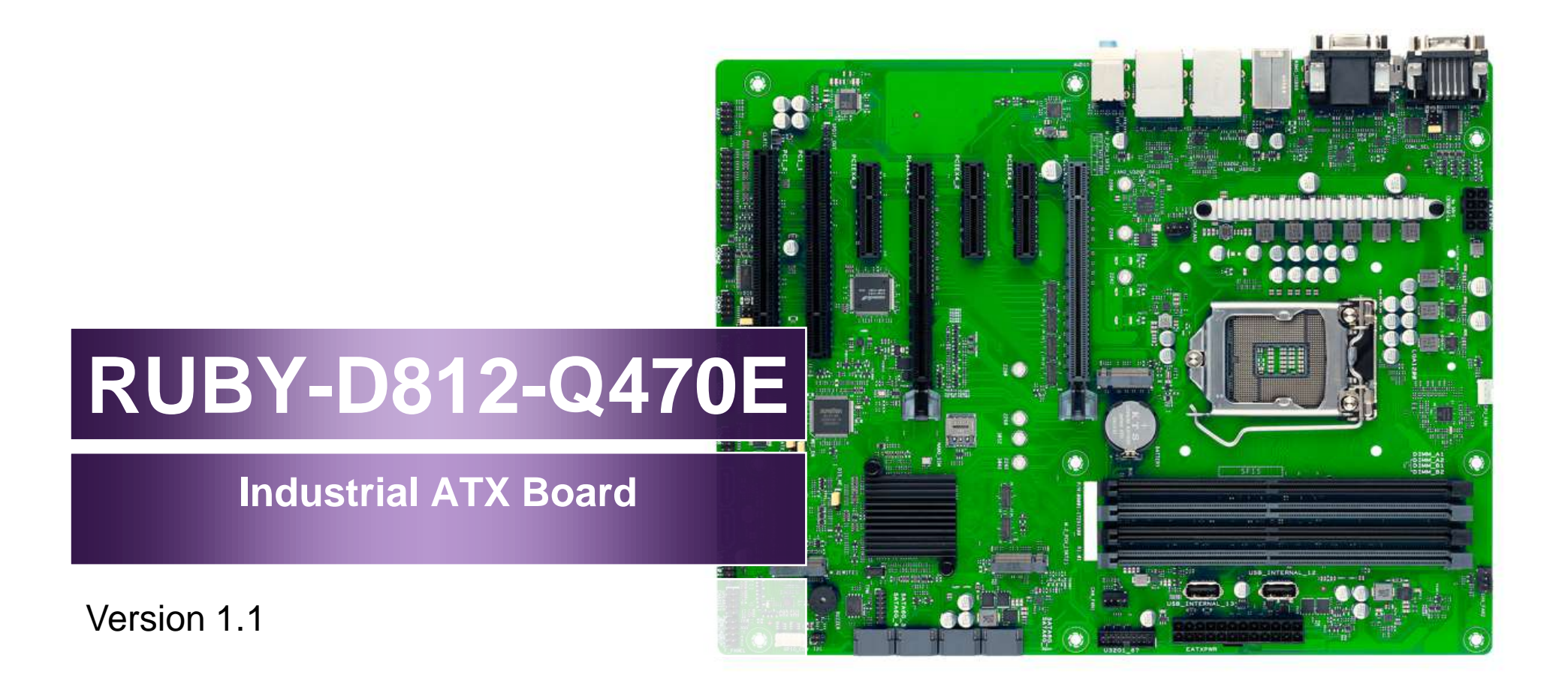

Copyright © Portwell 2021 RUBY-D812-Q470E User's Guide

#### **Revision History**

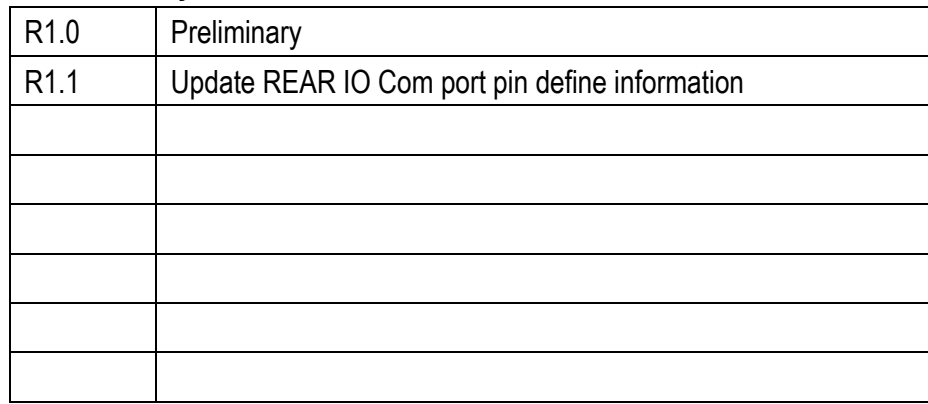

# **Contents**

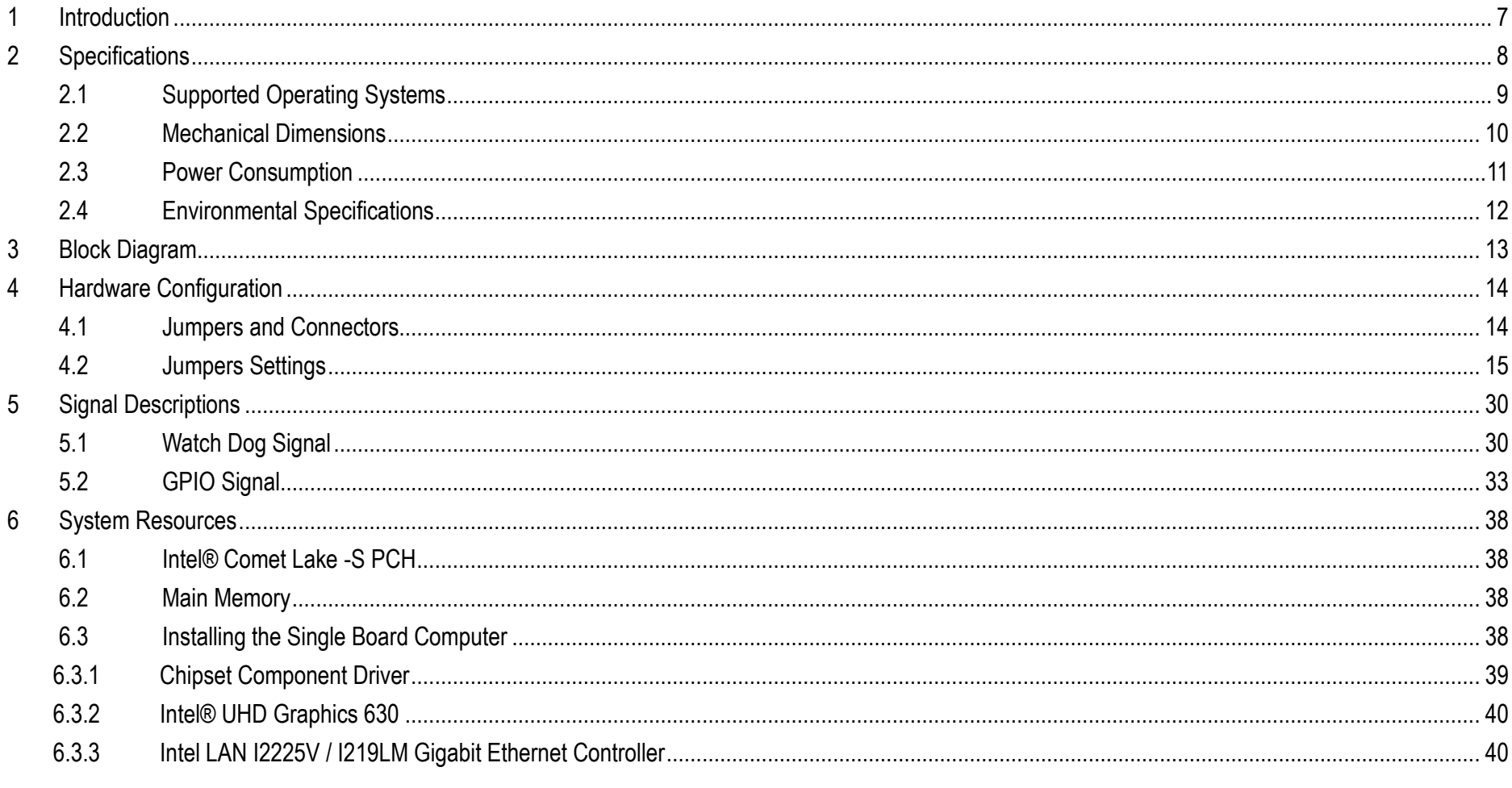

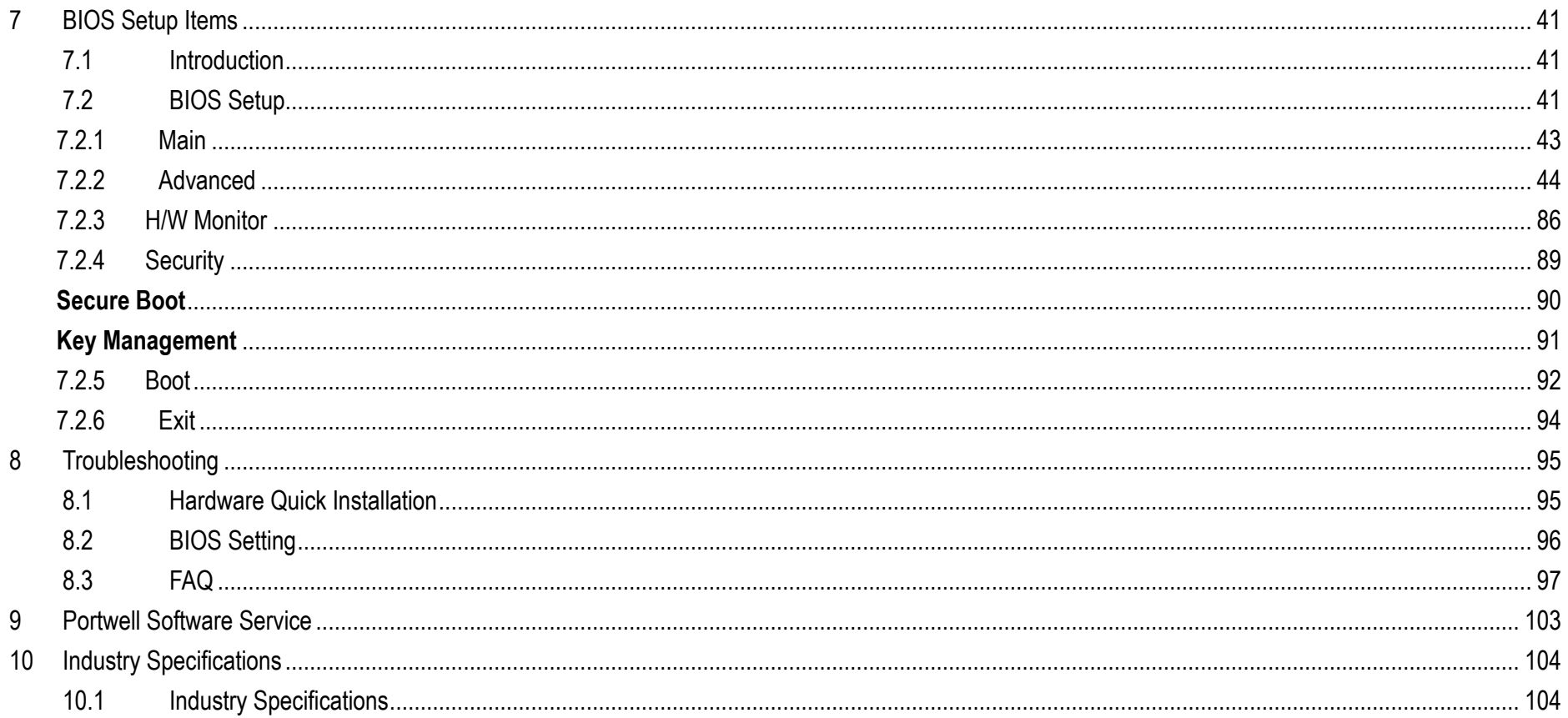

#### **Preface**

This user's guide provides information about the components, features, connectors and BIOS Setup menus available on the RUBY-D812. This document should be referred to when designing ATX IMB application. The other reference documents that should be used include the following:

Intel Comet Lake Design Guide

 $\Leftrightarrow$  Intel Comet Lake Specification

Please contact Portwell Sales Representative for above documents.

#### **Disclaimer**

The information contained within this user's guide, including but not limited to any product specification, is subject to change without notice. Portwell provides no warranty with regard to this user's guide or any other information contained herein and hereby expressly disclaims any implied warranties of merchantability or fitness for any particular purpose with regard to any of the foregoing. Portwell assumes no liability for any damages incurred directly or indirectly from any technical or typographical errors or omissions contained herein or for discrepancies between the product and the user's guide. In no event shall Portwell be liable for any incidental, consequential, special, or exemplary damages, whether based on tort, contract or otherwise, arising out of or in connection with this user's guide or any other information contained herein or the use thereof.

### **Trademarks**

Product names, logos, brands, and other trademarks featured or referred to within this User's guide or the Portwell website, are the property of their respective trademark holders. These trademark holders are not affiliated with Portwell, our products, or our website.

#### **Warranty**

Portwell makes no representation, warranty or guaranty, express or implied regarding the products except its standard form of limited warranty ("Limited Warranty"). Portwell may in its sole discretion modify its Limited Warranty at any time and from time to time.

Beginning on the date of shipment to its direct customer and continuing for the published warranty period, Portwell represents that the products are new and warrants that each product failing to function properly under normal use, due to a defect in materials or workmanship or due to non conformance to the agreed upon specifications, will be repaired or exchanged, at Portwell's option and expense.

### **Certification**

Portwell is certified to DIN EN ISO 9001:2000 standard.

### **Technical Support**

Portwell technicians and engineers are committed to providing the best possible technical support for our customers so that our products can be easily used and implemented.

We request that you first visit our website at<http://www.portwell.com.tw/support/> for the latest documentation, utilities and drivers, which have been made available to assist you. If you still require assistance after visiting our website then contact our technical support department by email a[t](../AppData/Roaming/AppData/ammber/AppData/Local/Microsoft/Windows/Temporary%20Internet%20Files/AppData/Local/Microsoft/Windows/Temporary%20Internet%20Files/Content.Outlook/AppData/Local/Microsoft/Windows/Temporary%20Internet%20Files/ammber/AppData/Local/Microsoft/Windows/Temporary%20Internet%20Files/AppData/Local/Microsoft/Windows/Temporary%20Internet%20Files/Content.Outlook/T00NM2B3/專案/2015年度開案/ammber/AppData/Local/Microsoft/Windows/ammber/AppData/Local/Microsoft/Windows/ammber/AppData/Local/Microsoft/Windows/ammber/AppData/Local/Microsoft/Windows/Temporary%20Internet%20Files/AppData/Local/Microsoft/Windows/Temporary%20Internet%20Files/Joshua%20Tsai/AppData/Local/Microsoft/Windows/INetCache/Content.Outlook/VICVCHGV/%20tsd@mail.portwell.com.tw) [tsd@mail.portwell.com.twf](../AppData/Roaming/AppData/ammber/AppData/Local/Microsoft/Windows/Temporary%20Internet%20Files/AppData/Local/Microsoft/Windows/Temporary%20Internet%20Files/Content.Outlook/AppData/Local/Microsoft/Windows/Temporary%20Internet%20Files/ammber/AppData/Local/Microsoft/Windows/Temporary%20Internet%20Files/AppData/Local/Microsoft/Windows/Temporary%20Internet%20Files/Content.Outlook/T00NM2B3/專案/2015年度開案/ammber/AppData/Local/Microsoft/Windows/ammber/AppData/Local/Microsoft/Windows/ammber/AppData/Local/Microsoft/Windows/ammber/AppData/Local/Microsoft/Windows/Temporary%20Internet%20Files/AppData/Local/Microsoft/Windows/Temporary%20Internet%20Files/Joshua%20Tsai/AppData/Local/Microsoft/Windows/INetCache/Content.Outlook/VICVCHGV/%20tsd@mail.portwell.com.tw)or further assistance. Thank you!

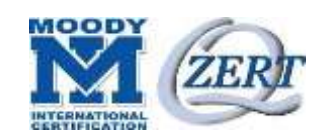

## <span id="page-6-0"></span>**1 Introduction**

RUBY-D812-Q470E based on the Intel® Core™ Processor which offers 14nm Hi-K process technology with energy efficient architecture. RUBY-D812 support dual channels DDR4 Long - DIMM up to 128GB.

Desktop solution is still popular in the market of DVR and Factory Automation which can fulfill most of these applications; therefore, with high performance and high-end specifications, RUBY-D812 is our first generation Comet -S chip architecture on ATX IMB line.

# <span id="page-7-0"></span>**2 Specifications**

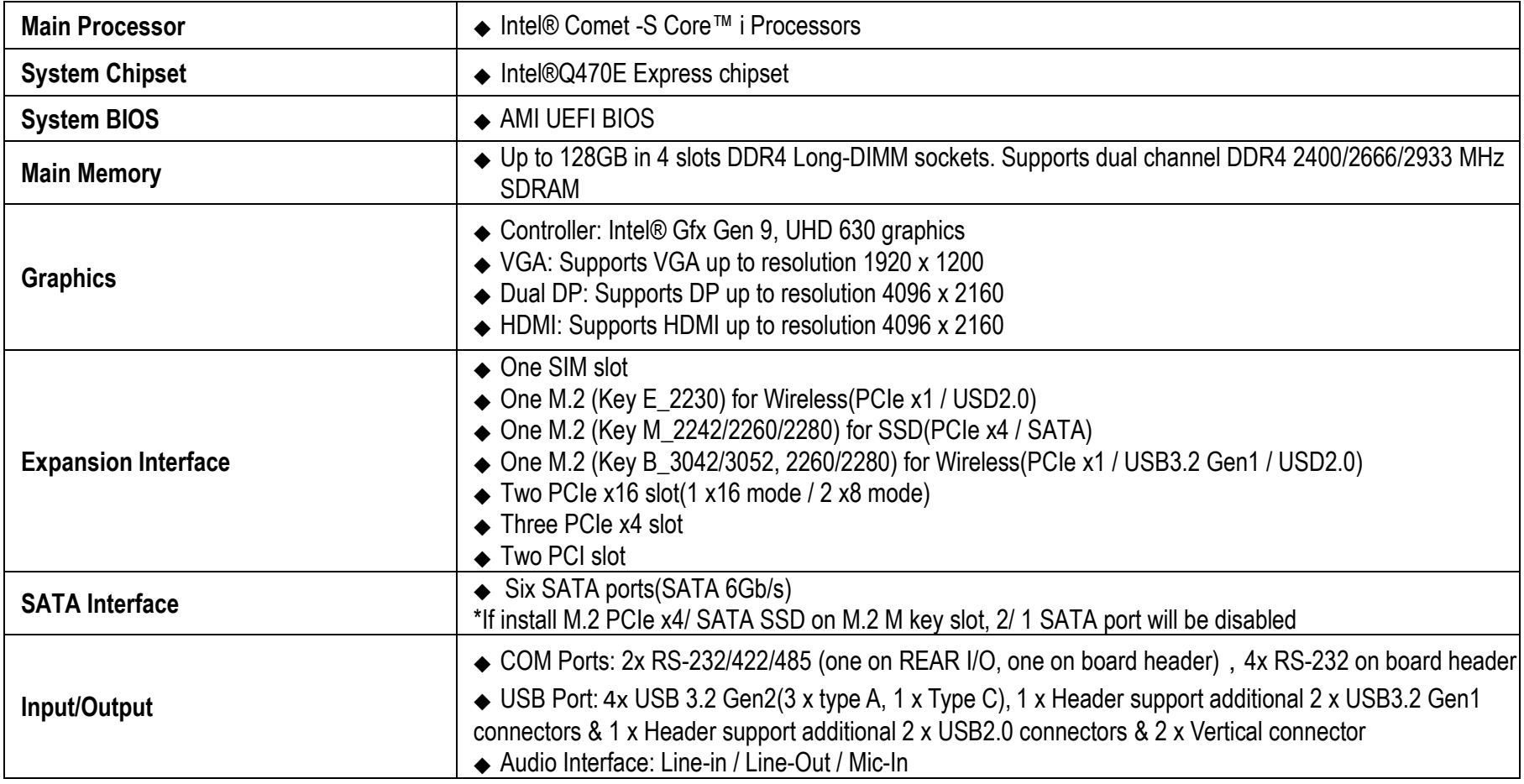

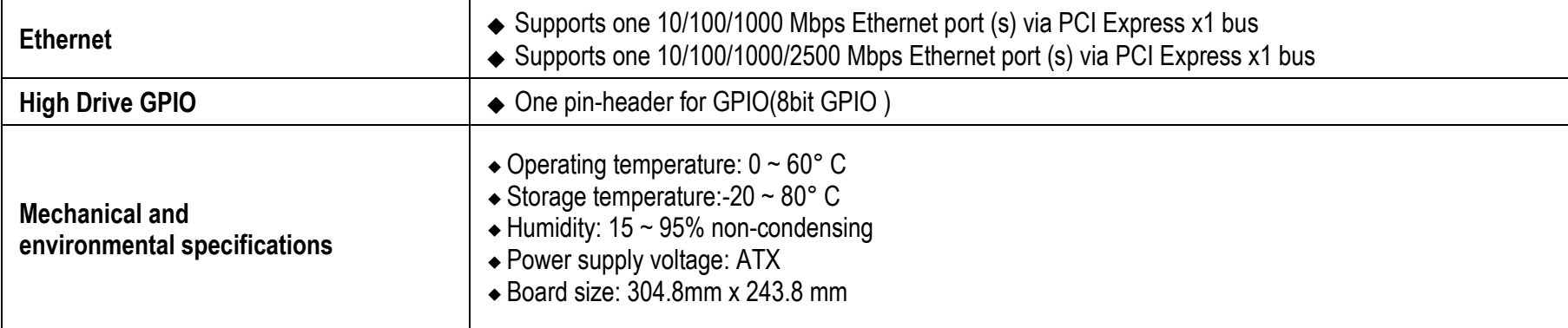

## <span id="page-8-0"></span>**2.1 Supported Operating Systems**

The RUBY-D812 supports the following operating systems.

- $\Diamond$  Windows\* 10 IOT Enterprise RS51(64-bit)
- $\Diamond$  Ubuntu, SuSe, Redhat Enterprise 1,2 (Kernel 4.14)
- $\Diamond$  Yocto Project\* BSP tool-based embedded Linux distribution1 (64-bit)

 $\Diamond$  Wind River VxWorks 7.0

<span id="page-9-0"></span>**2.2 Mechanical Dimensions**

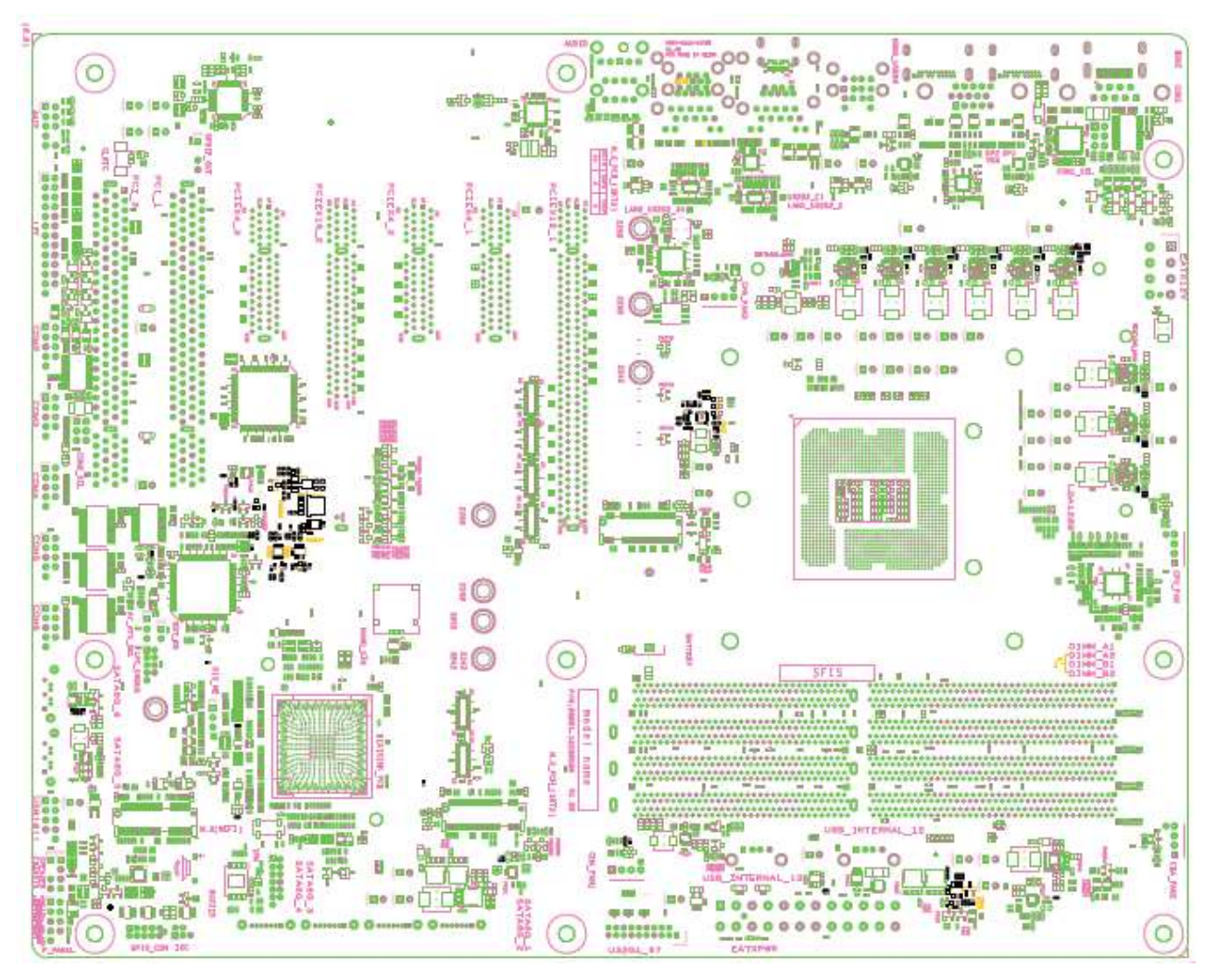

Copyright © Portwell 2021 **RUBY-D812-Q470E User's Guide** 10

### **2.3 Power Consumption**

<span id="page-10-0"></span>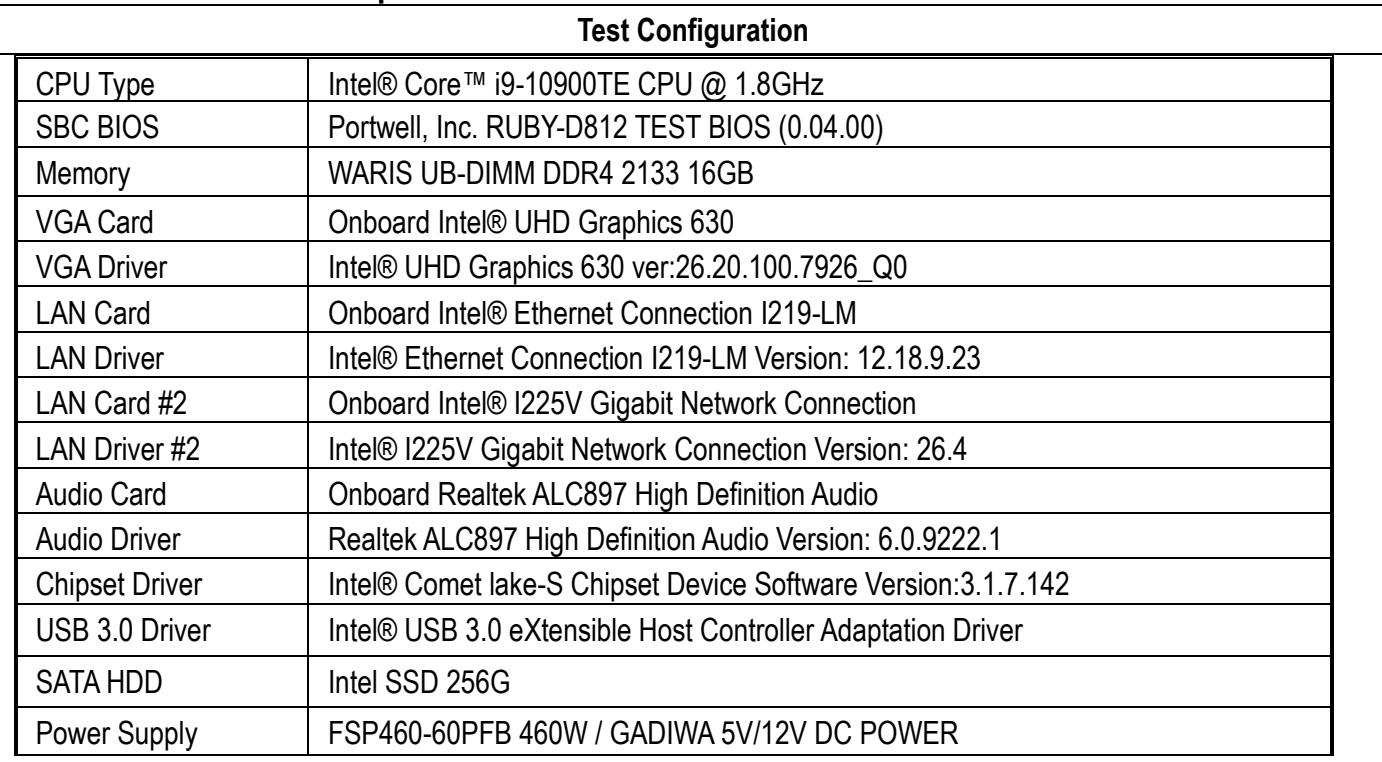

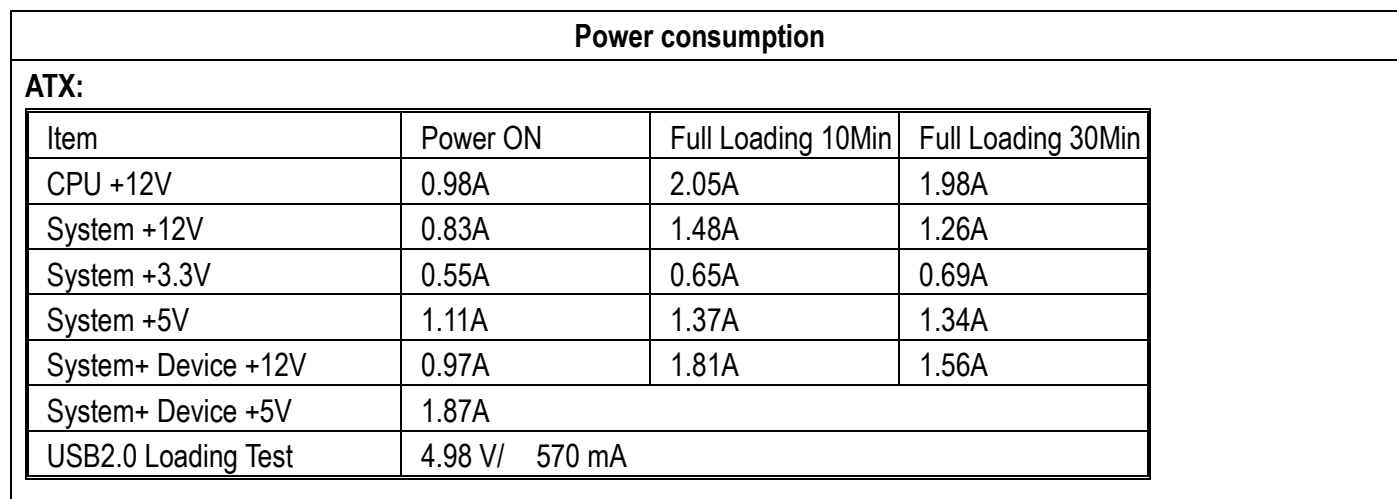

## <span id="page-11-0"></span>**2.4 Environmental Specifications**

Storage Temperature : -20~80°C Operation Temperature : 0~60°C Storage Humidity : 15~95% Operation Humidity: 10~90%

## <span id="page-12-0"></span>**3 Block Diagram**

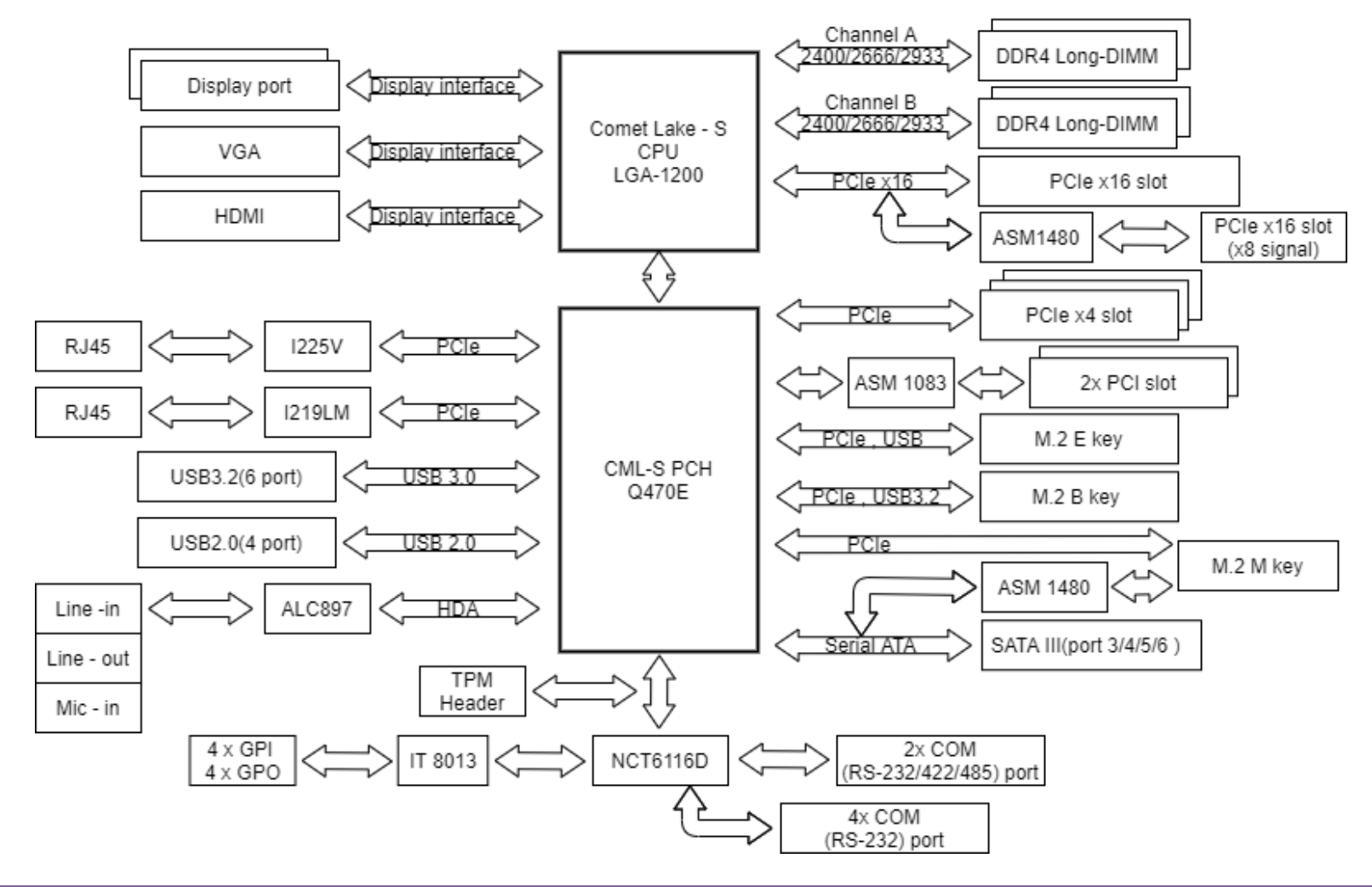

Copyright © Portwell 2021 **RUBY-D812-Q470E User's Guide** 13

## <span id="page-13-0"></span>**4 Hardware Configuration**

### **4.1 Jumpers and Connectors**

<span id="page-13-1"></span>This chapter indicates jumpers', headers' and connectors' locations. Users may find useful information related to hardware settings in this chapter.

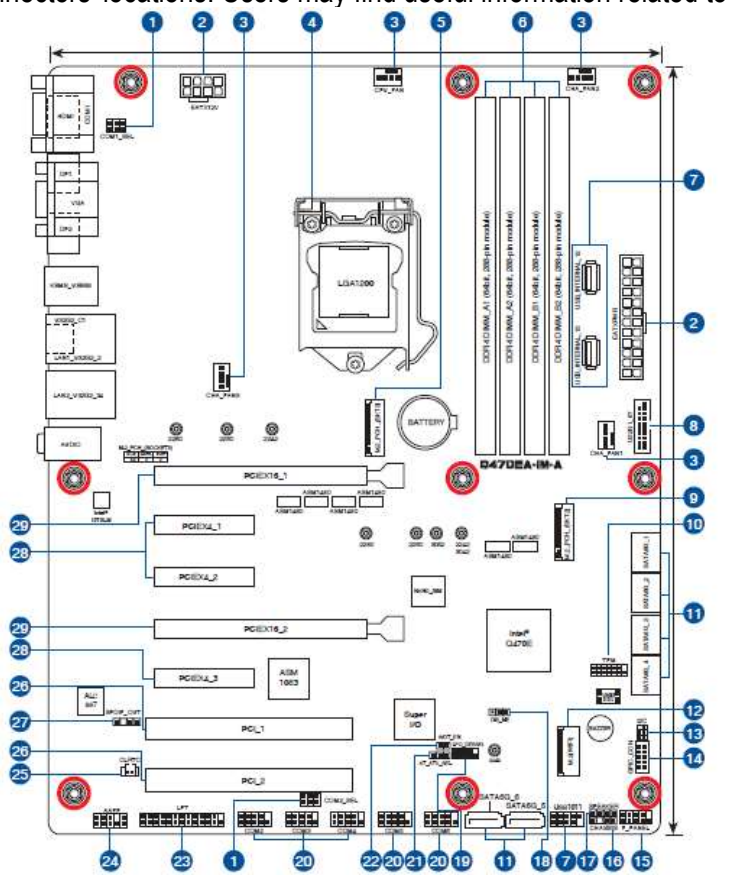

## <span id="page-14-0"></span>**4.2 Jumpers Settings**

For users to customize RUBY-D812's features. In the following sections, Short means covering a jumper cap over jumper pins; Open or N/C (Not Connected) means removing a jumper cap from jumper pins. Users can refer to Figure 1 for the Jumper allocations.

#### **Jumper Table**

The jumper settings are schematically depicted in this manual as follows:

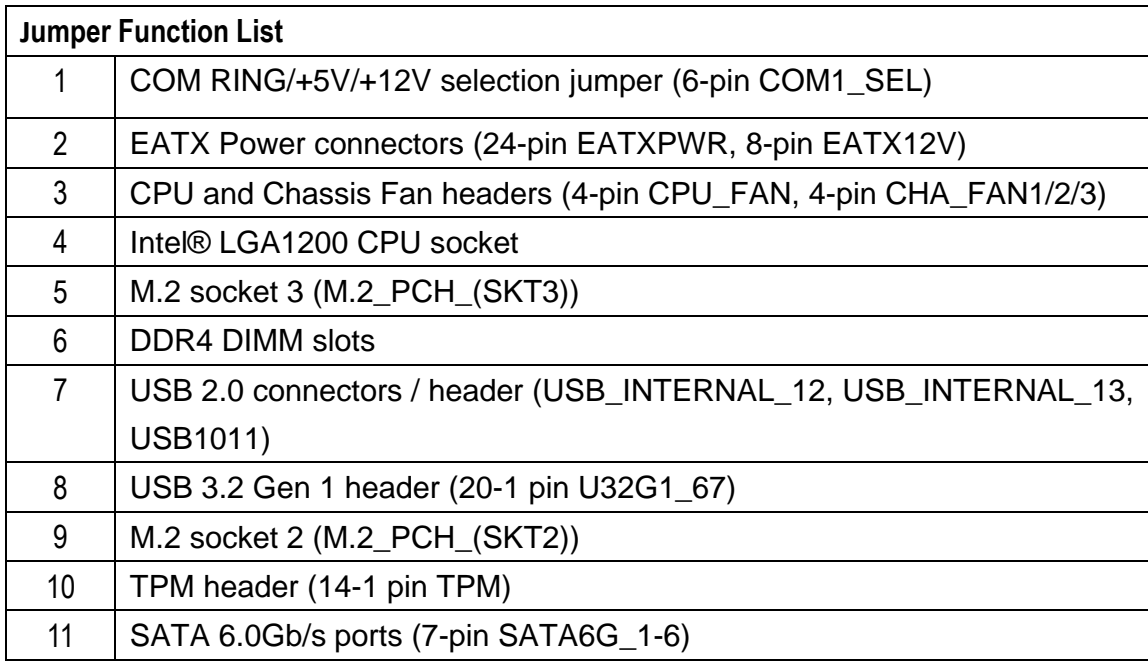

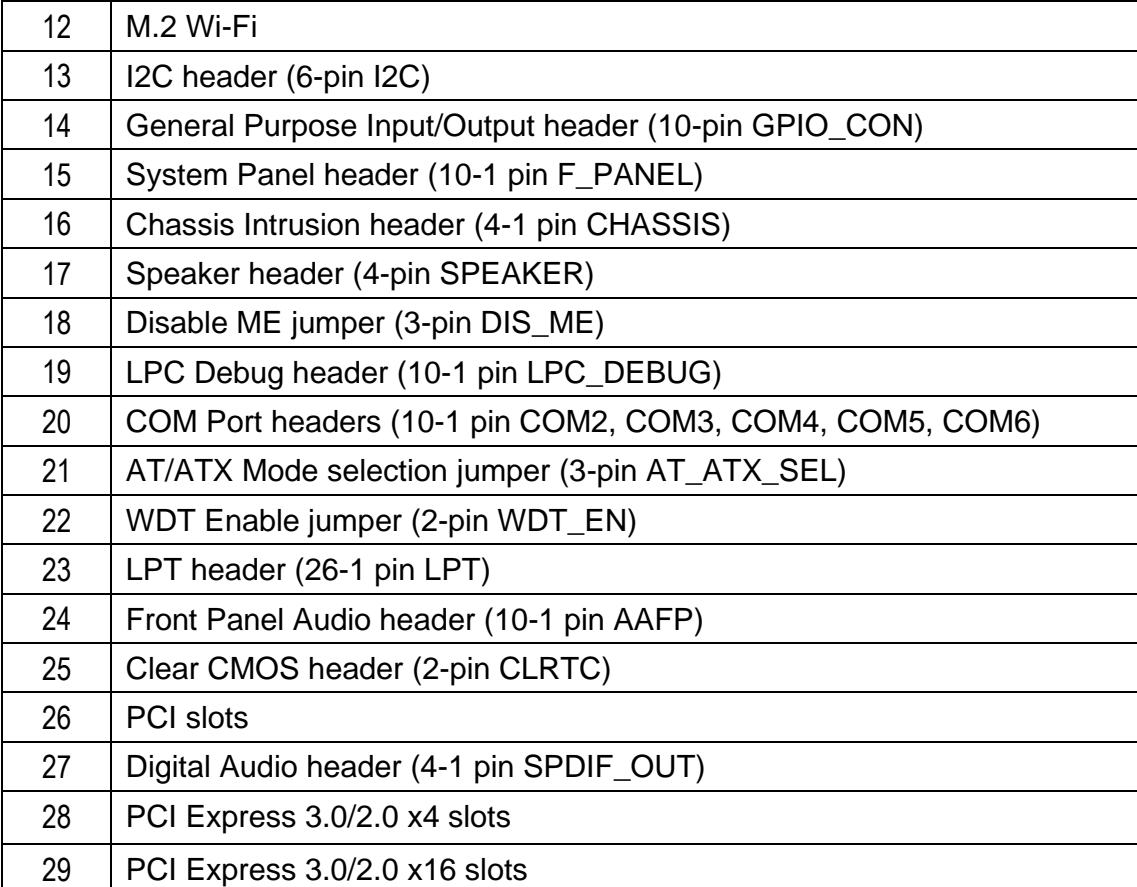

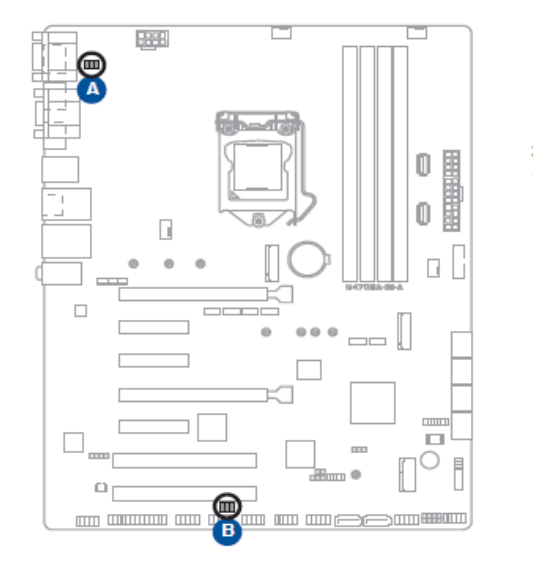

#### **1: COM RING/+5V/+12V selection jumper (6-pin COM1\_SEL)**

COM1\_SEL **O** COM2\_SEL  $\frac{1}{2}$  $\sqrt[4]{\begin{bmatrix} 1 \\ 3 \end{bmatrix}}$  $\frac{2}{1}$  $+5V$  $+12V$  $RI$ 

(Default)

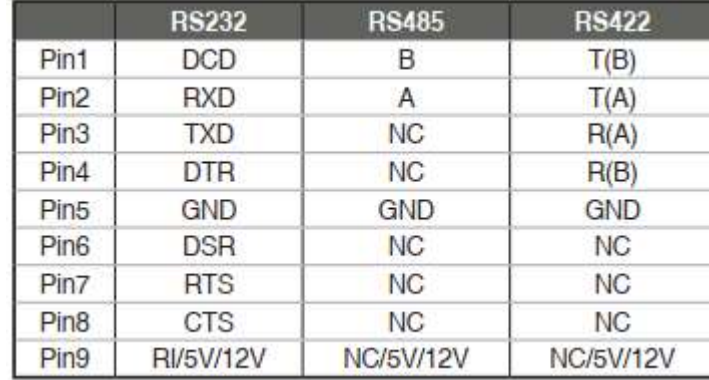

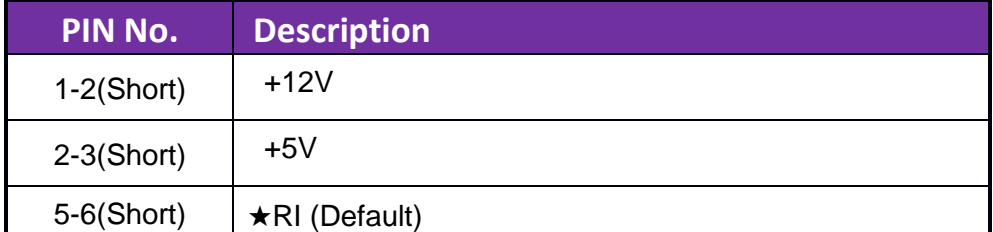

#### **2: EATX Power connectors (24-pin EATXPWR, 8-pin EATX12V)**

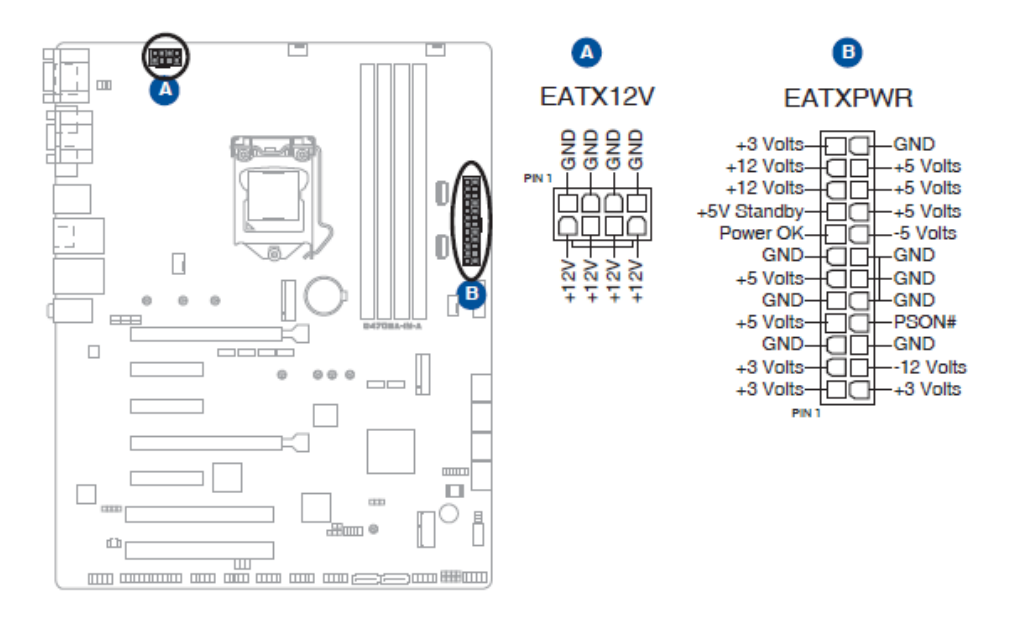

**3: CPU and Chassis Fan headers (4-pin CPU\_FAN, 4-pin CHA\_FAN1/2/3)**

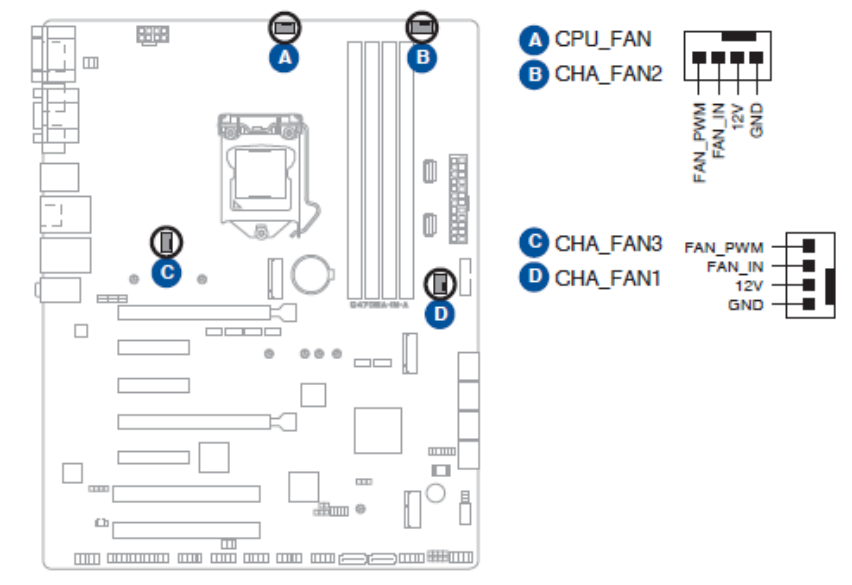

#### **5: M.2 socket 3 (M.2\_PCH\_(SKT3))**

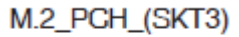

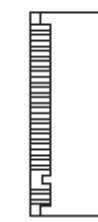

- The M.2 SSD module is purchased separately.
- This socket supports M Key and 2242/2260/2280 storage devices

**7: USB 2.0 connectors / header (USB\_INTERNAL\_12, USB\_INTERNAL\_13, USB1011)**

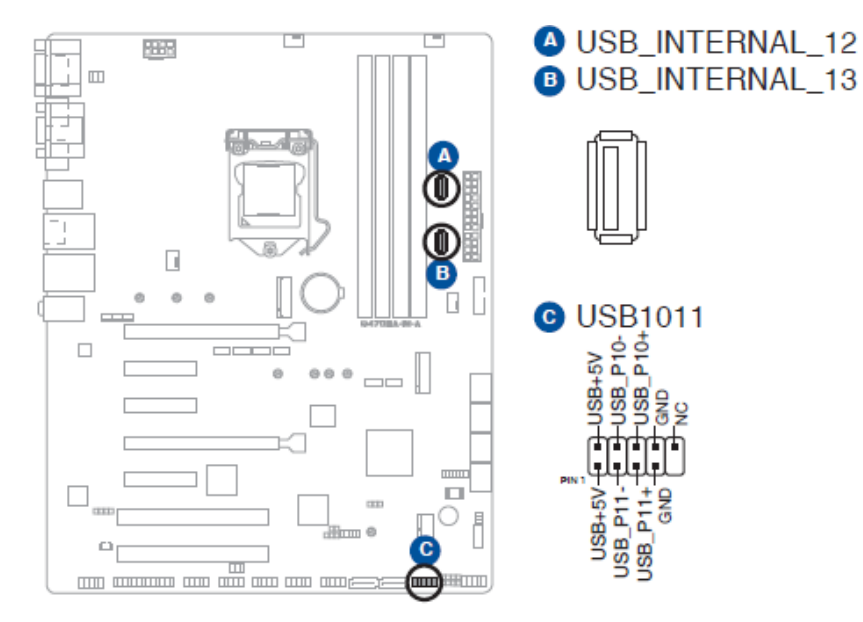

NOTE: These Universal Serial Bus (USB) ports / header are for USB 2.0 devices

#### **8: USB 3.2 Gen 1 header (20-1 pin U32G1\_67)**

**USB3+5V USB3+5V** IntA\_P1\_SSRX-IntA\_P2\_SSRX-IntA P1 SSRX+ a al IntA  $P2$  SSRX+. - GND ╄╕╓┽ **GND FELL** IntA\_P1\_SSTX- $\leftarrow$  IntA\_P1\_SSTX+ IntA\_P2\_SSTX- - $IntA_P2_SSTX+ - + +$  +  $\rightarrow$  GND  $\vdash$   $\blacksquare$  IntA\_P1\_D- $GND -$ IntA\_P2\_D- $\frac{1}{2}$  =  $\frac{1}{2}$  IntA\_P1\_D+ IntA\_P2\_D+ - ⊷ **GND** 

#### **9: M.2 socket 2 (M.2\_PCH\_(SKT2))**

M.2\_PCH\_(SKT2)

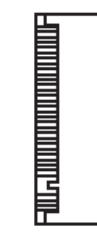

- The M.2 4G/5G module is purchased separately.
- This socket supports B Key and 3042/3052 (PCIe x1/USB3.2 GEN1/USB 2.0) devices.

### **10: TPM header (14-1 pin TPM)**

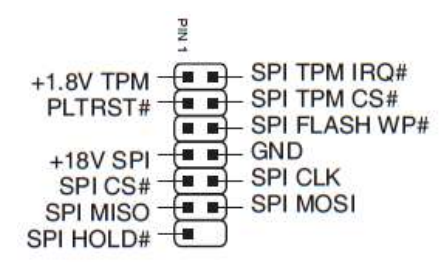

#### **11: SATA 6.0Gb/s ports (7-pin SATA6G\_1-6)**

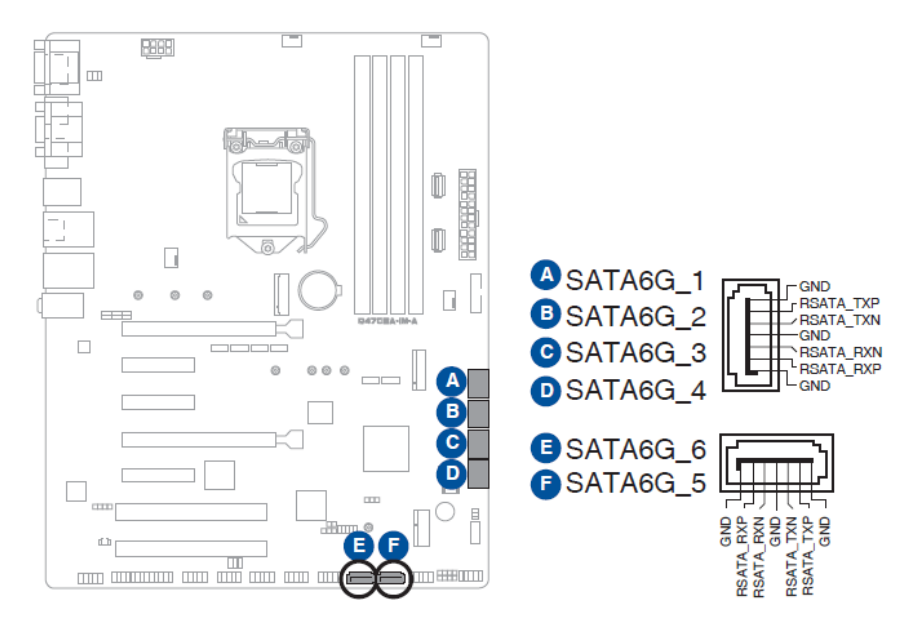

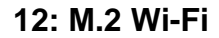

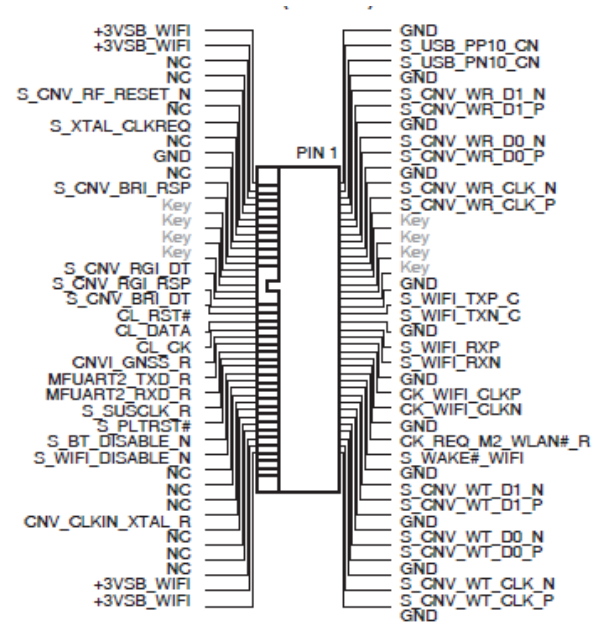

• The M.2 Wi-Fi module is purchased separately.

#### **13: I2C header (6-pin I2C)**

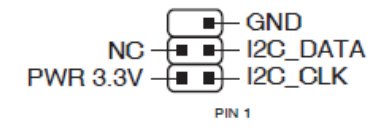

**14: General Purpose Input/Output header (10-pin GPIO\_CON)**

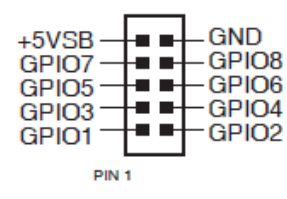

#### **15: System Panel header (10-1 pin F\_PANEL)**

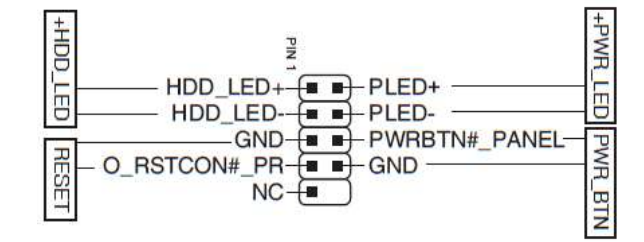

• System power LED (2-pin +PWR\_LED)

This 2-pin header is for the system power LED. Connect the chassis power LED cable to this header. The system power LED lights up when you turn on the system power, and blinks when the system is in sleep mode.

• Hard disk drive activity LED (2-pin +HDD\_LED)

This 2-pin header is for the HDD Activity LED. Connect the HDD Activity LED cable to this header. The IDE LED lights up or flashes when data is read from or written to the HDD.

• ATX power button/soft-off button (2-pin PWR\_BTN)

This 2-pin header is for the system power button.

• Reset button (2-pin RESET)

This 2-pin header is for the chassis-mounted reset button for system reboot without turning off the system power.

#### **16: Chassis Intrusion header (4-1 pin CHASSIS)**

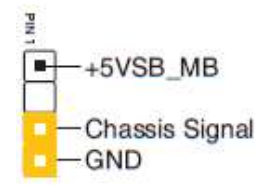

#### **17: Speaker header (4-pin SPEAKER)**

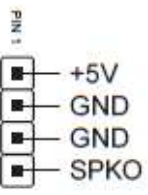

#### **18: Disable ME jumper (3-pin DIS\_ME)**

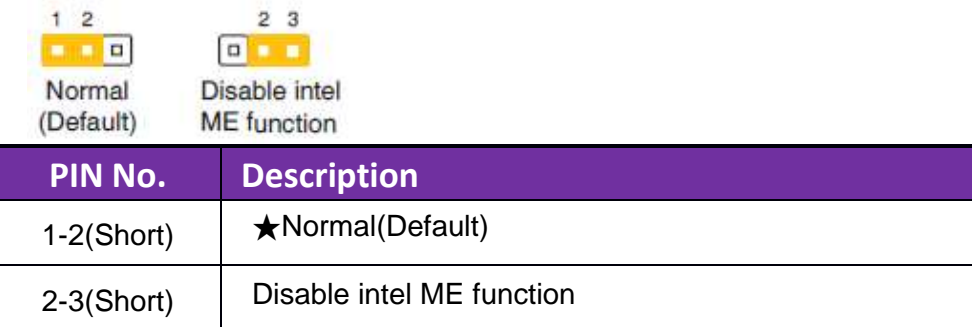

**19: LPC Debug header (10-1 pin LPC\_DEBUG)**

 $SLADO$   $SO$   $\overline{CD}$   $\rightarrow$   $+3V$ <br>SLAD1 SIO  $\overline{CD}$   $\rightarrow$   $+3V$ SLAD2\_SIO <u>(a a</u>) CK\_24M\_DEBUG\_LPC<br>SLAD3\_SIO <del>(a a)</del> GND<br>S\_LFRAME# (a)

#### **20: COM Port headers (10-1 pin COM2, COM3, COM4, COM5, COM6)**

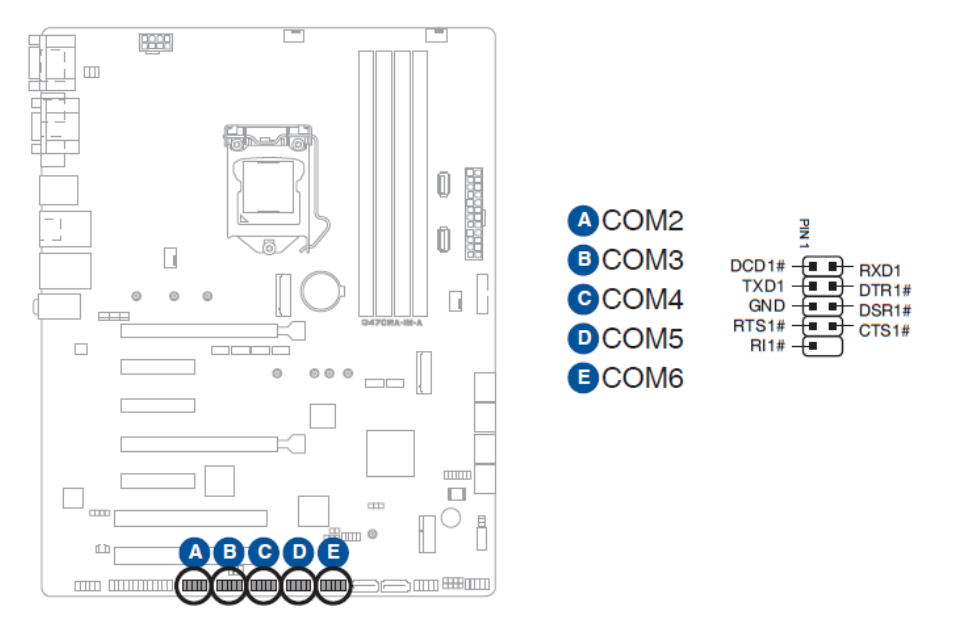

#### **21: AT/ATX Mode selection jumper (3-pin AT\_ATX\_SEL)**

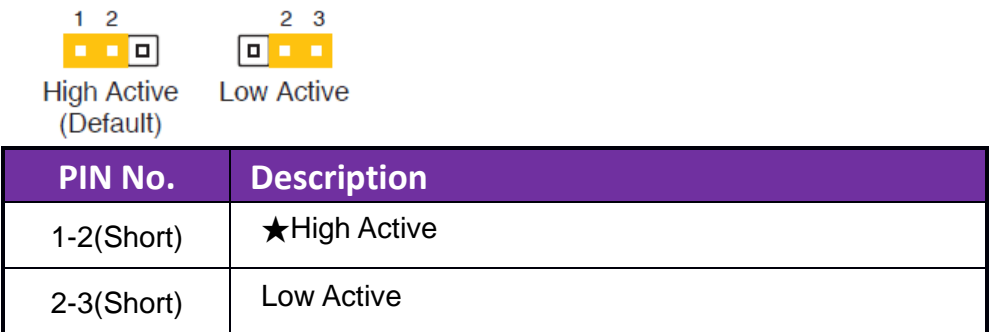

#### **22: WDT Enable jumper (2-pin WDT\_EN)**

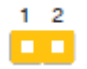

NOTE: By default, this jumper is set to HW WDT enabled with a jumper cap attached.

#### **23: LPT header (26-1 pin LPT)**

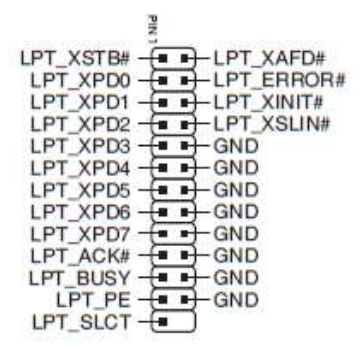

#### **24: Front Panel Audio header (10-1 pin AAFP)**

A FMIC1  $L - A$  GND A\_FMIC1\_R + P + NC A\_HPOUT\_R **+** + A\_JD\_FMIC1 A\_JD\_FRONT -A HPOUT  $L + D + A$  JD HPOUT

#### **25: Clear CMOS header (2-pin CLRTC)**

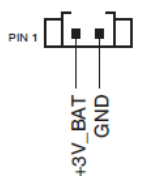

To erase the RTC RAM:

1. Turn OFF the computer and unplug the power cord.

2. Use a metal object such as a screwdriver to short the two pins.

3. Plug the power cord and turn ON the computer.

4. Hold down the <Del> key during the boot process and enter BIOS Setup to re-enter data.

NOTE: If the steps above do not help, remove the onboard battery and move the jumper again to clear the CMOS RTC RAM data. After clearing the CMOS, reinstall the battery.

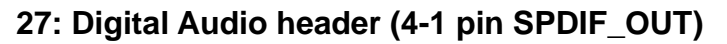

P  $\Rightarrow$  +5V SPDIFOUT

## <span id="page-29-0"></span>**5 Signal Descriptions**

<span id="page-29-1"></span>**5.1 Watch Dog Signal** WDT setting SIO\_INDEX\_PORT is 0x2E SIO\_DATA\_PORT is 0x2F

#### 1. Set WDT Time Unit

 Outportb(SIO\_INDEX\_PORT, 0x87); // Unlock SIO Outportb(SIO\_INDEX\_PORT, 0x87); // Unlock SIO

Outportb(SIO\_INDEX\_PORT, 0x07); Outportb(SIO\_DATA\_PORT, 0x08); Outportb(SIO\_INDEX\_PORT, 0xF0); //select WDT setting val = Inportb(SIO\_DATA\_PORT) // Read current WDT setting

val = val | 0x08; // minute mode, val = val & 0xF7 if second mode Outportb(SIO\_INDEX\_PORT, 0xF0); //select WDT setting Outportb(SIO\_DATA\_PORT, val); // Write back WDT setting

Outportb(SIO\_INDEX\_PORT, 0xAA); // Lock SIO

#### 2. Set WDT Time

 Outportb(SIO\_INDEX\_PORT, 0x87); // Unlock SIO Outportb(SIO\_INDEX\_PORT, 0x87); // Unlock SIO

 Outportb(SIO\_INDEX\_PORT, 0x07); Outportb(SIO\_DATA\_PORT, 0x08); Outportb(SIO\_INDEX\_PORT, 0xF1); //select time value Outportb(SIO\_DATA\_PORT, Time); // Write WDT time, value 1 to 255

Outportb(SIO\_INDEX\_PORT, 0xAA); // Lock SIO

#### 3. Enable WDT

 Outportb(SIO\_INDEX\_PORT, 0x87); // Unlock SIO Outportb(SIO\_INDEX\_PORT, 0x87); // Unlock SIO

 Outportb(SIO\_INDEX\_PORT, 0x07); // select device Outportb(SIO\_DATA\_PORT, 0x08); // device 8 Outportb(SIO\_INDEX\_PORT, 0x30); //select WDT status port val = Inportb(SIO\_DATA\_PORT) // Read current WDT status

val = val | 0x01; // Enable WDT Timer

 Outportb(SIO\_INDEX\_PORT, 0x30); //select WDT status port Outportb(SIO\_DATA\_PORT, val); // Write back WDT status

Outportb(SIO\_INDEX\_PORT, 0xAA); // Lock SIO

4. Disable WDT

 Outportb(SIO\_INDEX\_PORT, 0x87); // Unlock SIO Outportb(SIO\_INDEX\_PORT, 0x87); // Unlock SIO

 Outportb(SIO\_INDEX\_PORT, 0x07); Outportb(SIO\_DATA\_PORT, 0x08); Outportb(SIO\_INDEX\_PORT, 0xF1); //select time value Outportb(SIO\_DATA\_PORT, 0x00); // Clear WDT time, it means WDT Time-Out disable Outportb(SIO\_INDEX\_PORT, 0x30); //select WDT status port

 val = Inportb(SIO\_DATA\_PORT) // Read current WDT status val = val & 0xFE; // Disable WDT Timer Outportb(SIO\_INDEX\_PORT, 0x30); //select WDT status port Outportb(SIO\_DATA\_PORT, val); // Write back WDT status

Outportb(SIO\_INDEX\_PORT, 0xAA); // Lock SIO

**5.2 GPIO Signal**

<span id="page-32-0"></span>GPIO Setting

1. Get SMBUS\_BASE address val = 0x8000FC20; Outportd(0xCF8, val); val = Inportd(0xCFC); SMBUS\_BASE = val & 0x0000FFE0;

2. Set GPIOn to GPI or GPO Status = Inportb(SMBUS\_BASE + 0x00); Outportb(SMBUS\_BASE + 0x00, Status); // SMBus Clear Status

 Outportb(SMBUS\_BASE + 0x02, 0x08); // Set SMBus CMD to Byte Data Outportb(SMBUS\_BASE + 0x04, 0x41); // Set SMBus Slave Address to 0x40 and excute Read flow Outportb(SMBUS\_BASE + 0x03, 0x00); // Set SMBus Reg val = Inportb(SMBUS\_BASE + 0x02); val = val  $\vert$  0x40; Outportb(SMBUS\_BASE + 0x02, val); // Excute SMBus Command

 Status = Inportb(SMBUS\_BASE + 0x00); // Get SMBus Status while (!(Status & 0x8E)) { // Wait for SMBus finished command

}

```
 MicroSecondDelay(10);
 Status = Inportb(SMBUS_BASE + 0x00);
```

```
 val = Inportb(SMBUS_BASE + 0x05); // Get SMBus Data
 val = val | (0x01 << GPIOn); // GPI, val = val | ~(0x01 << GPIOn) if GPO, GPIOn is value 0 to 7
```
Status = Inportb(SMBUS\_BASE + 0x00); Outportb(SMBUS\_BASE + 0x00, Status); // SMBus Clear Status

```
 Outportb(SMBUS_BASE + 0x02, 0x08); // Set SMBus CMD to Byte Data
 Outportb(SMBUS_BASE + 0x04, 0x40); // Set SMBus Slave Address to 0x40 and excute Write flow
 Outportb(SMBUS_BASE + 0x03, 0x00); // Set SMBus Reg
 Outportb(SMBUS_BASE + 0x05, val); // Set SMBus Data
 val = Inportb(SMBUS_BASE + 0x02);
val = val | 0x40;
 Outportb(SMBUS_BASE + 0x02, val); // Excute SMBus Command
 Status = Inportb(SMBUS_BASE + 0x00); // Get SMBus Status
```

```
 while (!(Status & 0x8E)) { // Wait for SMBus finished command
        MicroSecondDelay(10);
        Status = Inportb(SMBUS_BASE + 0x00);
 }
```
3. Get GPIOn GPI value Status = Inportb(SMBUS\_BASE + 0x00); Outportb(SMBUS\_BASE + 0x00, Status); // SMBus Clear Status

```
 Outportb(SMBUS_BASE + 0x02, 0x08); // Set SMBus CMD to Byte Data
 Outportb(SMBUS_BASE + 0x04, 0x41); // Set SMBus Slave Address to 0x40 and excute Read flow
 Outportb(SMBUS_BASE + 0x03, 0x09); // Set SMBus Reg
 val = Inportb(SMBUS_BASE + 0x02);
val = val | 0x40;
 Outportb(SMBUS_BASE + 0x02, val); // Excute SMBus Command
```

```
 Status = Inportb(SMBUS_BASE + 0x00); // Get SMBus Status
    while (!(Status & 0x8E)) { // Wait for SMBus finished command
        MicroSecondDelay(10);
        Status = Inportb(SMBUS_BASE + 0x00);
 }
```

```
 val = Inportb(SMBUS_BASE + 0x05); // Get SMBus Data
 if (val & (0x01 << GPIOn)) // Determine if GPIOn is High or Low, GPIOn is value 0 to 7 
     return HIGH; //GPI High
 else
```

```
 return LOW; //GPI Low
```
4. Set GPIOn GPO value

 Status = Inportb(SMBUS\_BASE + 0x00); Outportb(SMBUS\_BASE + 0x00, Status); // SMBus Clear Status

```
 Outportb(SMBUS_BASE + 0x02, 0x08); // Set SMBus CMD to Byte Data
 Outportb(SMBUS_BASE + 0x04, 0x41); // Set SMBus Slave Address to 0x40 and excute Read flow
 Outportb(SMBUS_BASE + 0x03, 0x0A); // Set SMBus Reg
 val = Inportb(SMBUS_BASE + 0x02);
val = val \vert 0x40;
 Outportb(SMBUS_BASE + 0x02, val); // Excute SMBus Command
```

```
 Status = Inportb(SMBUS_BASE + 0x00); // Get SMBus Status
    while (!(Status & 0x8E)) { // Wait for SMBus finished command
        MicroSecondDelay(10);
        Status = Inportb(SMBUS_BASE + 0x00);
 }
```

```
val = Inportb(SMBUS_BASE + 0x05); // Get SMBus Data
val = val | (0x01 << GPIOn); // GPO High, val = val | ~(0x01 << GPIOn) if GPO Low, GPIOn is value 0 to 7
```
Status = Inportb(SMBUS\_BASE + 0x00); Outportb(SMBUS\_BASE + 0x00, Status); // SMBus Clear Status

 Outportb(SMBUS\_BASE + 0x02, 0x08); // Set SMBus CMD to Byte Data Outportb(SMBUS\_BASE + 0x04, 0x40); // Set SMBus Slave Address to 0x40 and excute Write flow Outportb(SMBUS\_BASE + 0x03, 0x0A); // Set SMBus Reg Outportb(SMBUS\_BASE + 0x05, val); // Set SMBus Data val = Inportb(SMBUS\_BASE + 0x02); val = val  $| 0x40$ ; Outportb(SMBUS\_BASE + 0x02, val); // Excute SMBus Command

```
 Status = Inportb(SMBUS_BASE + 0x00); // Get SMBus Status
   while (!(Status & 0x8E)) { // Wait for SMBus finished command
       MicroSecondDelay(10);
       Status = Inportb(SMBUS_BASE + 0x00);
}
```
# **6 System Resources**

**6.1 Intel® Comet Lake -S PCH**

Intel® Q470E Chipset

## **6.2 Main Memory**

RUBY-D812 provides 4x Long-DIMM sockets. The maximum memory can be up to 128GB. Memory clock and related settings can be detected by BIOS via SPD interface.

Watch out the contact and lock integrity of memory module with socket, it will impact on the system reliability. Follow normal procedures to install memory module into memory socket. Before locking, make sure that all modules have been fully inserted into the card slots.

## **6.3 Installing the Single Board Computer**

- To install your RUBY-D812 into standard chassis or proprietary environment, please perform the following:
- Step 1 : Check all jumpers setting on proper position
- Step 2 : Install and configure CPU,CPU cooling and memory module on right position
- Step 3 : Place RUBY-D812 into the dedicated position in the system
- Step 4 : Attach cables to existing peripheral devices and secure it

### **WARNING**

Please ensure that mother board is properly inserted and fixed by mechanism.

### **Note:**

Please refer to section 6.3.1 to 6.3.4 to install INF/Graphic/LAN

6.3.1 Chipset Component Driver

RUBY-D812 is based on Intel® Q470E chipset and desktop processors including Core™ i7 / i5 / i3 sku . It's a new chipset that some old operating systems might not be able to recognize. To overcome this compatibility issue, for Windows Operating Systems such as Windows 10, please install its INF before any of other Drivers are installed.

6.3.2 Intel® UHD Graphics 630

RUBY-D812 has integrated Intel® UHD Graphics 630 which supports DirectX 12  $\cdot$  OpenGL 4.5. It is the most advanced design to gain an outstanding graphic performance. RUBY-D812 supports VGA, DP,HDMI display output. This combination makes RUBY-D812 an excellent performance hardware.

### **Drivers Support**

Please find the Graphic driver in the RUBY-D812 of Portwell download center. The driver supports Windows 10.

6.3.3 Intel LAN I225V / I219LM Gigabit Ethernet Controller

- Intel I225V Gigabit Ethernet controller and 1x RJ45 connectors on rear I/O

- Intel I219LM Gigabit Ethernet controller and 1x RJ45 connectors on rear I/O

### **Drivers Support**

Please find Intel I225V / I219LM LAN driver in the RUBY-D812 of Portwell download center. The driver supports Windows 10.

# **7 BIOS Setup Items**

## **7.1 Introduction**

The following section describes the BIOS setup program. The BIOS setup program can be used to view and change the BIOS settings for the module. Only experienced users should change the default BIOS settings.

## **7.2 BIOS Setup**

Power on the computer and the system will start POST (Power on Self Test) process. When the message below appears on the screen, press <Delete> or <ESC> key will enter BIOS setup screen.

### **Press<Delete> or <ESC> to enter SETUP**

If the message disappears before responding and still wish to enter Setup, please restart the system by turning it OFF and On or pressing the RESET button. It can be also restarted by pressing <Ctrl>, <Alt>, and <Delete> keys on keyboard simultaneously.

### **Press <F1> to Run General Help or Resume**

The BIOS setup program provides a General Help screen. The menu can be easily called up from any menu by pressing <F1>. The Help screen lists all the possible keys to use and the selections for the highlighted item. Press <Esc> to exit the Help Screen.

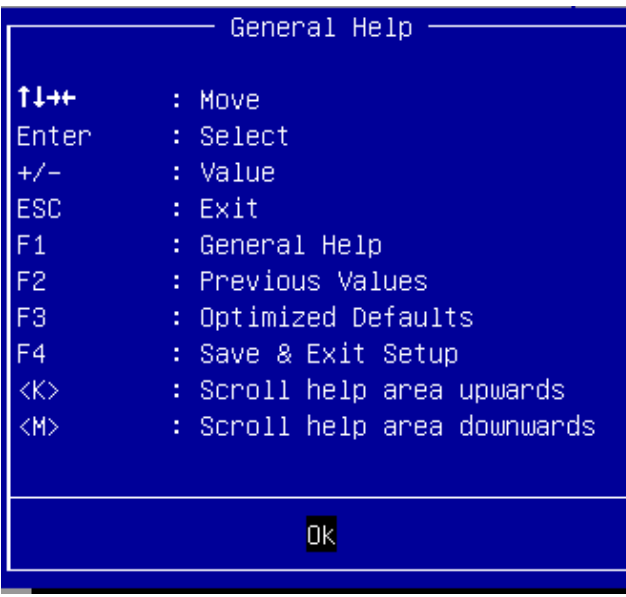

### **7.2.1 Main**

Use this menu for basic system configurations, such as time, date etc.

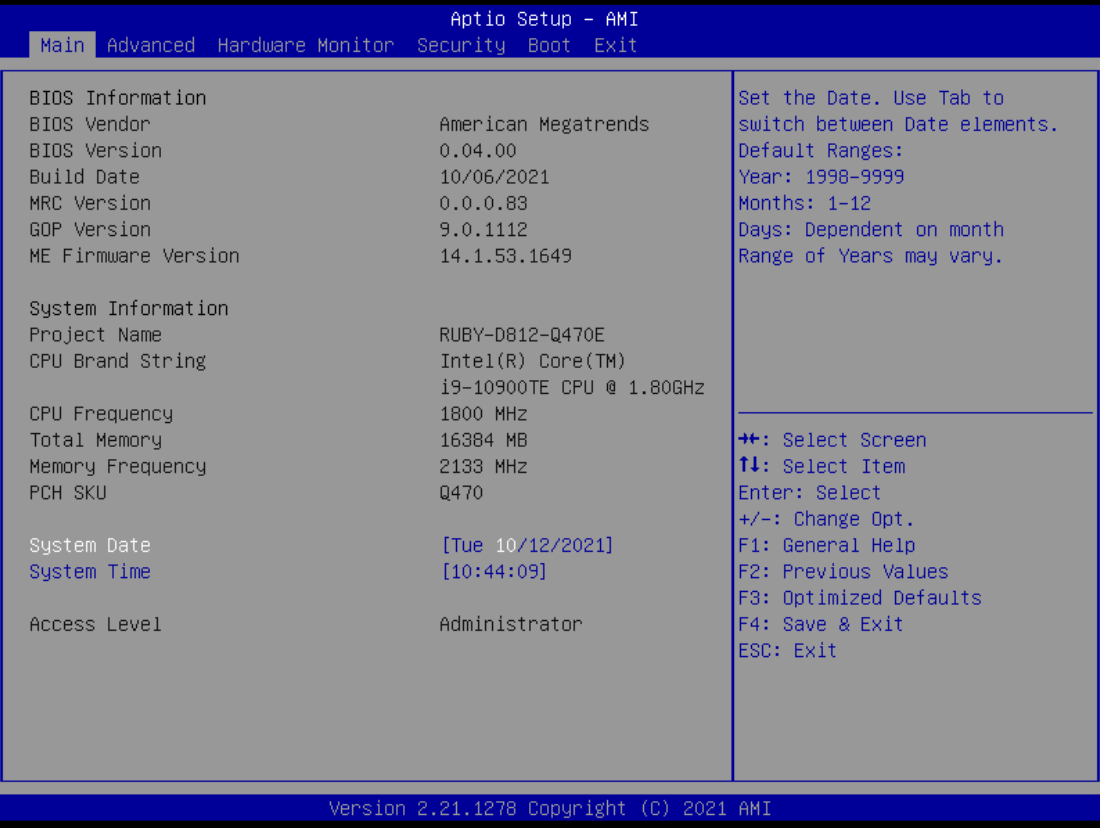

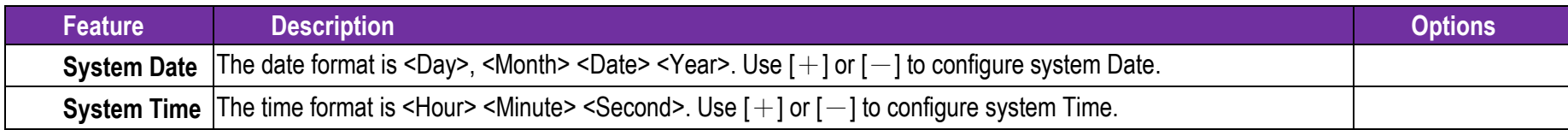

### **7.2.2 Advanced**

Use this menu to set up the items of special enhanced features

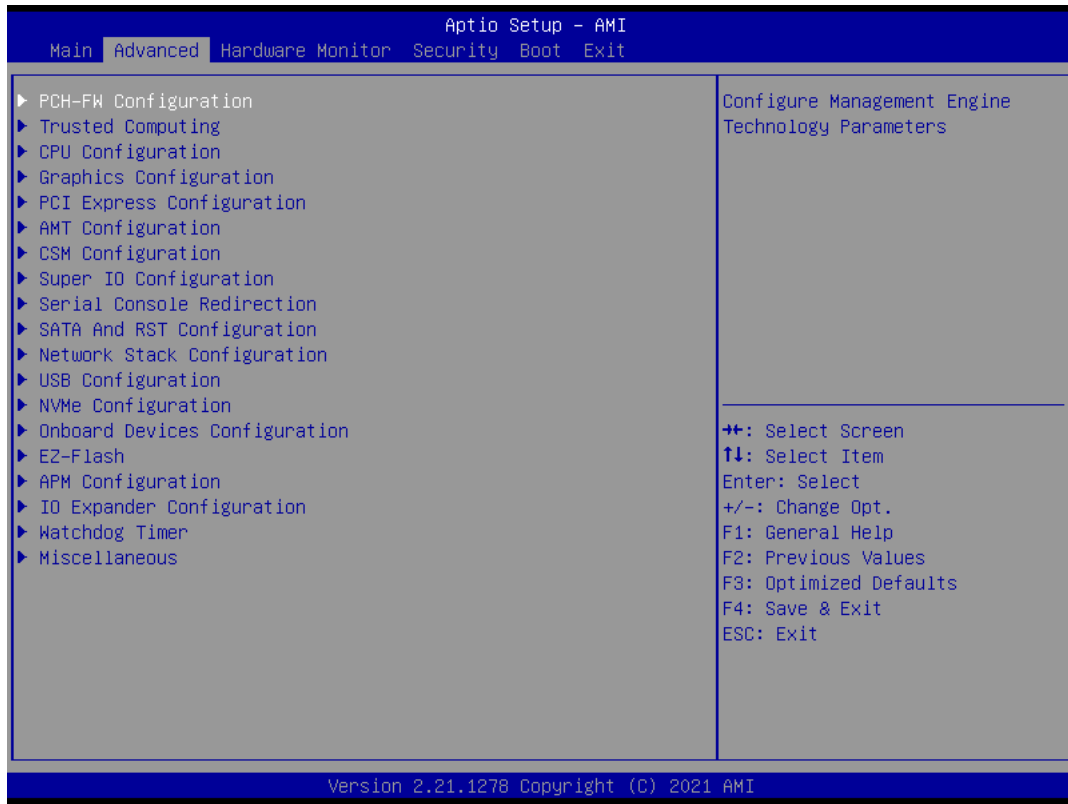

#### **PCH-FW Configuration**

Configure Management Engine Technology Parameters

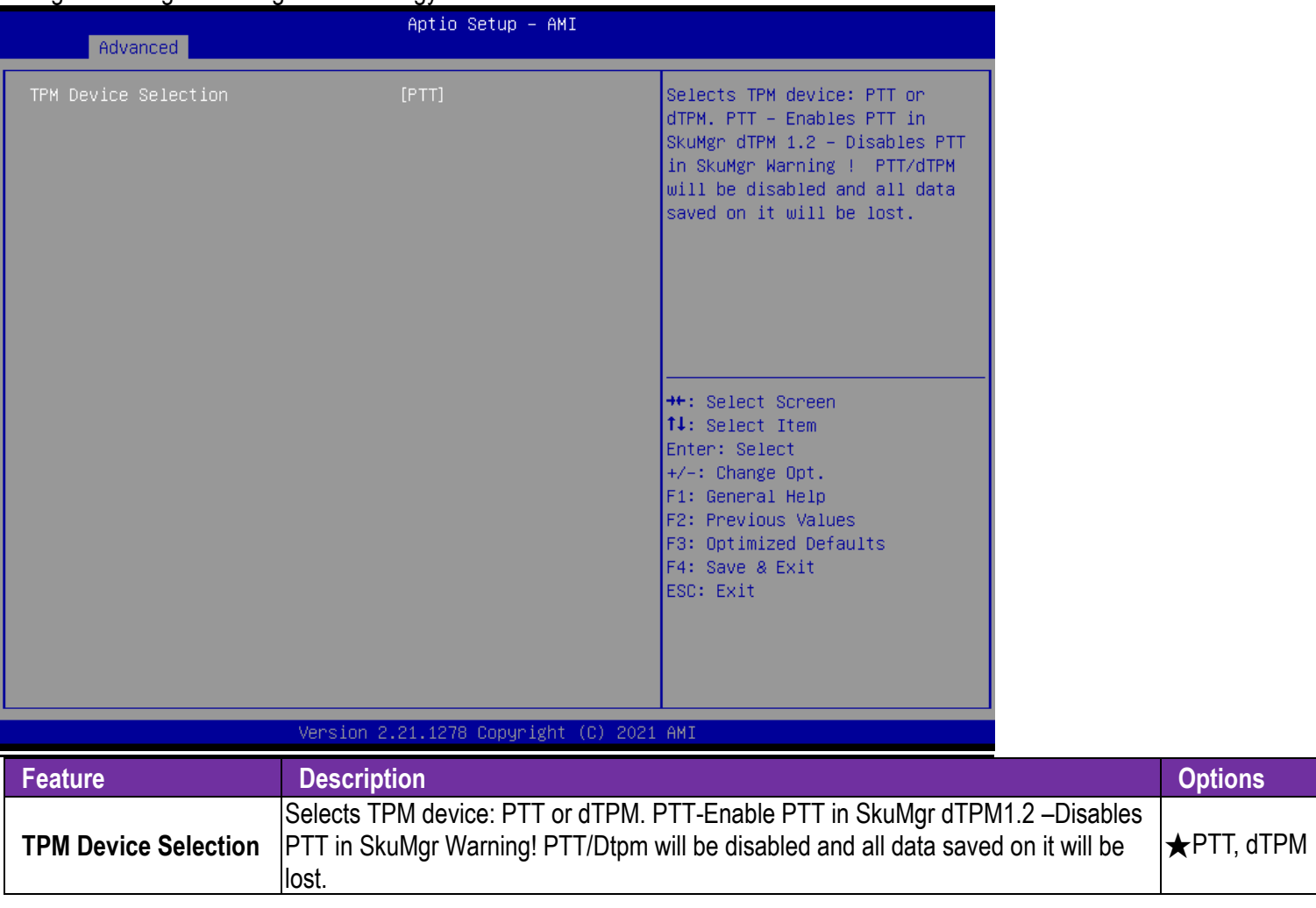

#### **Trusted Computing**

Trusted Computing Settings

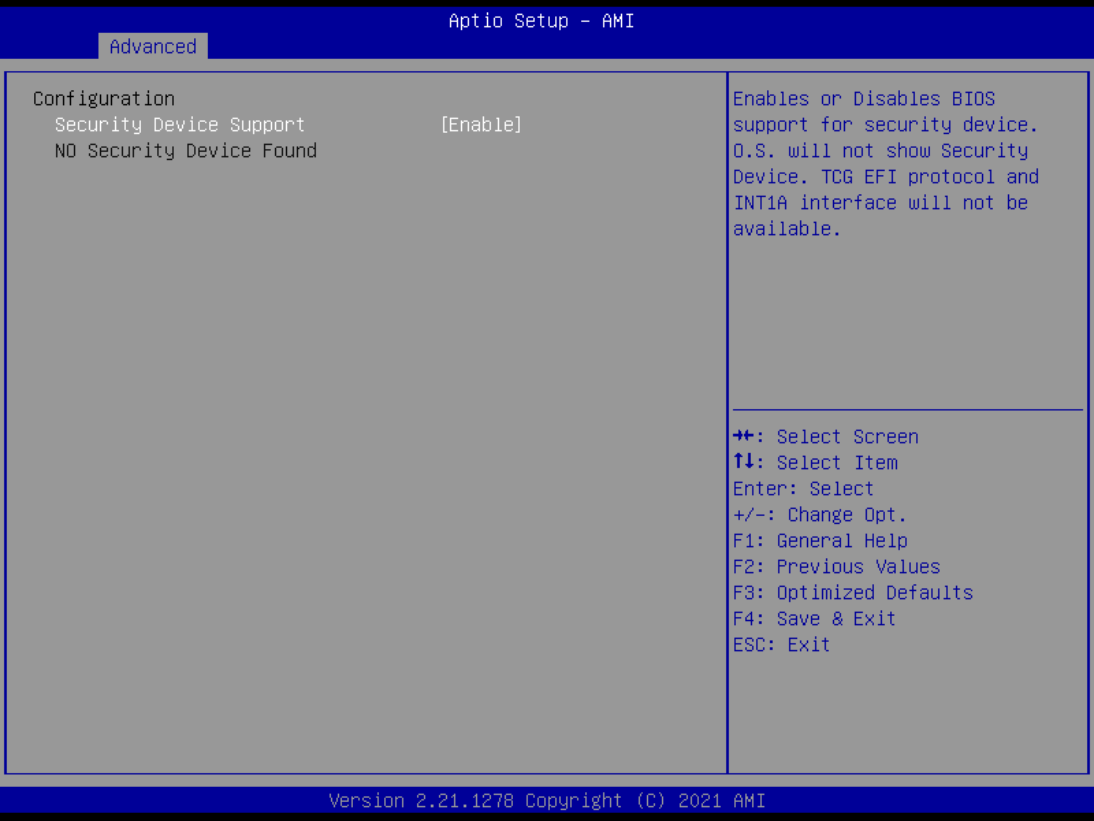

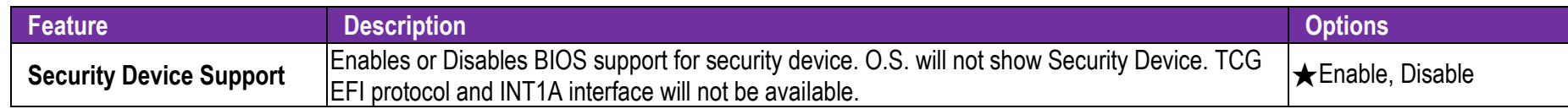

#### **CPU Configuration**

CPU Configuration Parameters

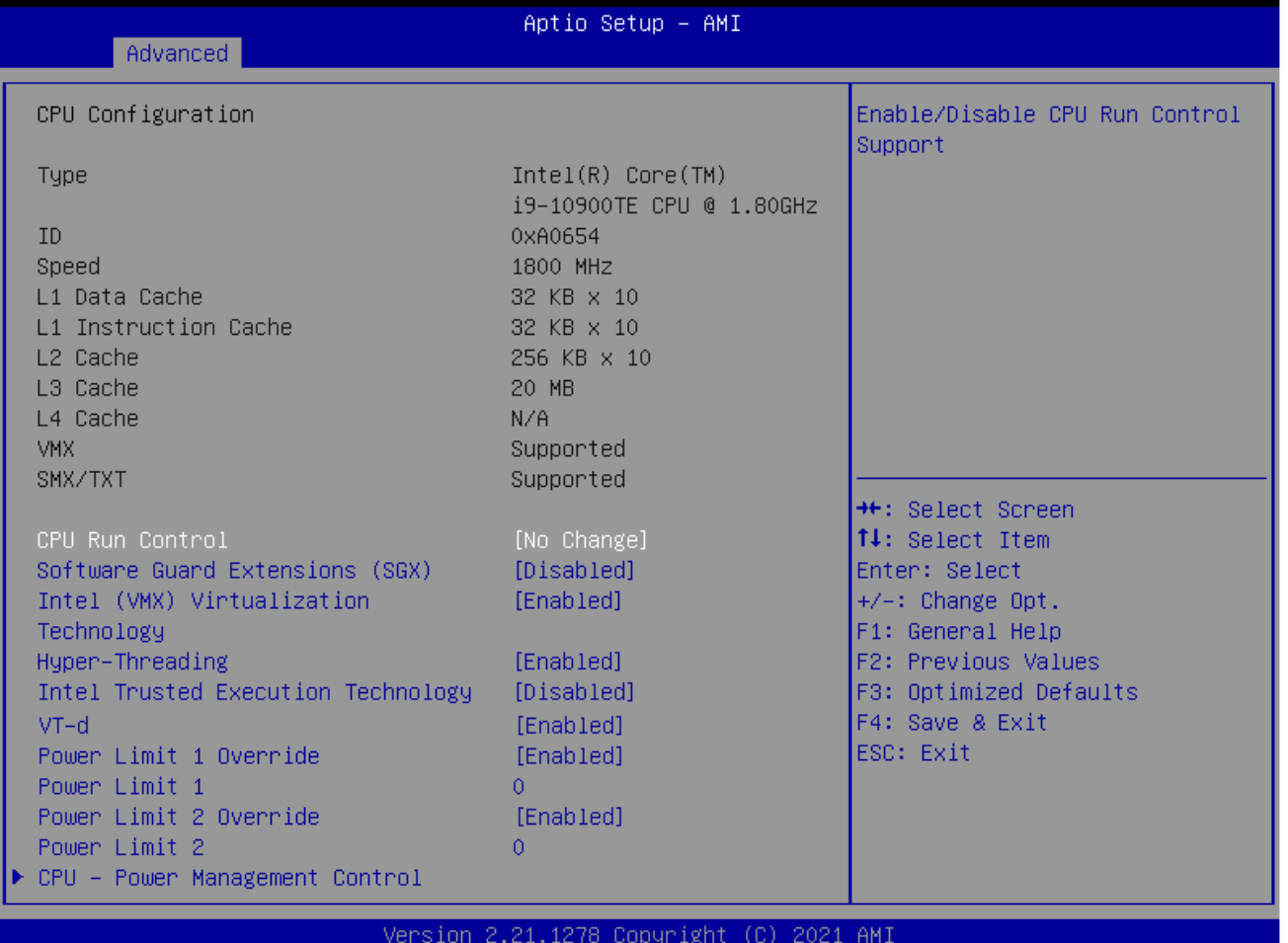

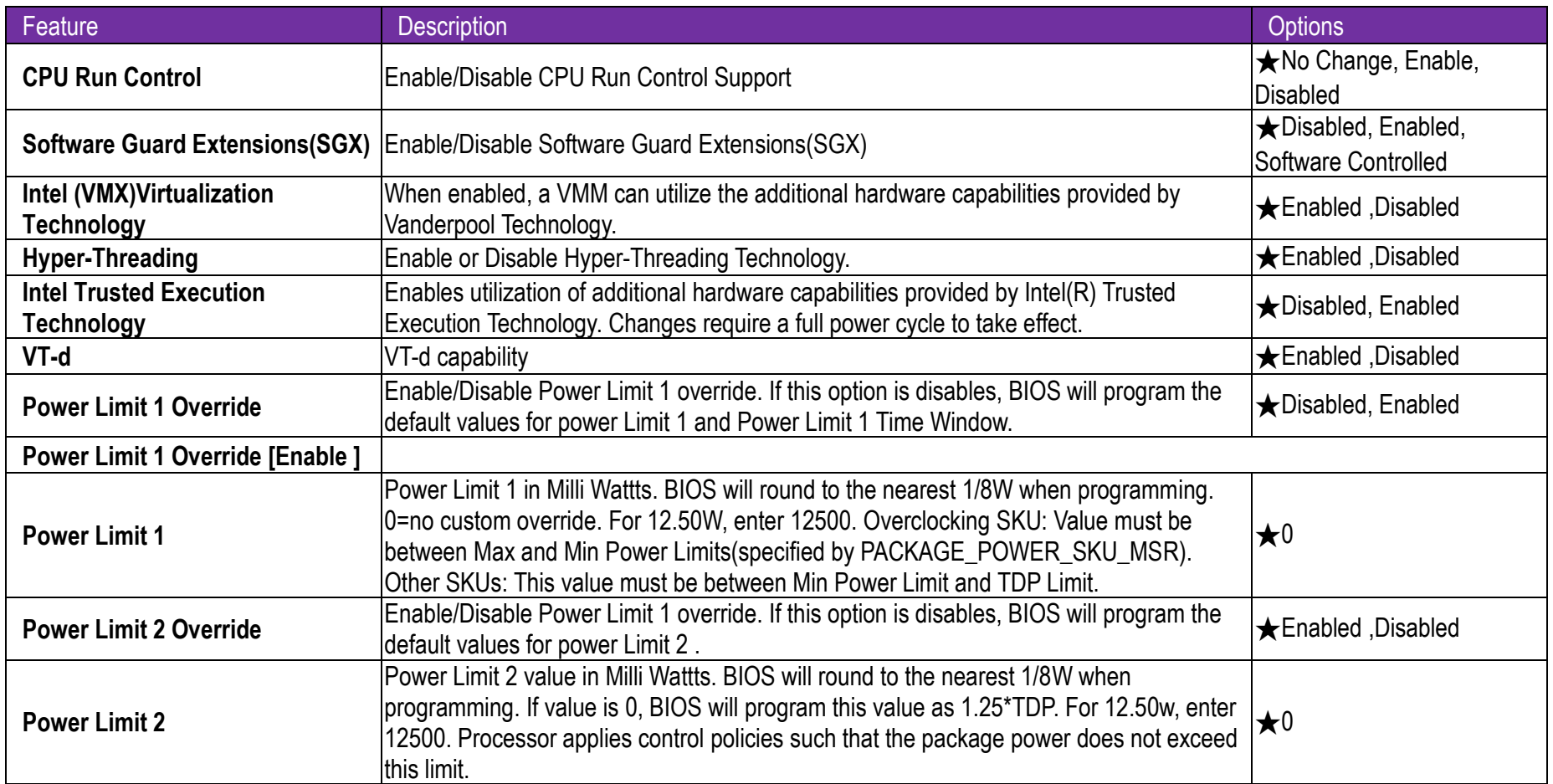

### **CPU- Power Management Control**

CPU- Power Management Control Options

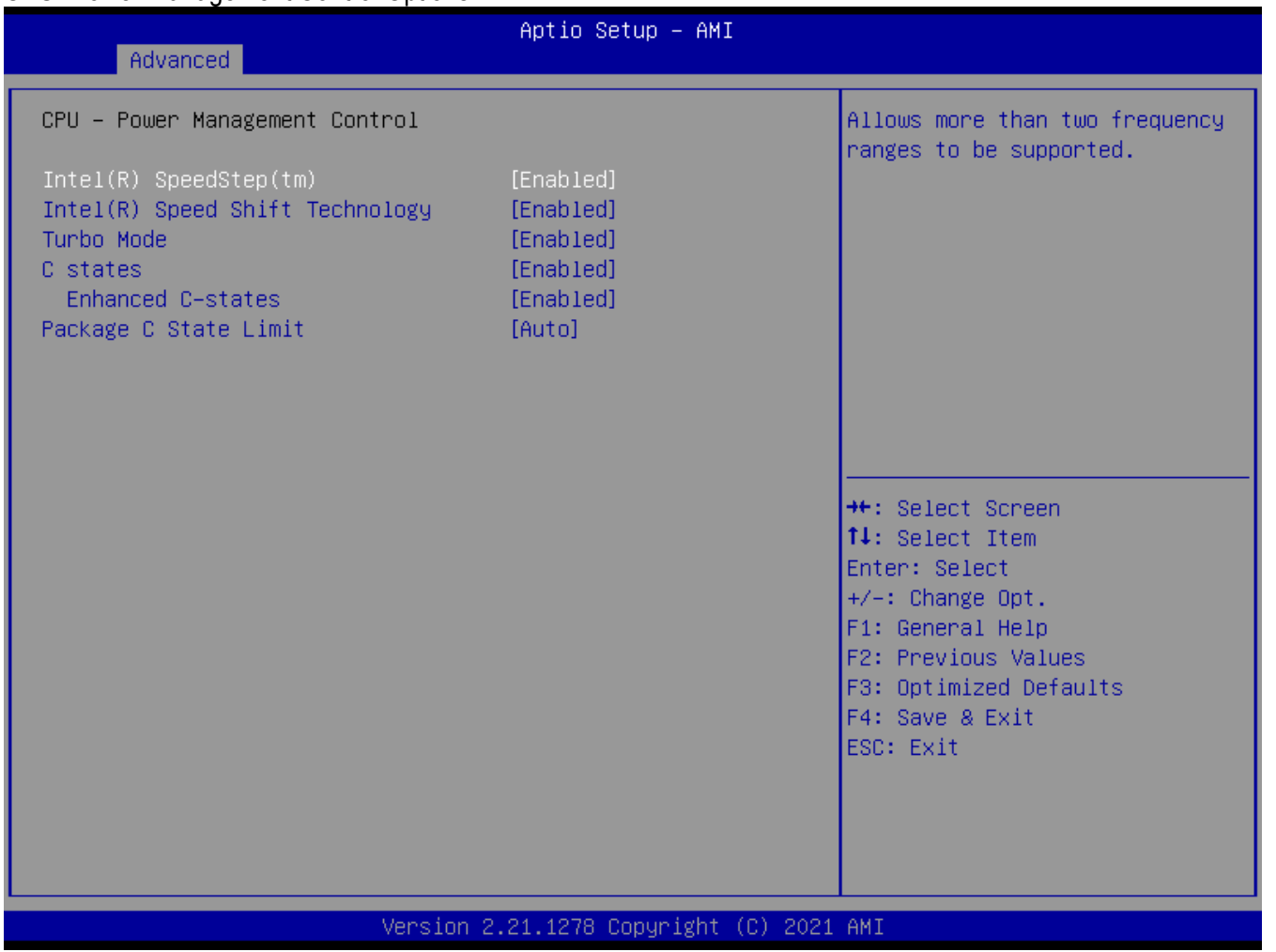

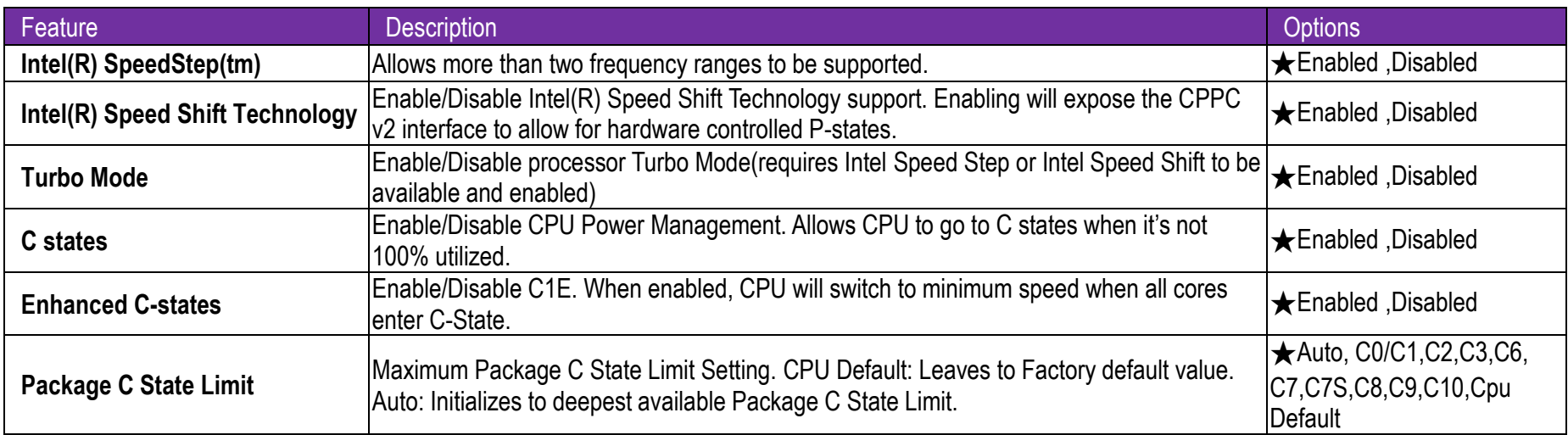

#### **Graphics Configuration**

System Agent(SA)Parameters

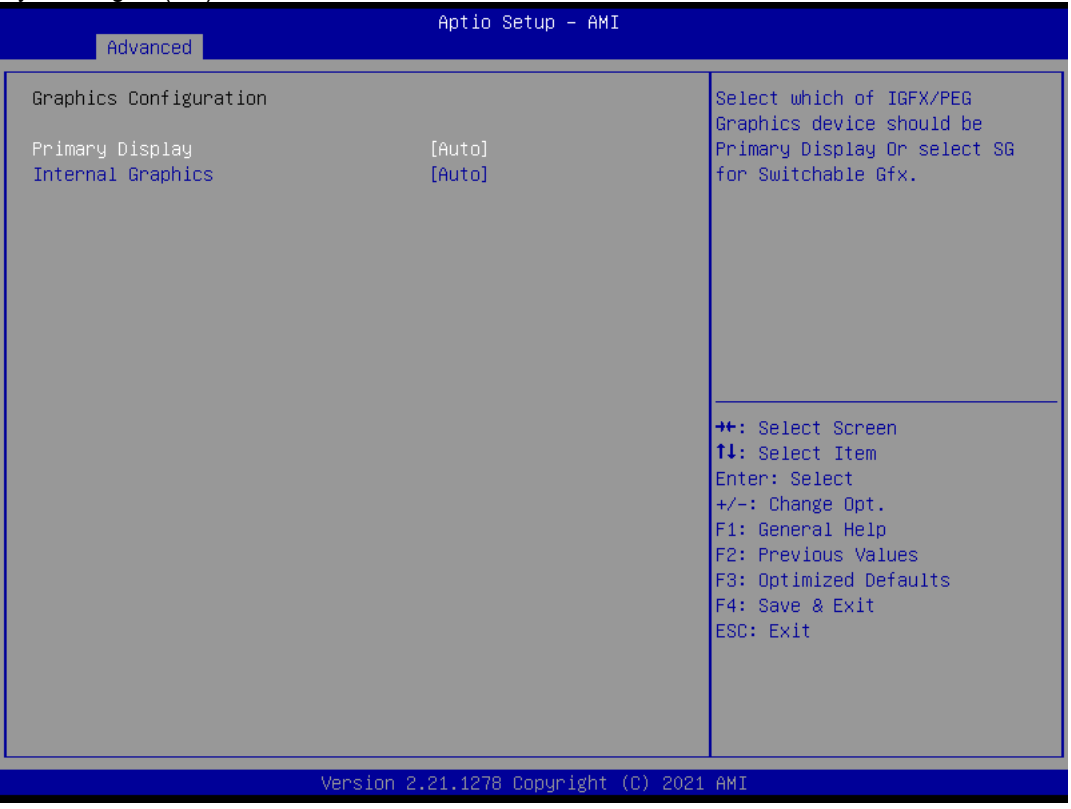

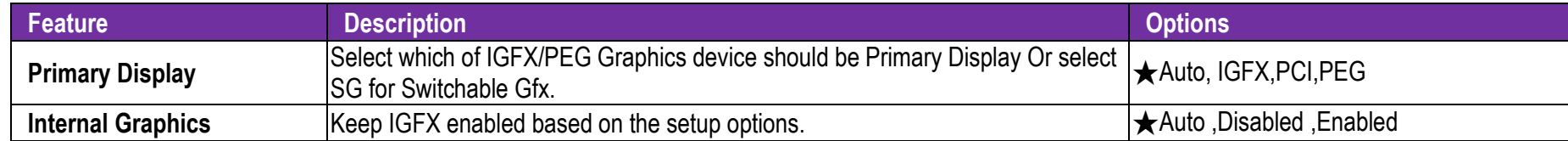

#### **PCI Express Configuration**

PCI Express Configuration

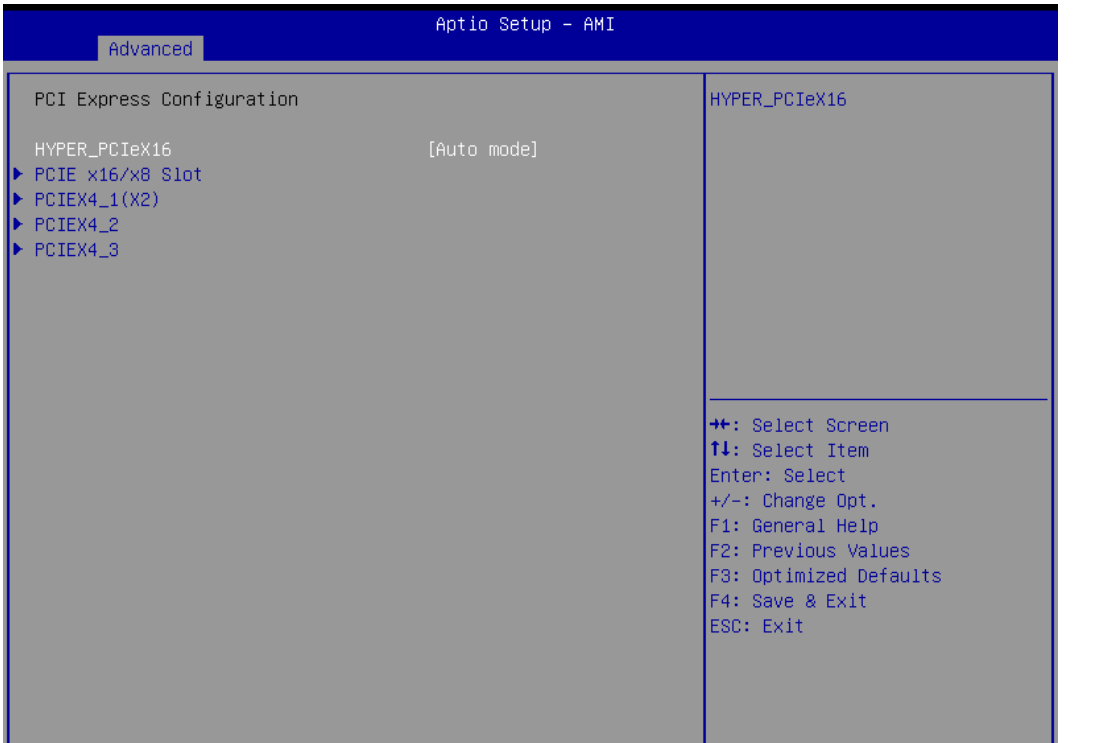

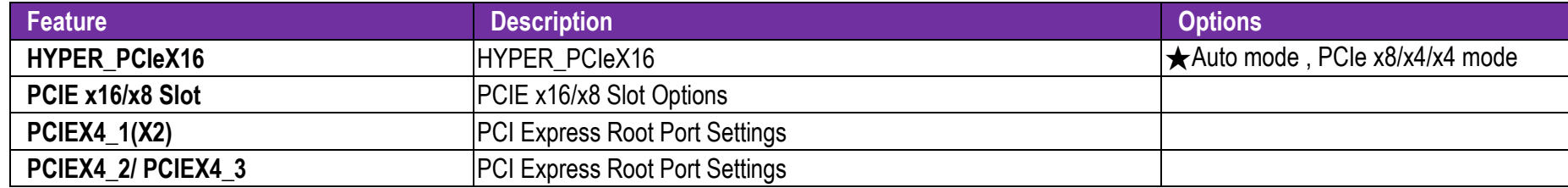

#### **PCIE x16/x8 Slot**

PEG Port Configuration

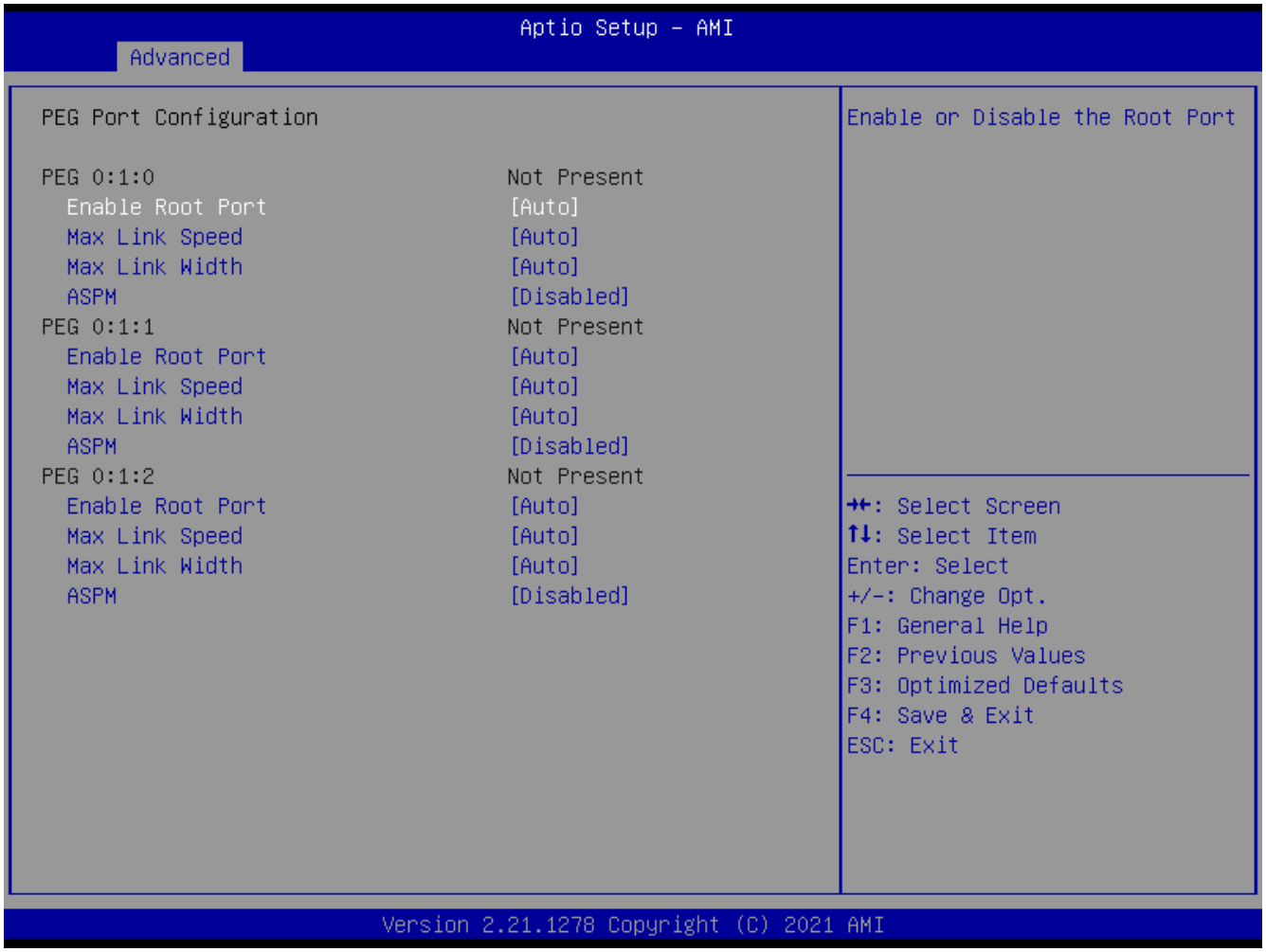

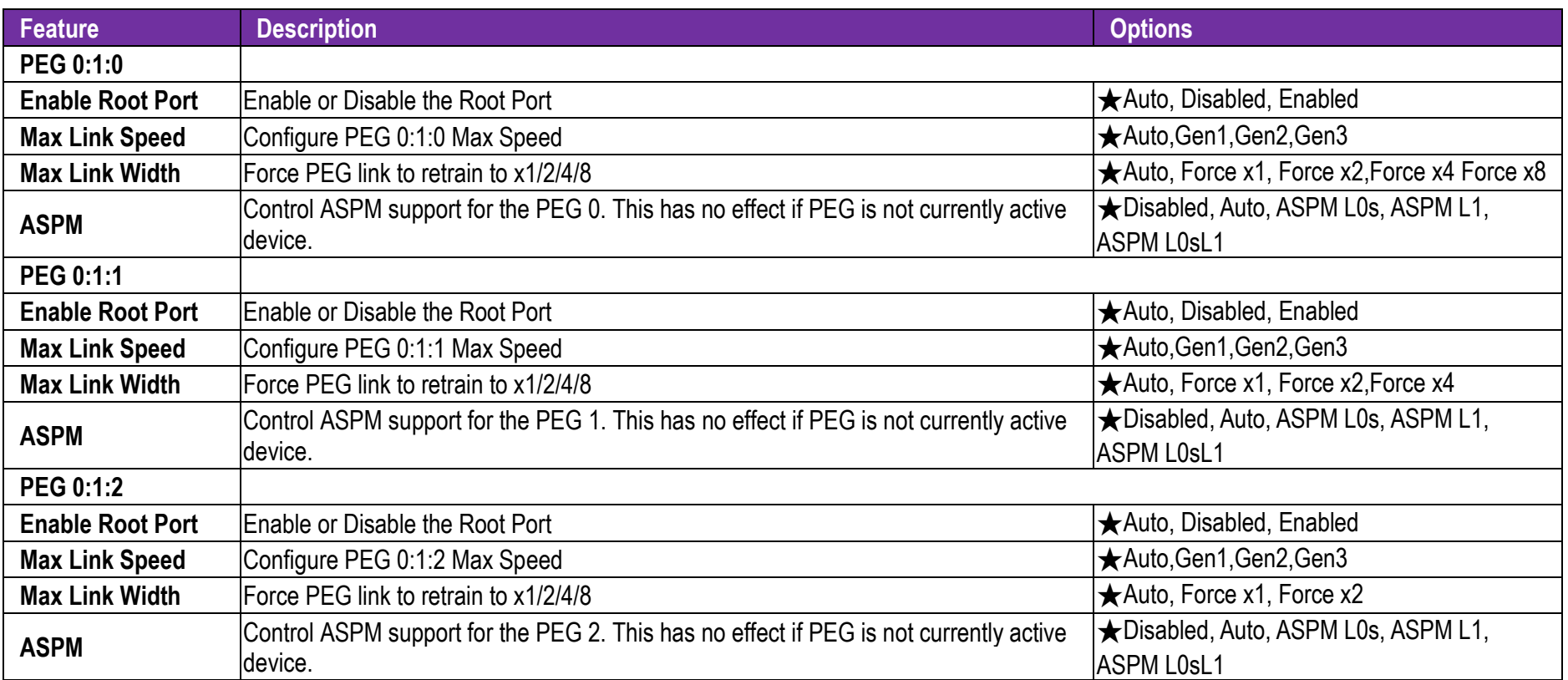

### **PCIEX4\_1(X2)**

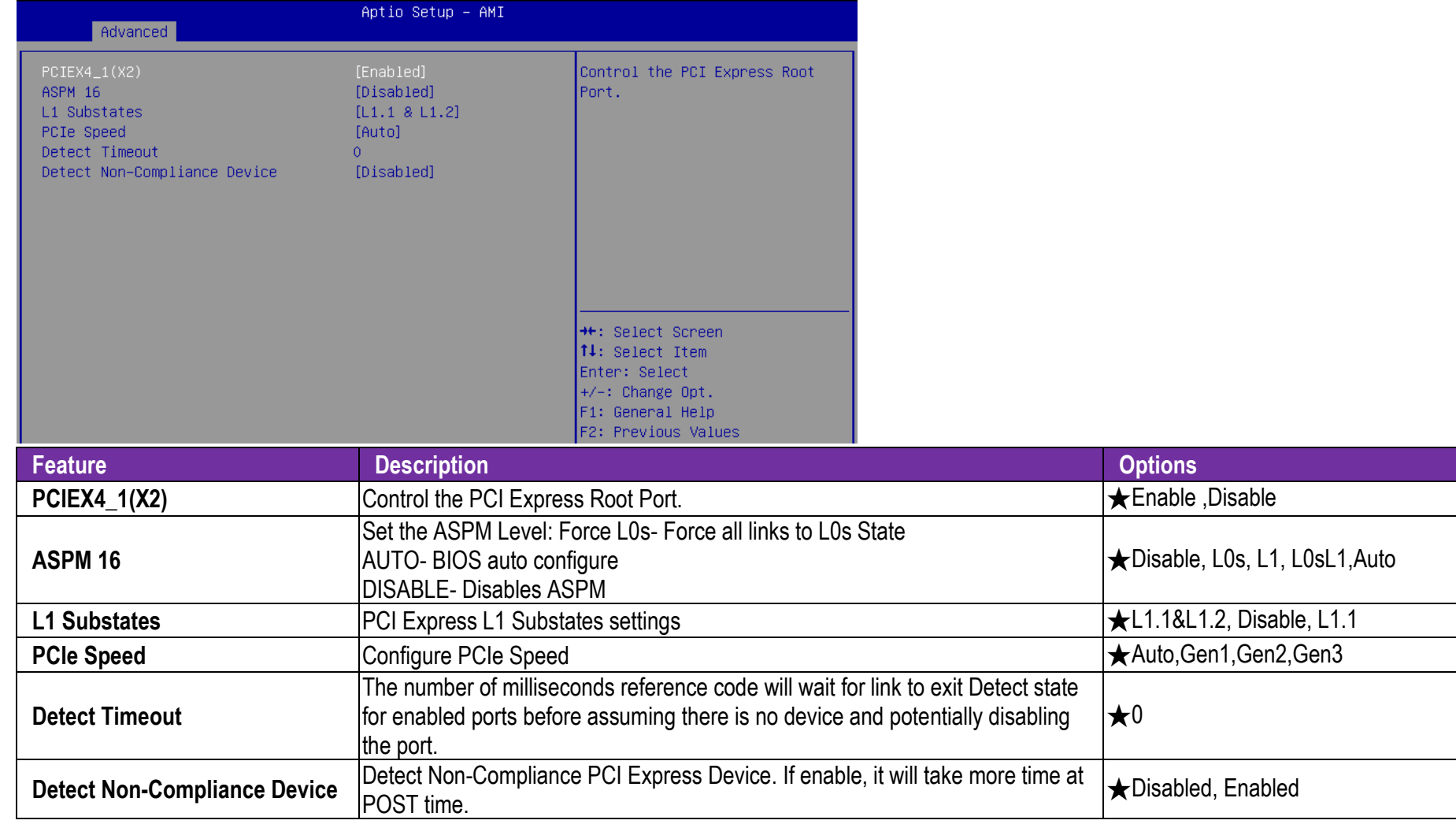

## **PCIEX4\_2/ PCIEX4\_3**

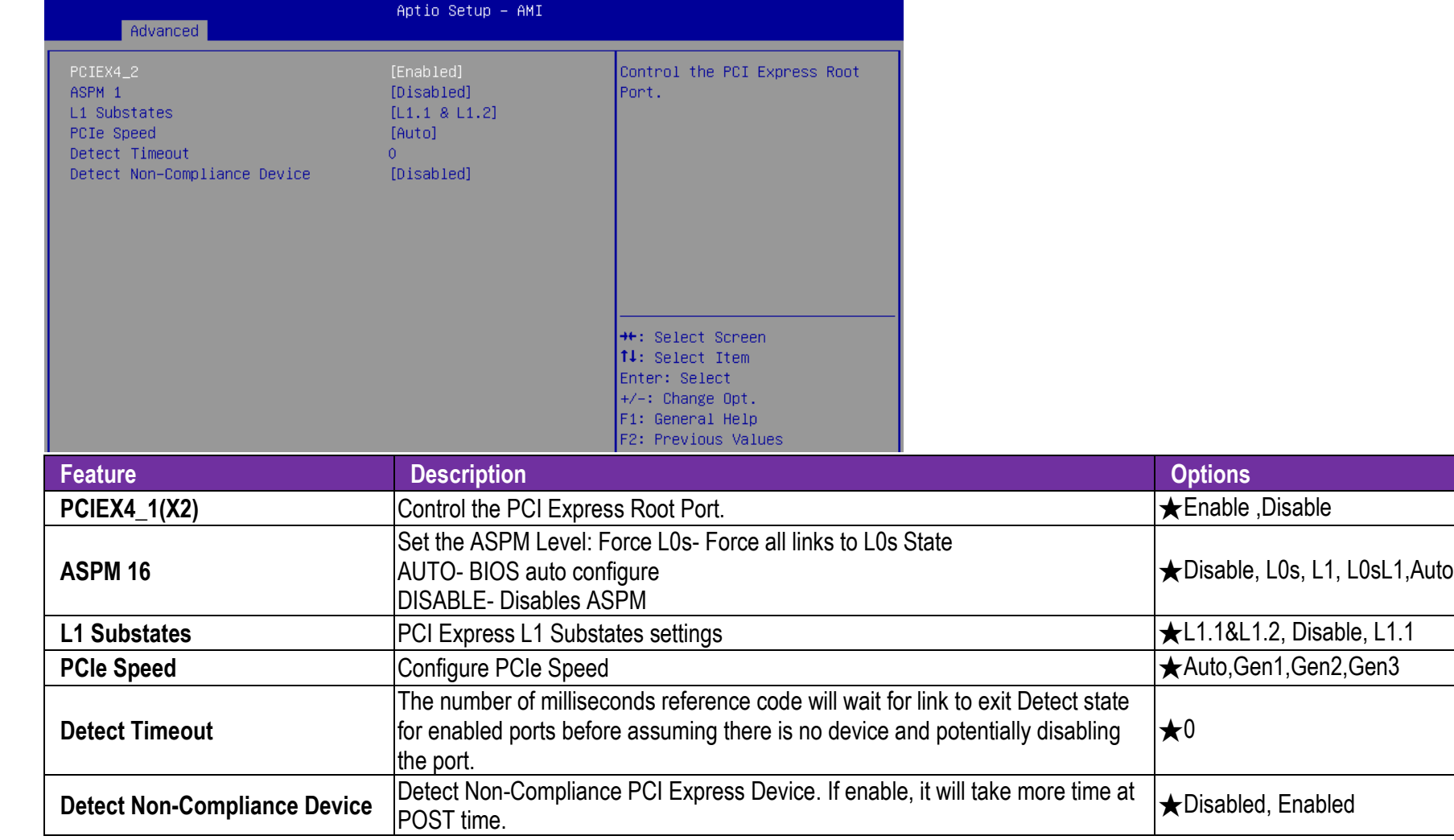

#### **AMT Configuration**

Configure Intel(R) Active Management Technology Parameters

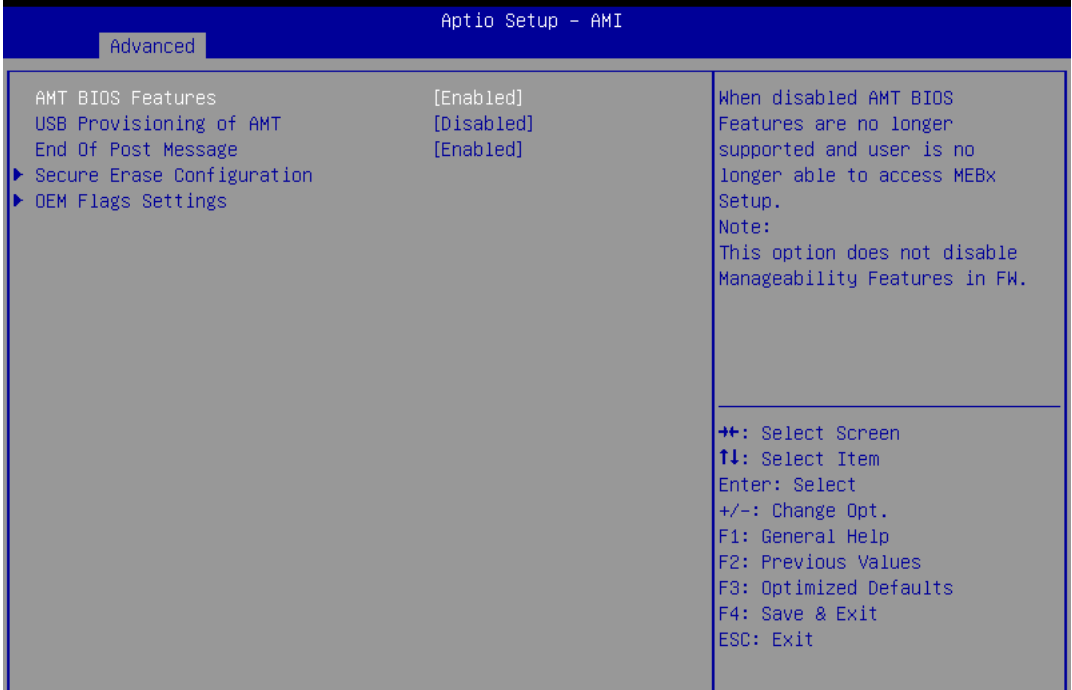

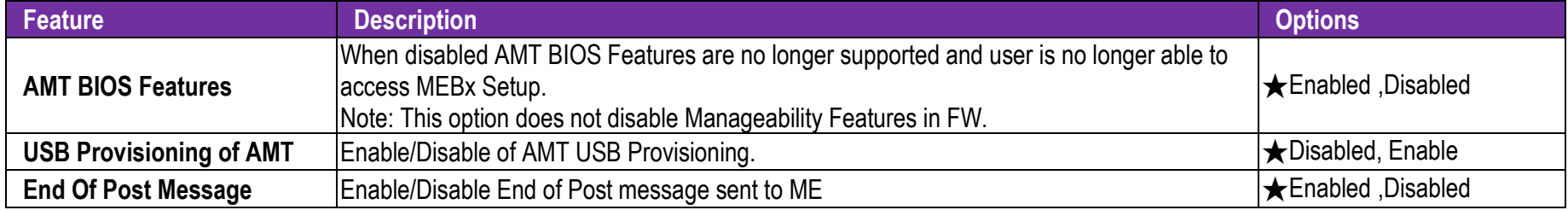

#### **Secure Erase Configuration**

Secure Erase Configuration menu

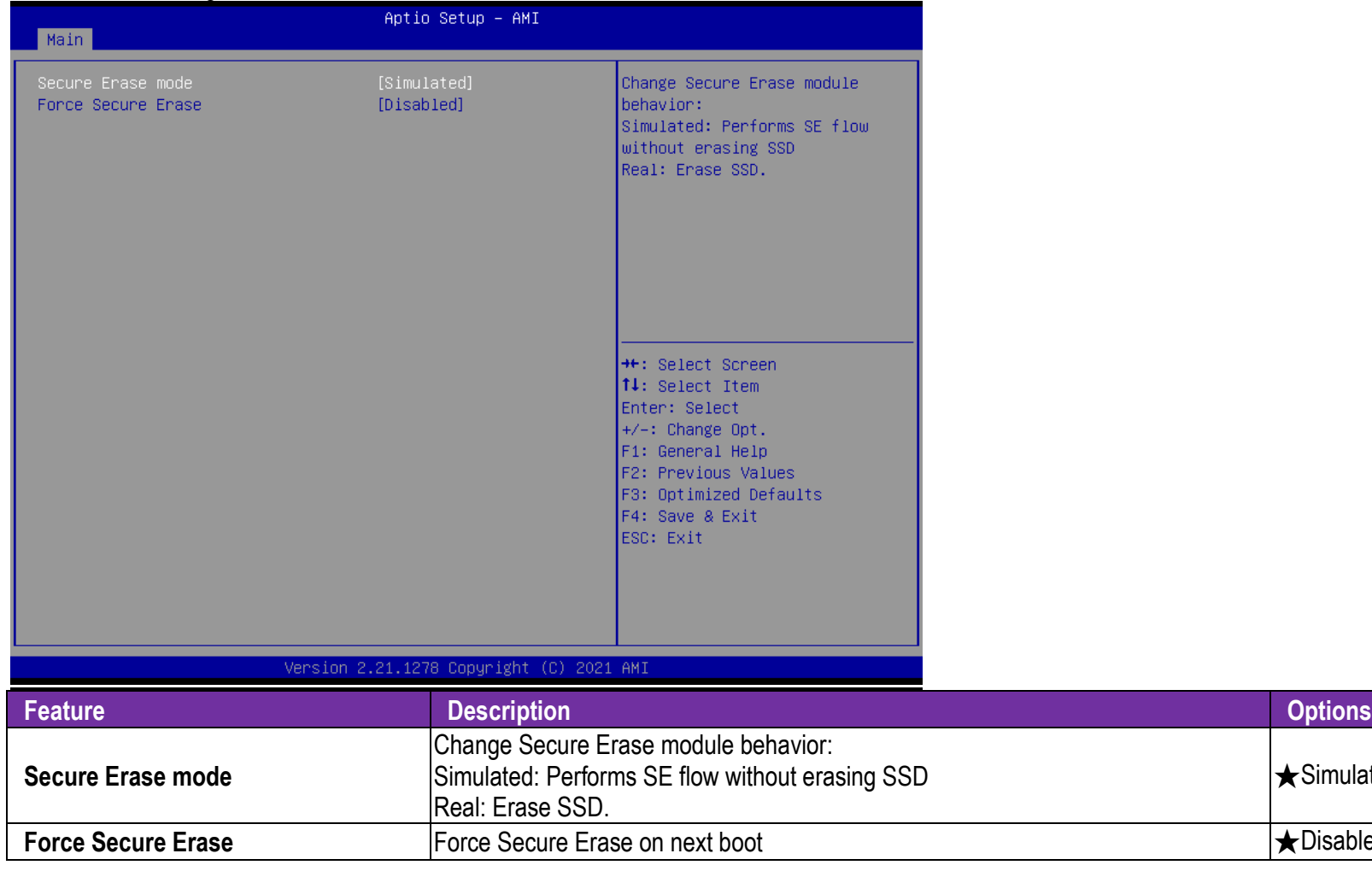

**★Simulation, Real** 

**★Disabled, Enable** 

#### **OEM Flags Settings**

Configure OEM Flags

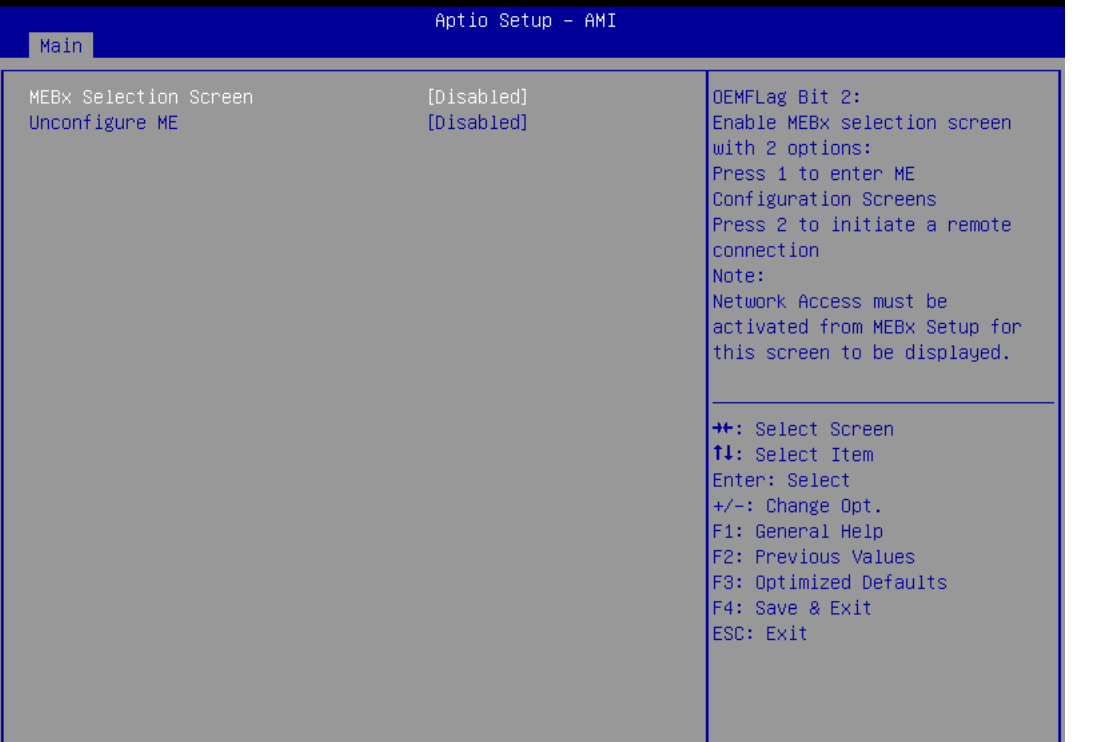

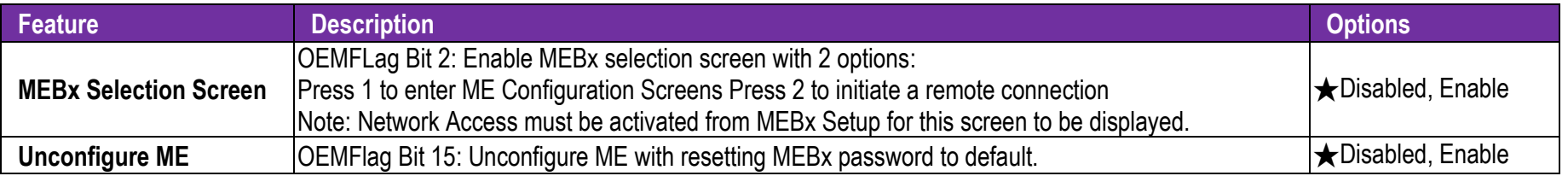

#### **CSM Configuration**

CSM Configuration: Enable/Disable, Option ROM execution settings, etc.

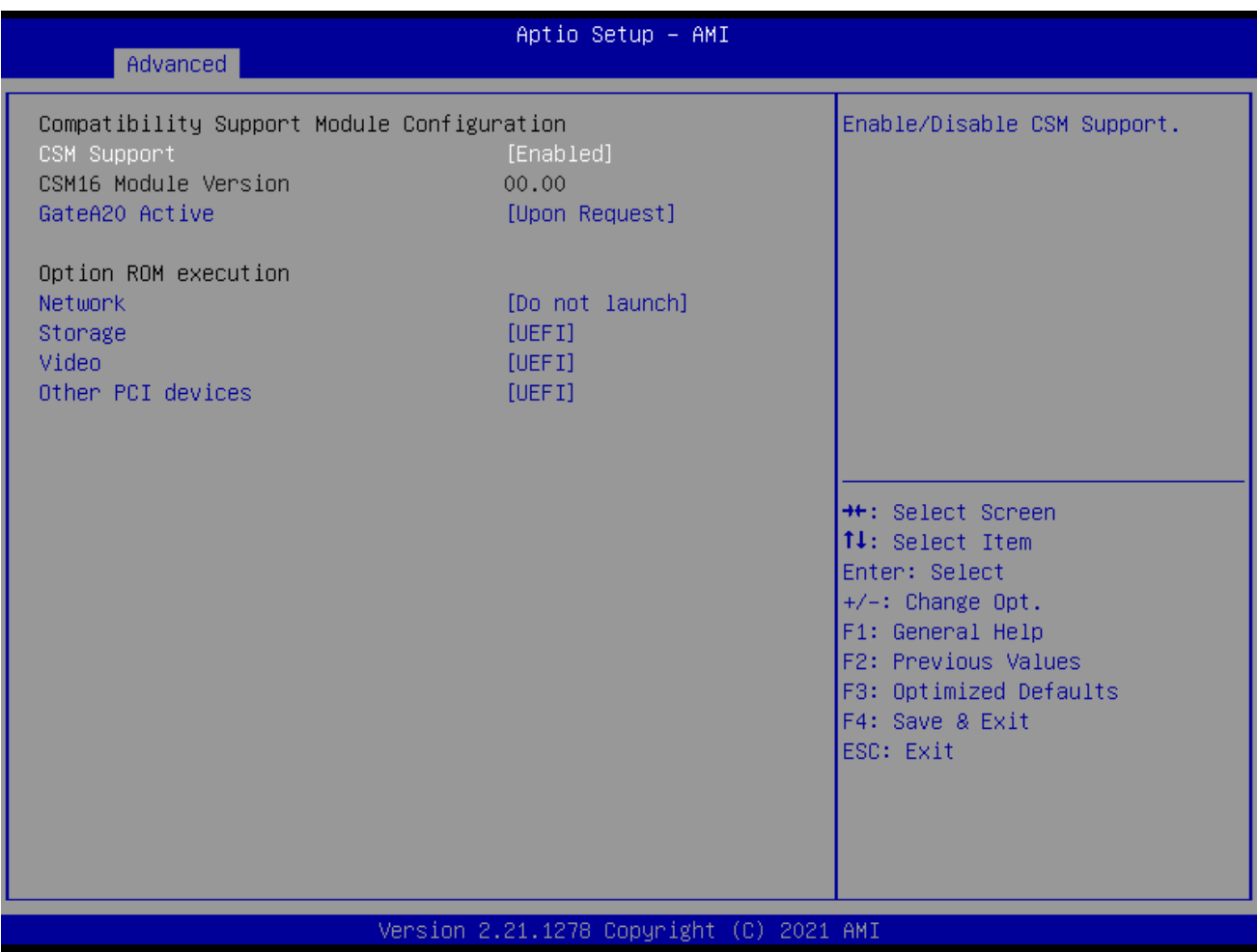

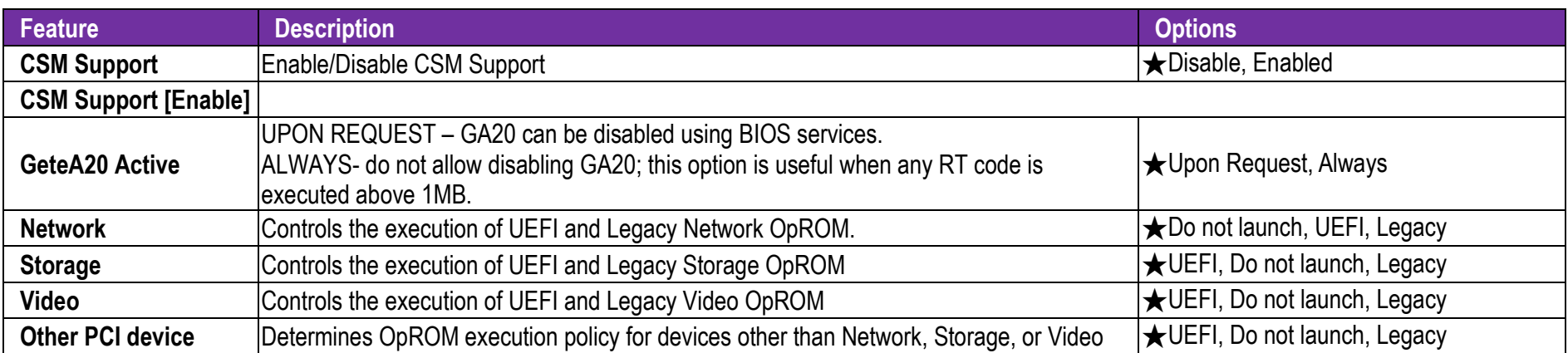

### **Super IO Configuration**

**Super IO Configuration** 

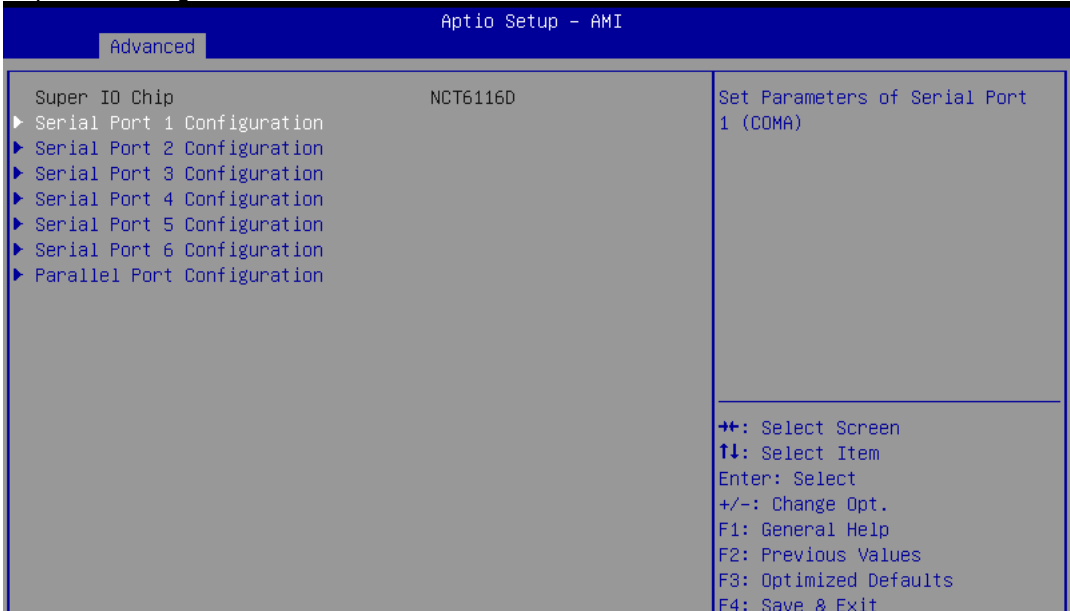

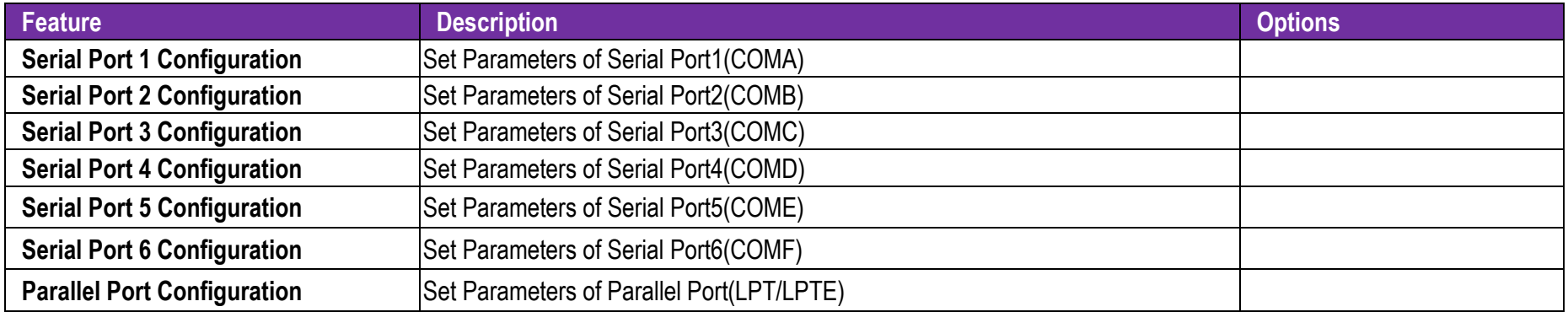

## **Serial Port 1 Configuration**

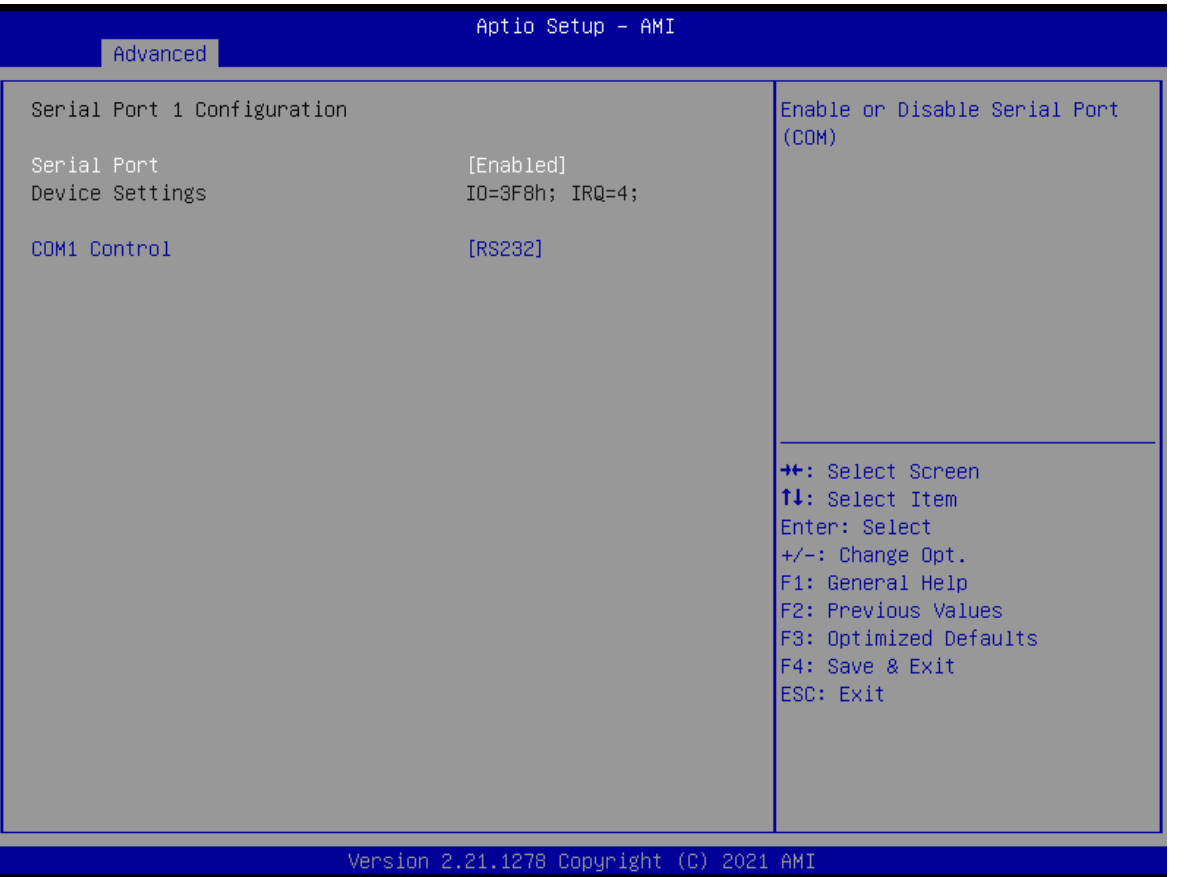

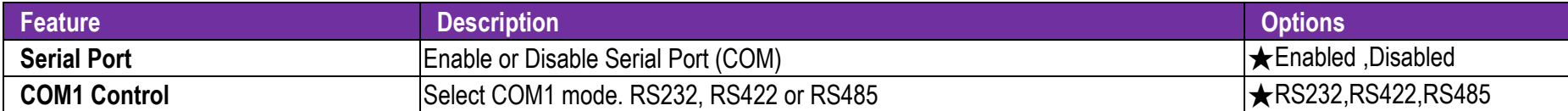

## **Serial Port 2 Configuration**

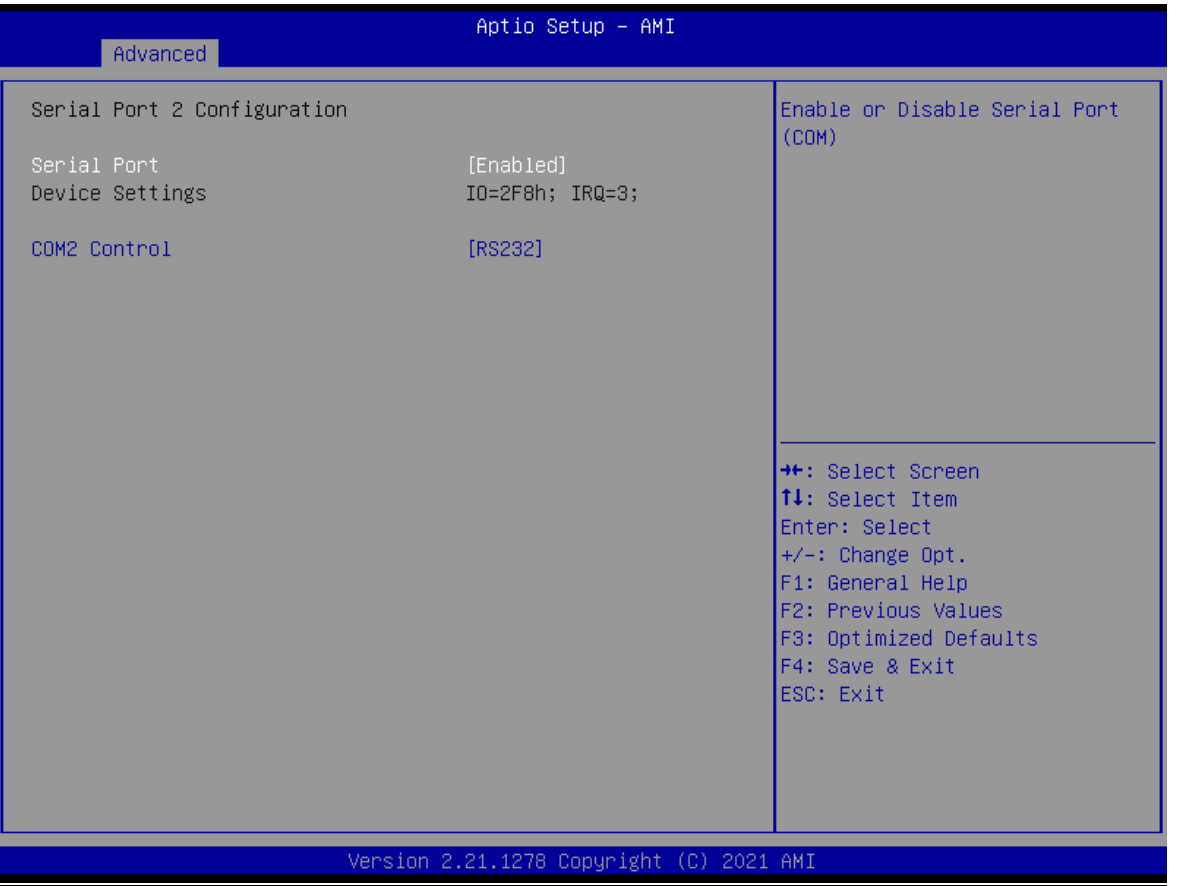

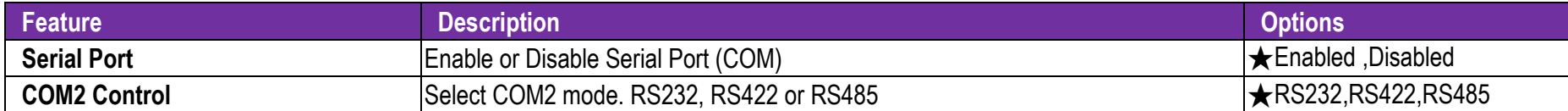

## **Serial Port 3 Configuration**

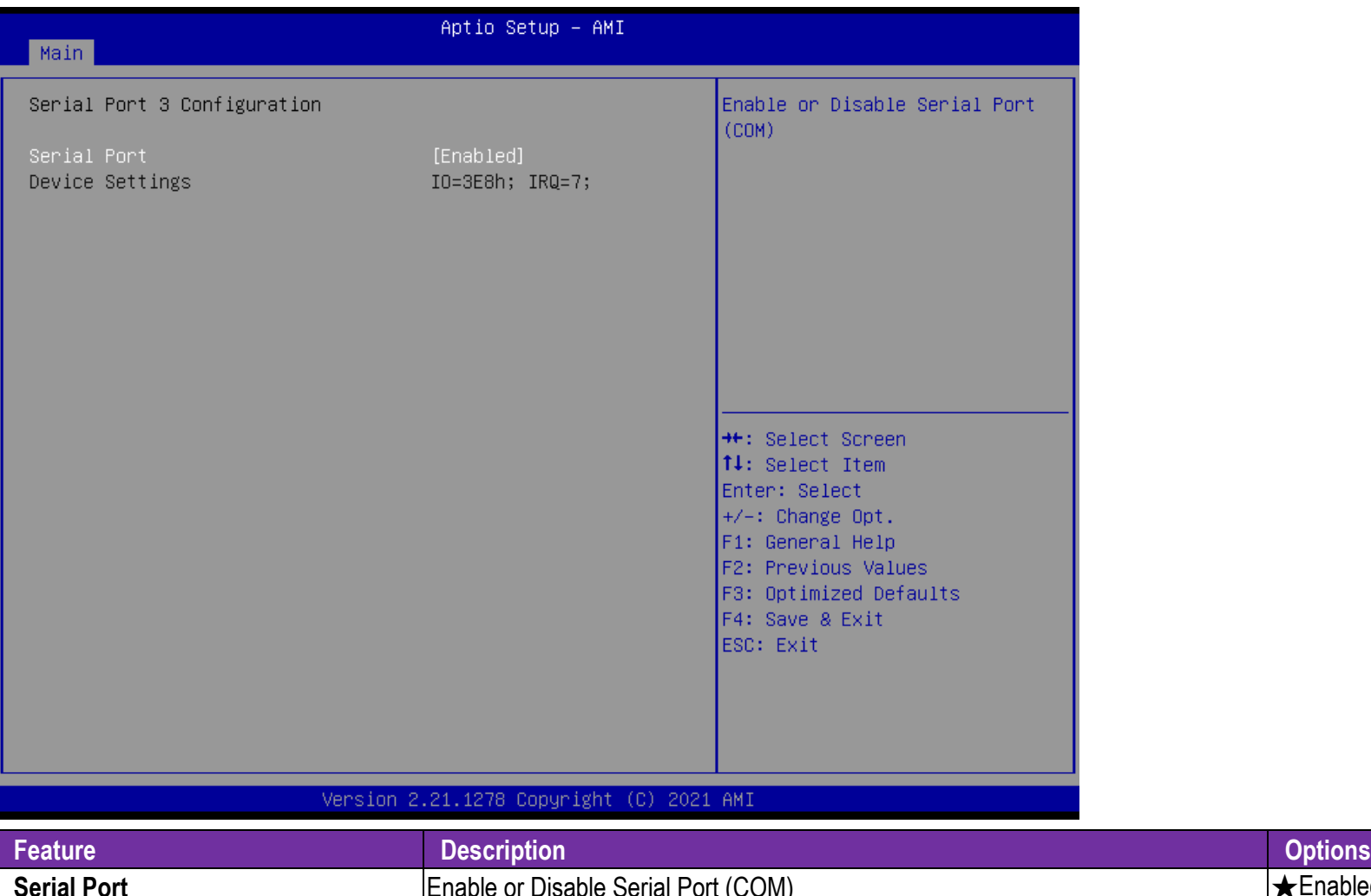

Enabled ,Disabled

### **Serial Port 4 Configuration**

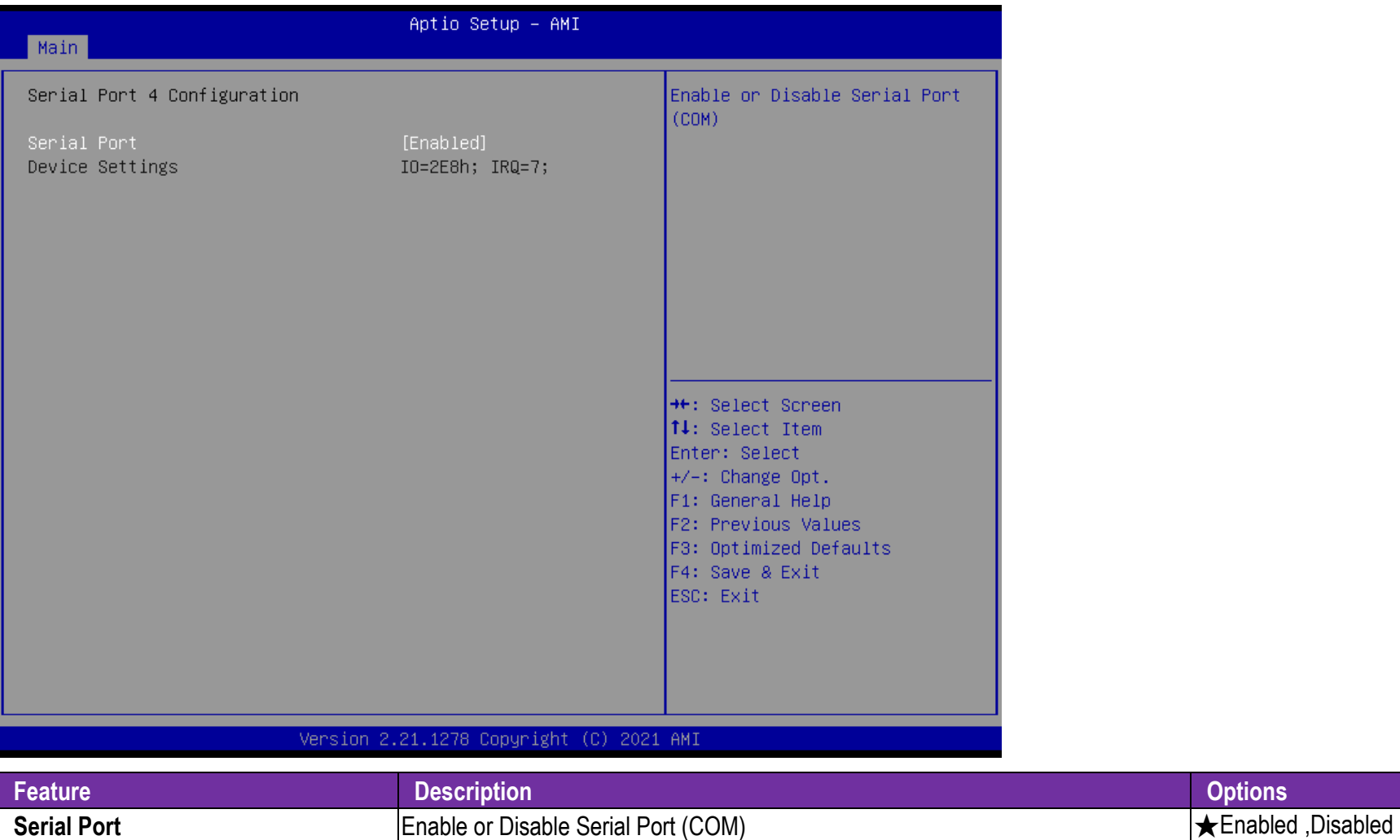

## **Serial Port 5 Configuration**

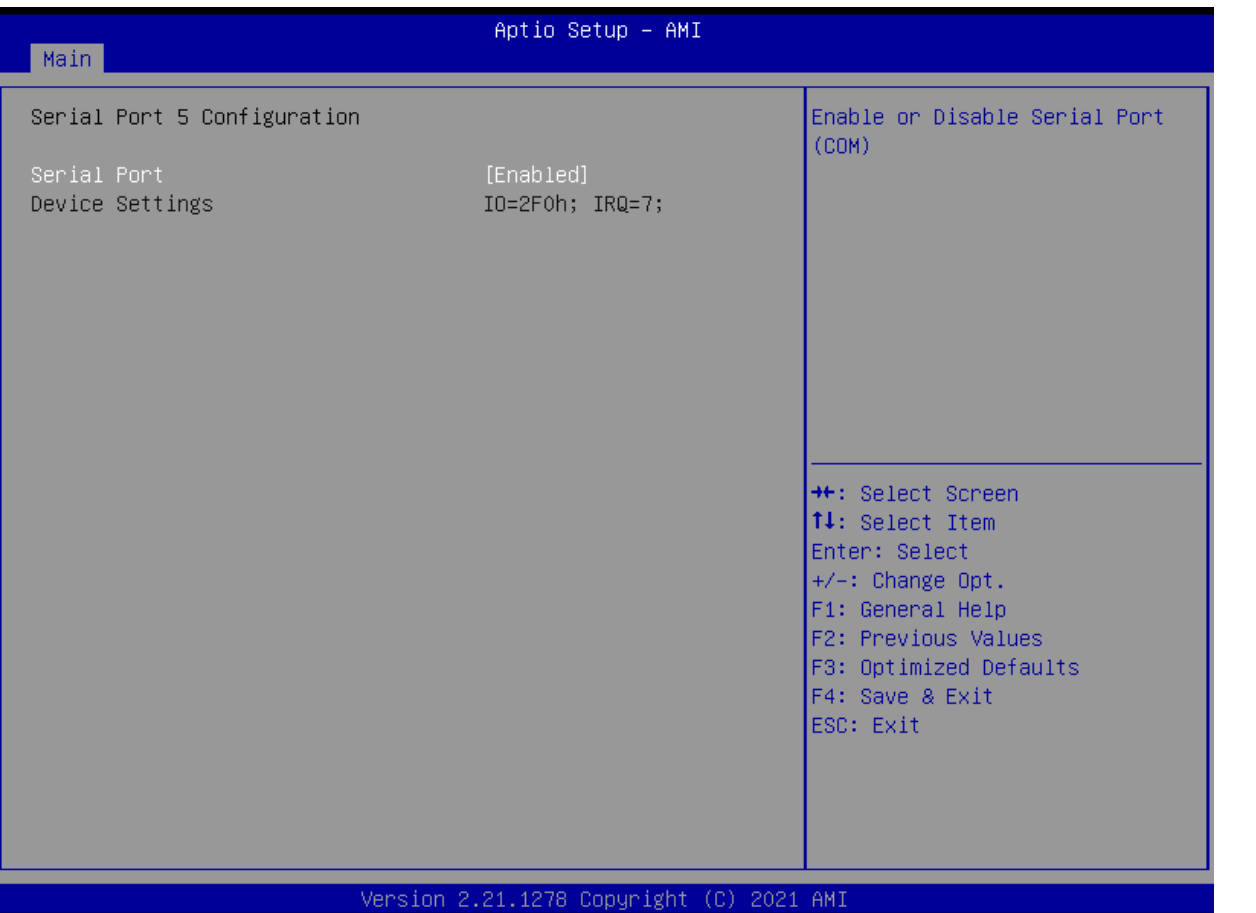

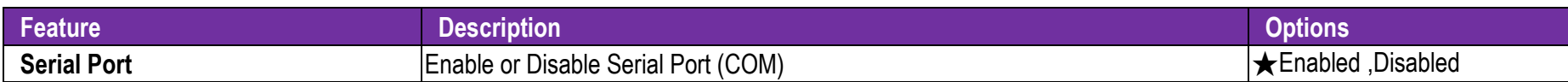

## **Serial Port 6 Configuration**

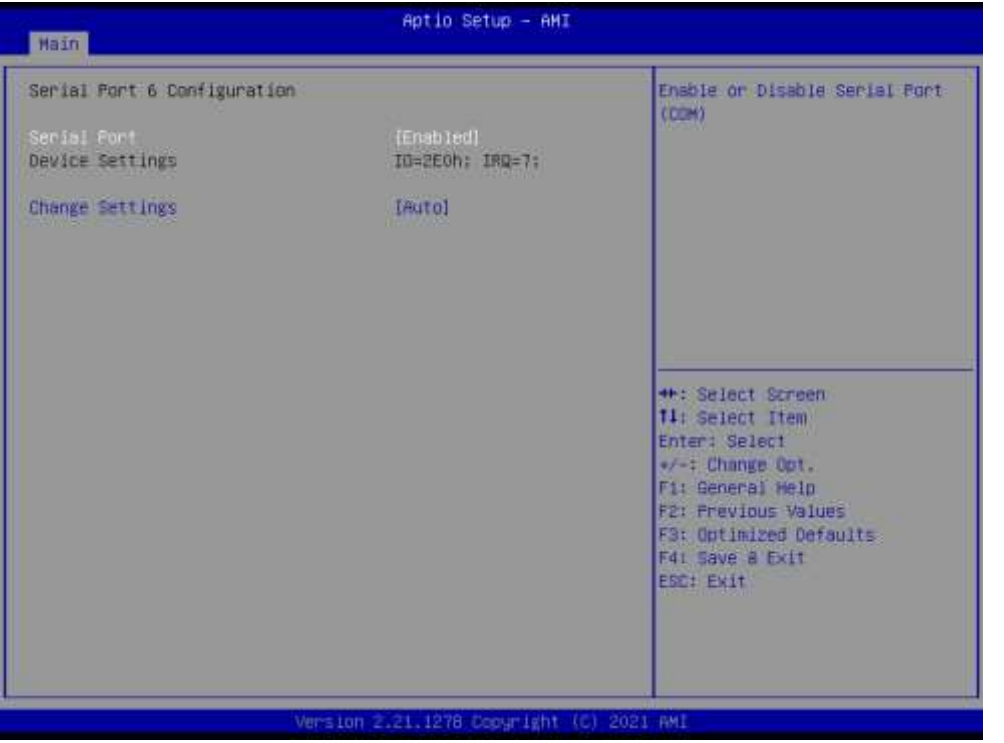

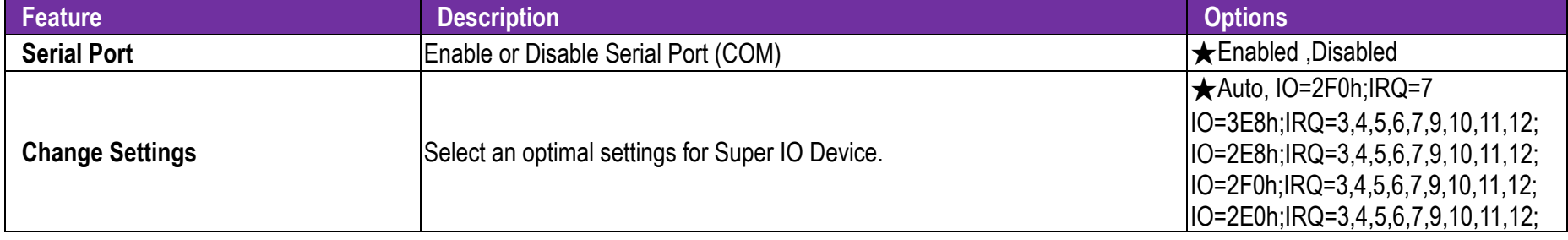

## **Parallel Port Configuration**

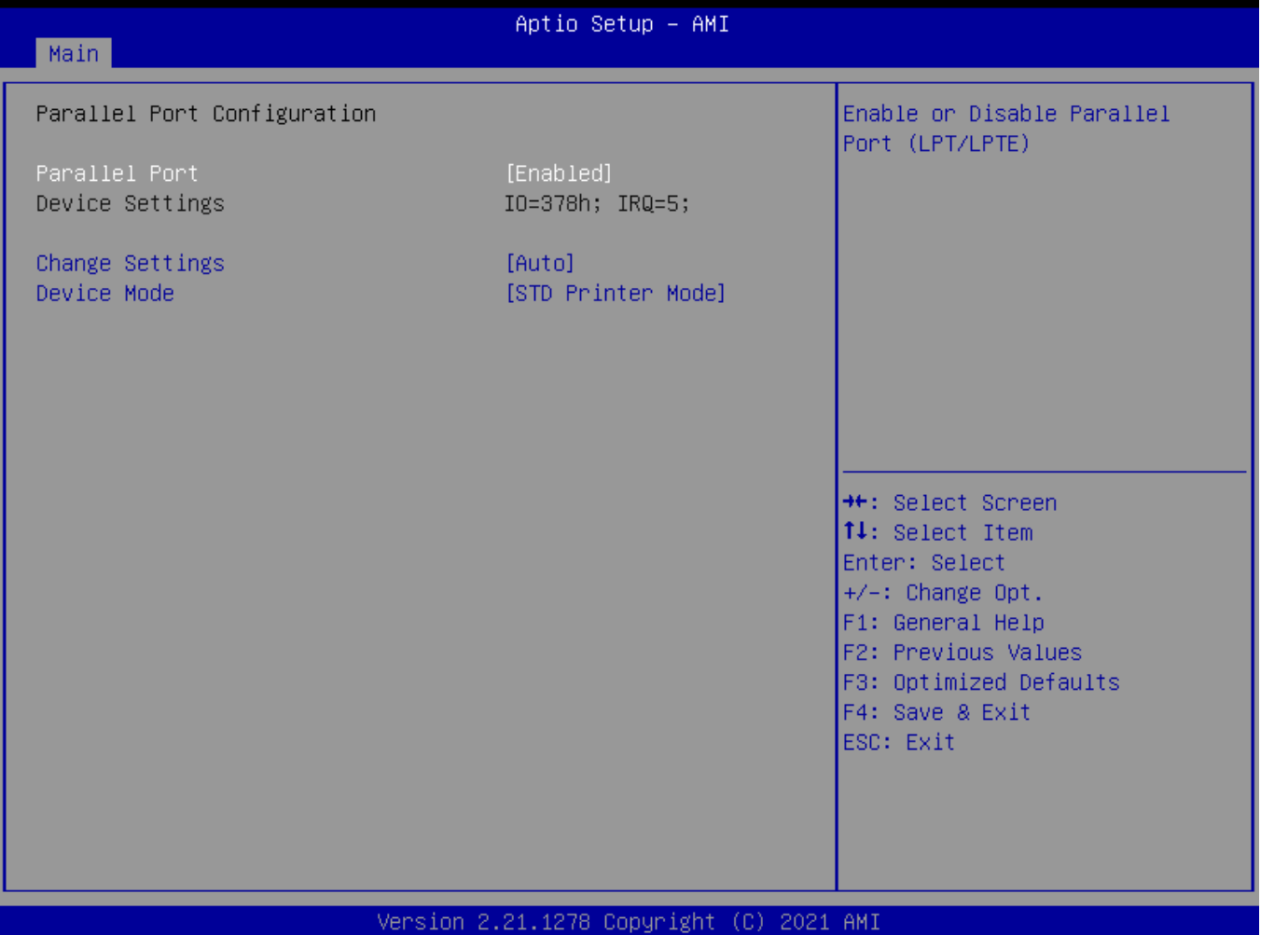

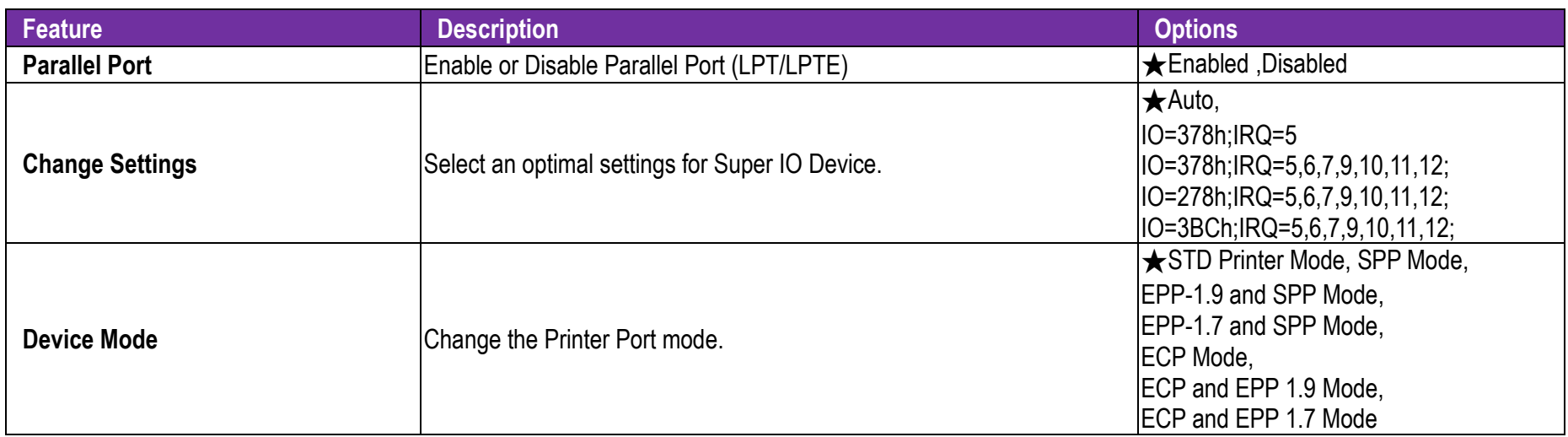

### **Serial Console Redirection**

Serial Console Redirection

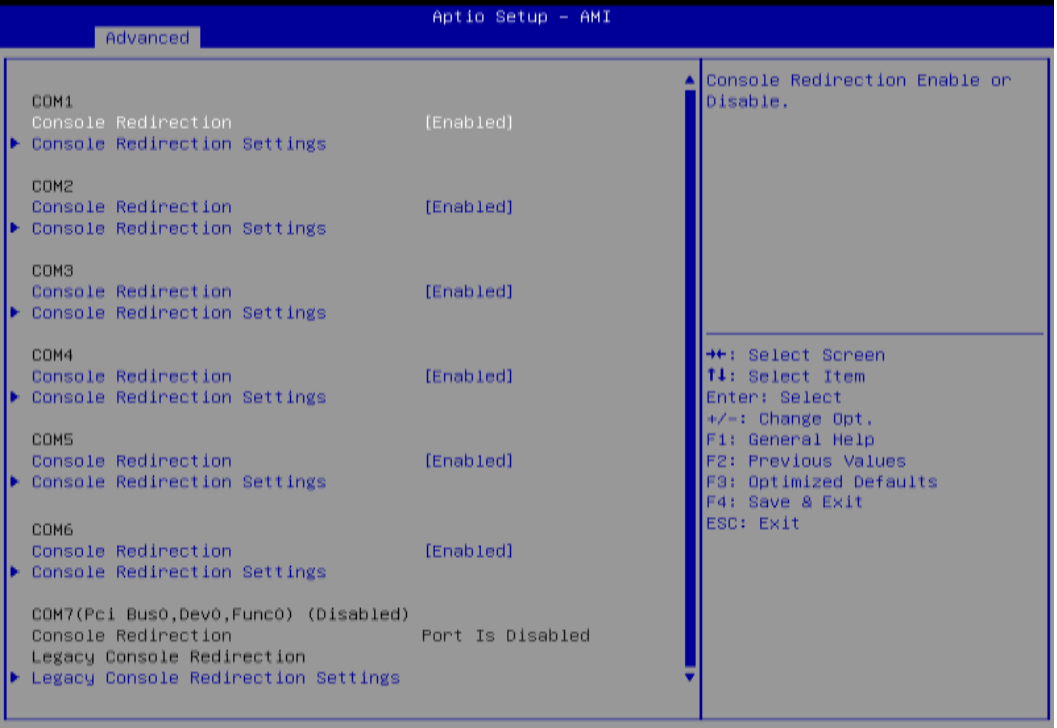

#### Version 2.21.1278 Copyright (C) 2021 AMI

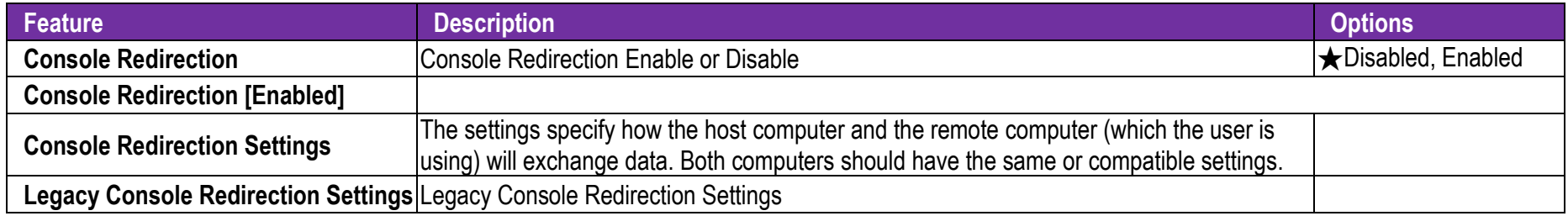

## **Console Redirection Settings**

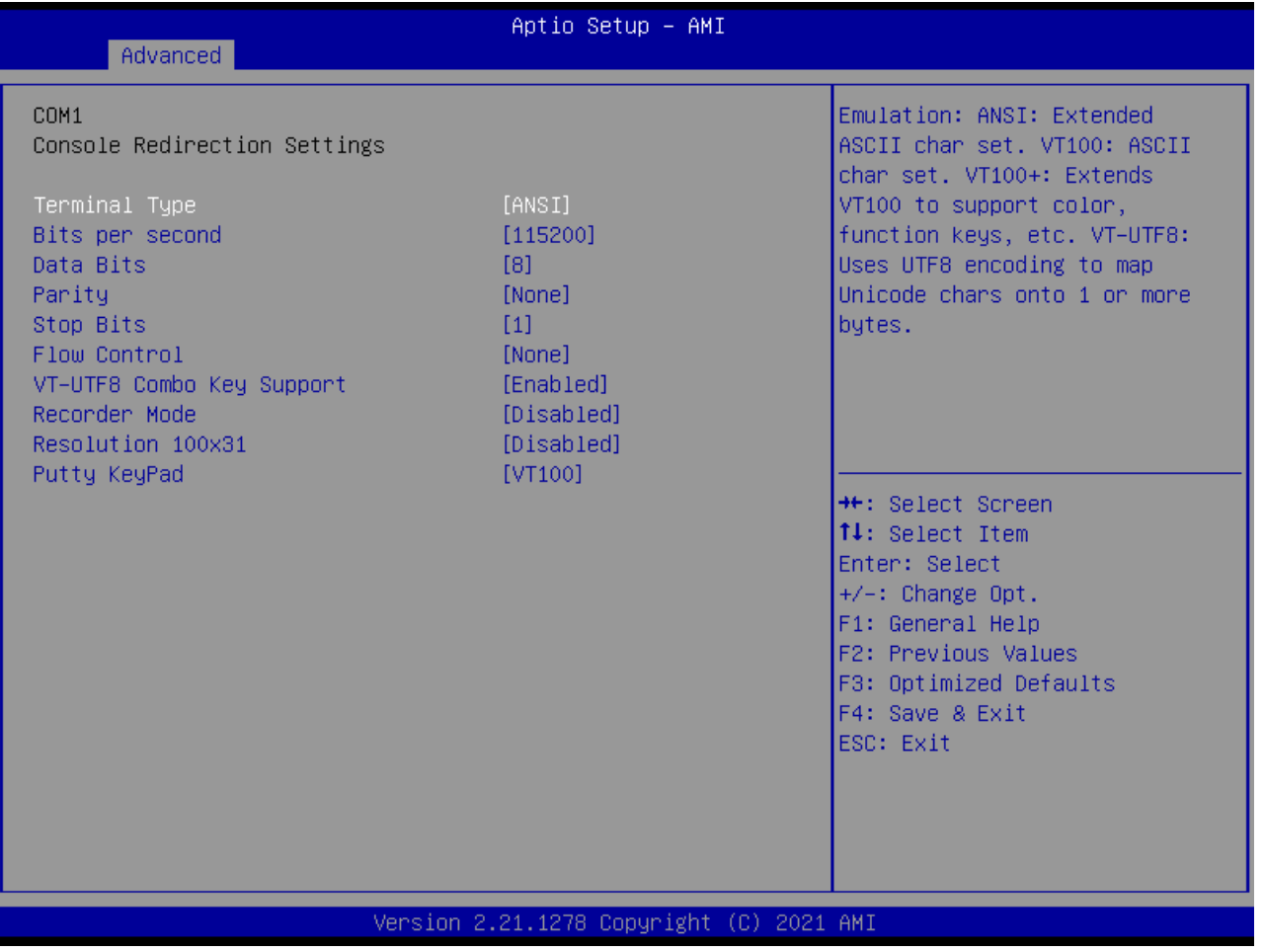
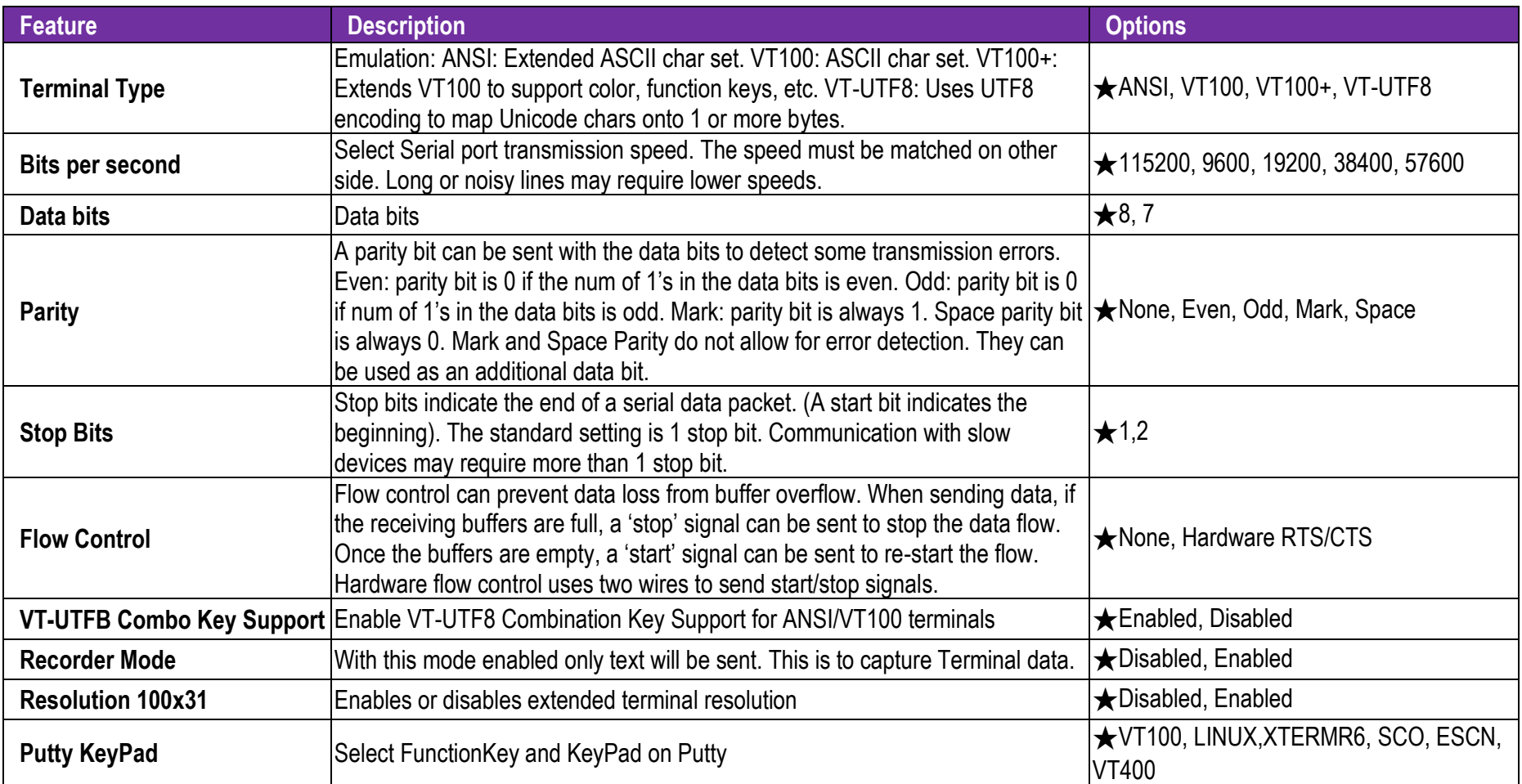

### **Legacy Console Redirection Settings**

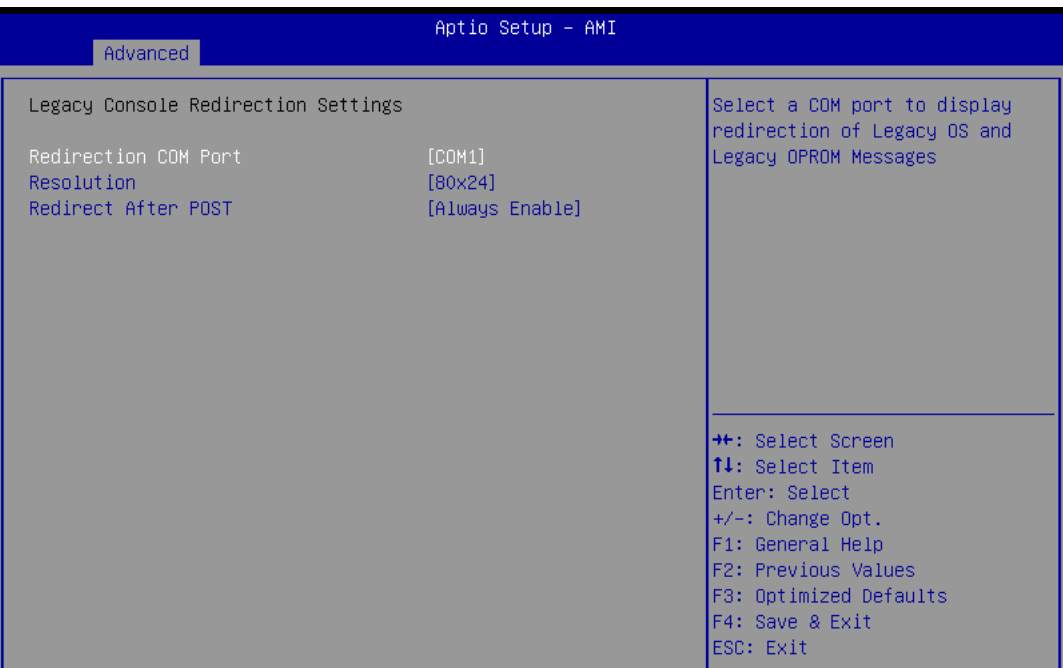

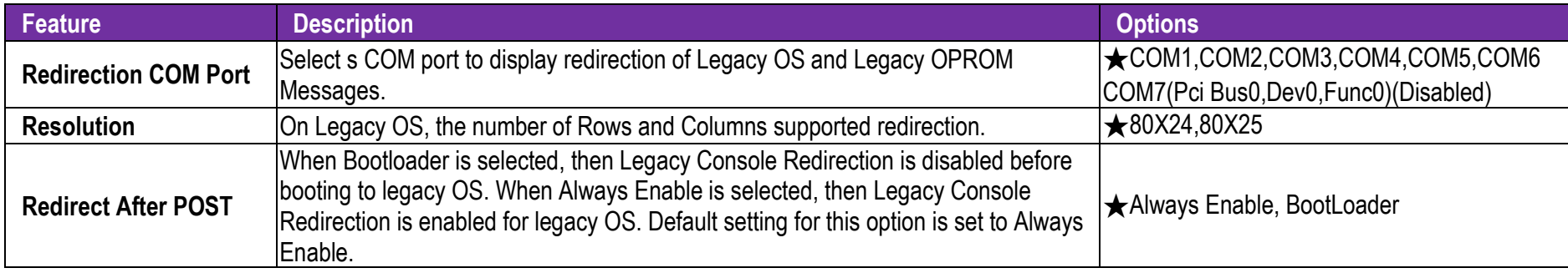

#### **SATA And RST Configuration**

SATA Device Options Settings

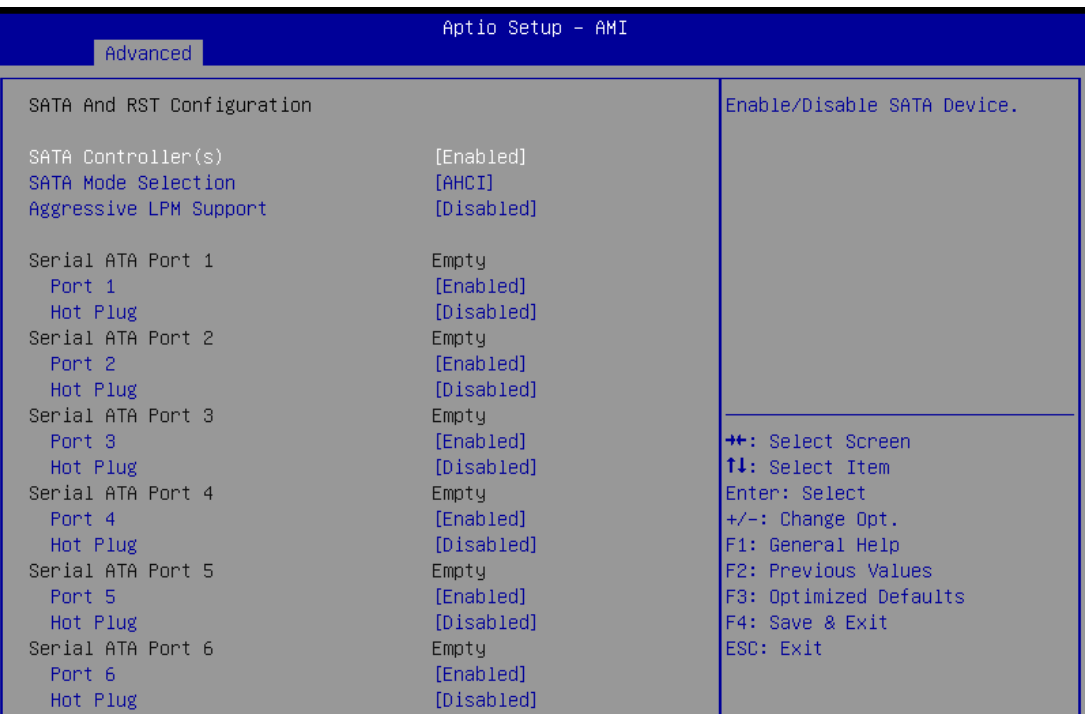

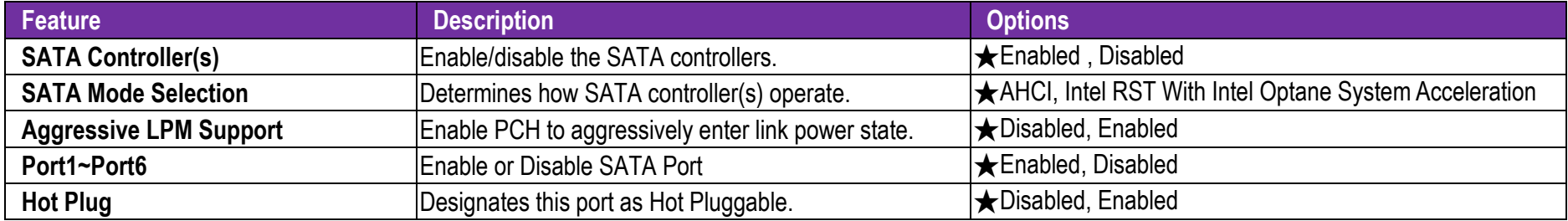

**Network Stack Configuration**

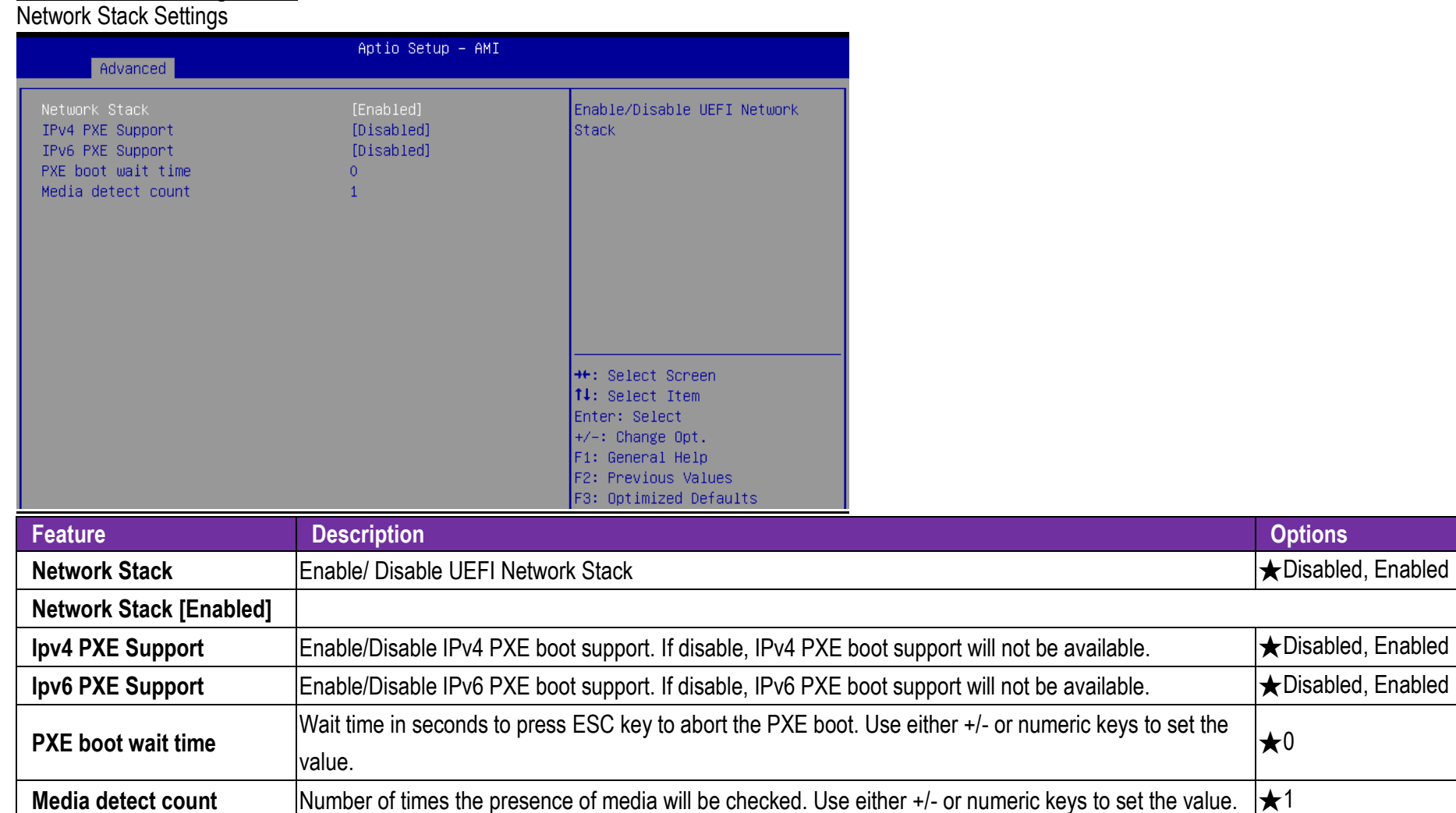

#### **USB Configuration**

USB Configuration Parameters

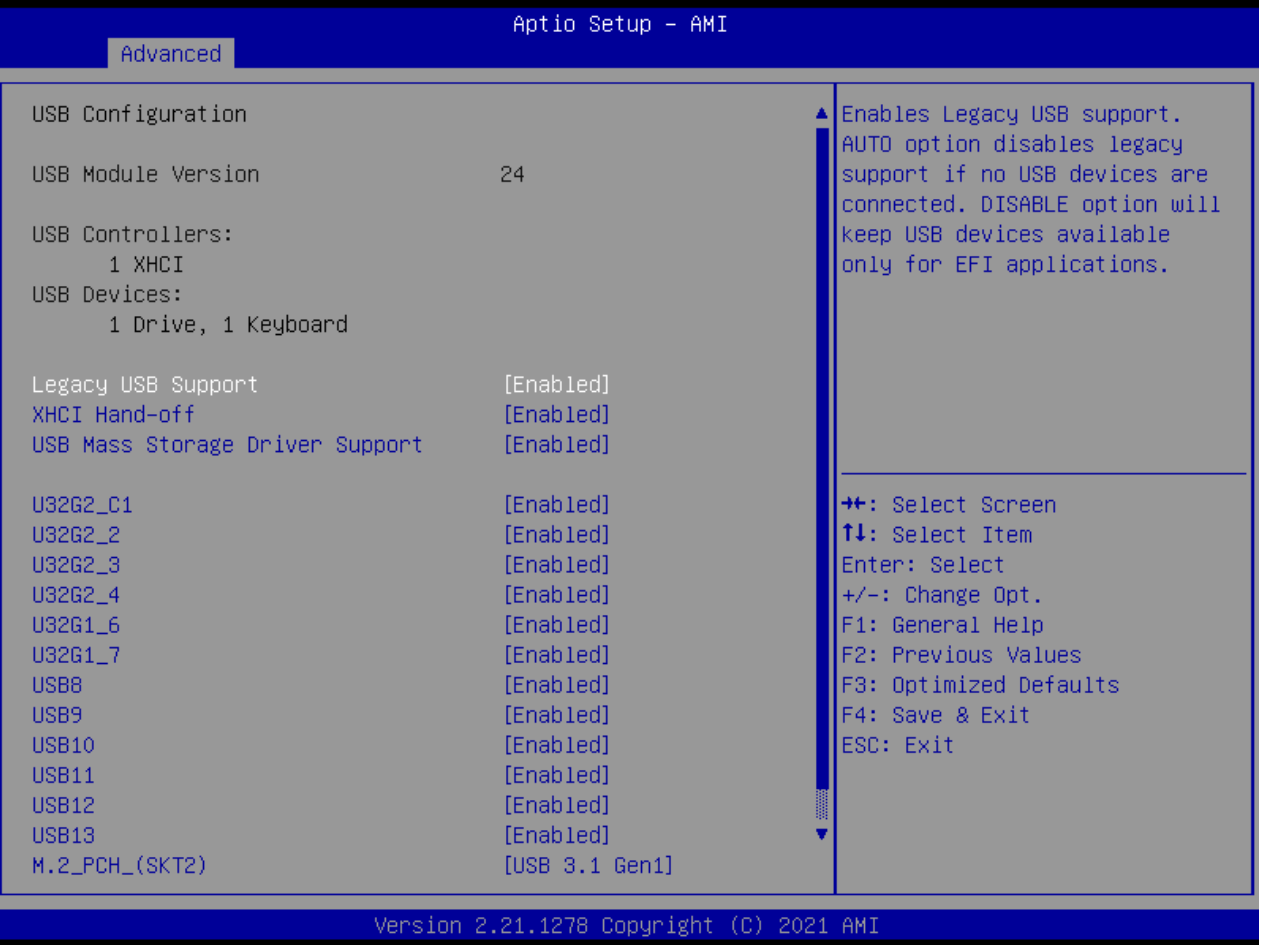

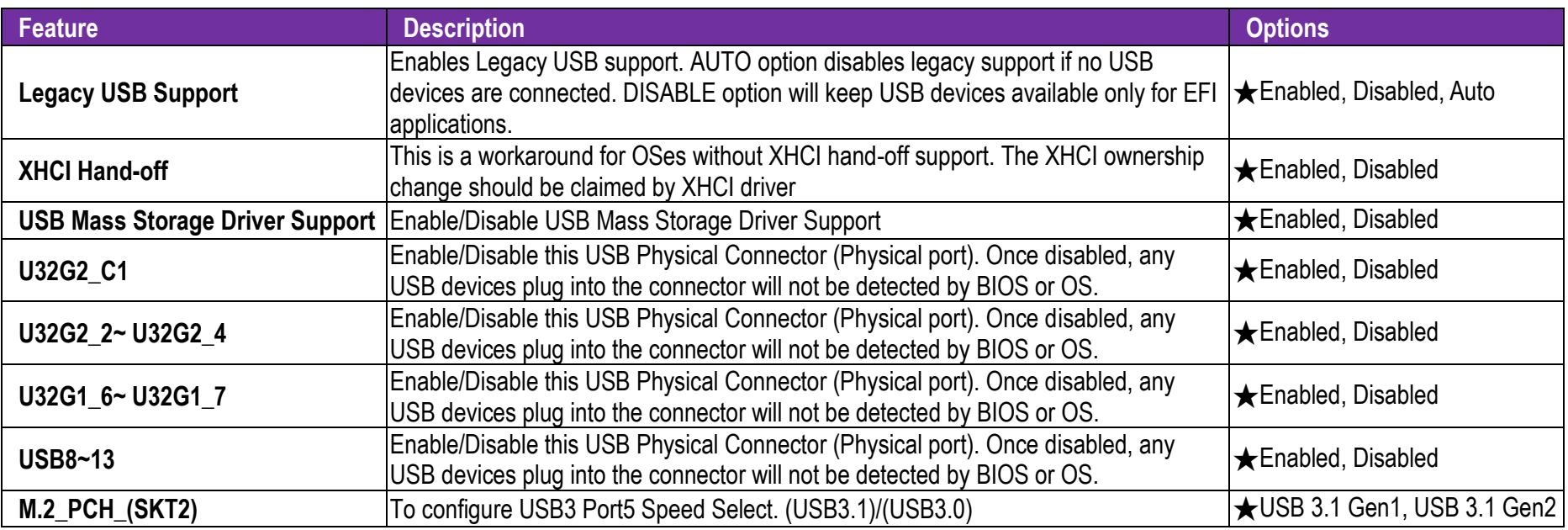

#### **NVMe Configuration**

NVMe Device Option Settings

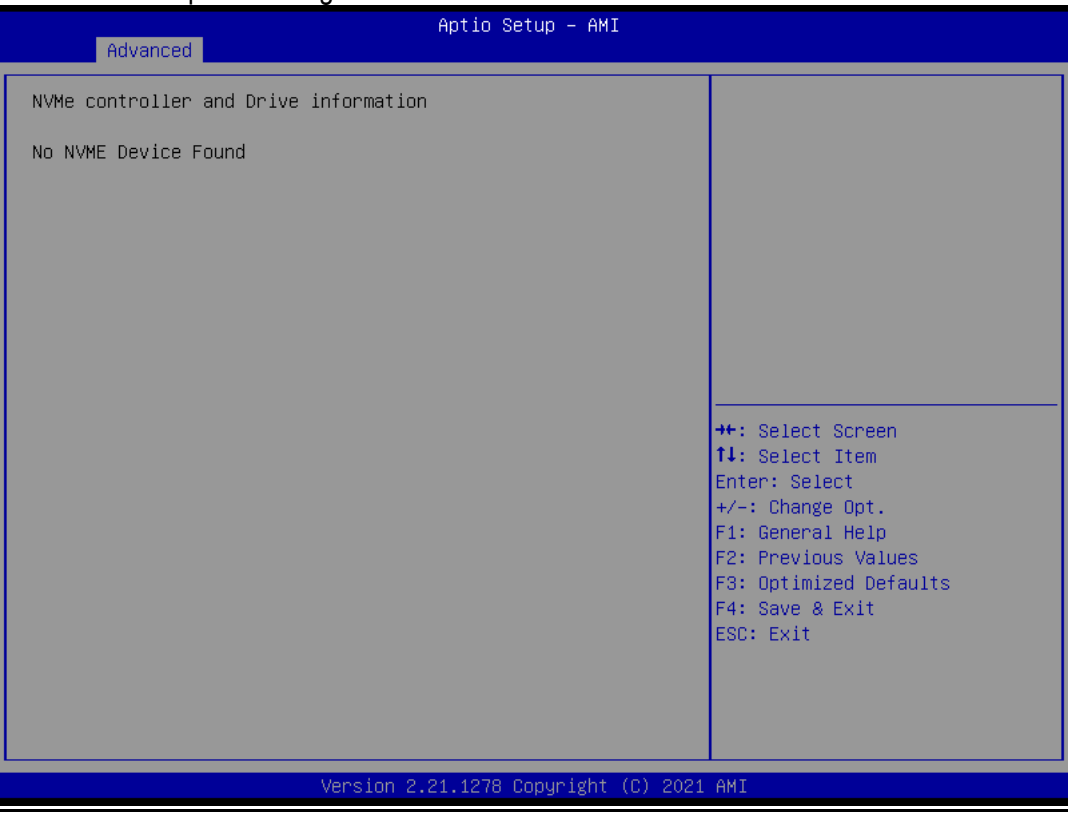

#### **Onboard Devices Configuration**

Onboard Devices Options Settings

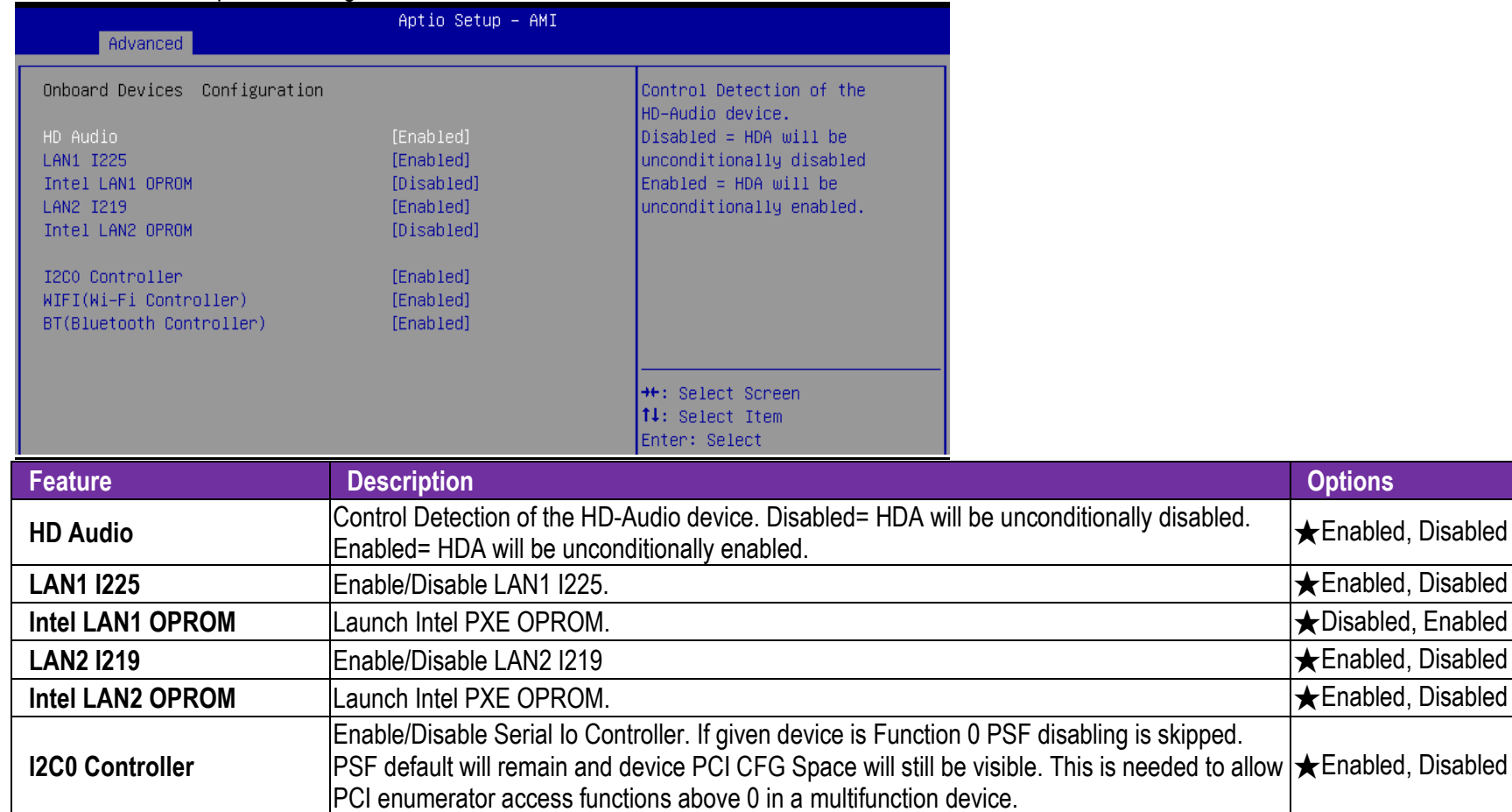

**WIFI (Wi-Fi Controller)** Enable/Disable WIFI (Wi-Fi Controller). ★Enabled, Disabled **BT (Bluetooth Controller )** Enable/Disable BT (Bluetooth Controller ). ★Enabled, Disabled, Disabled

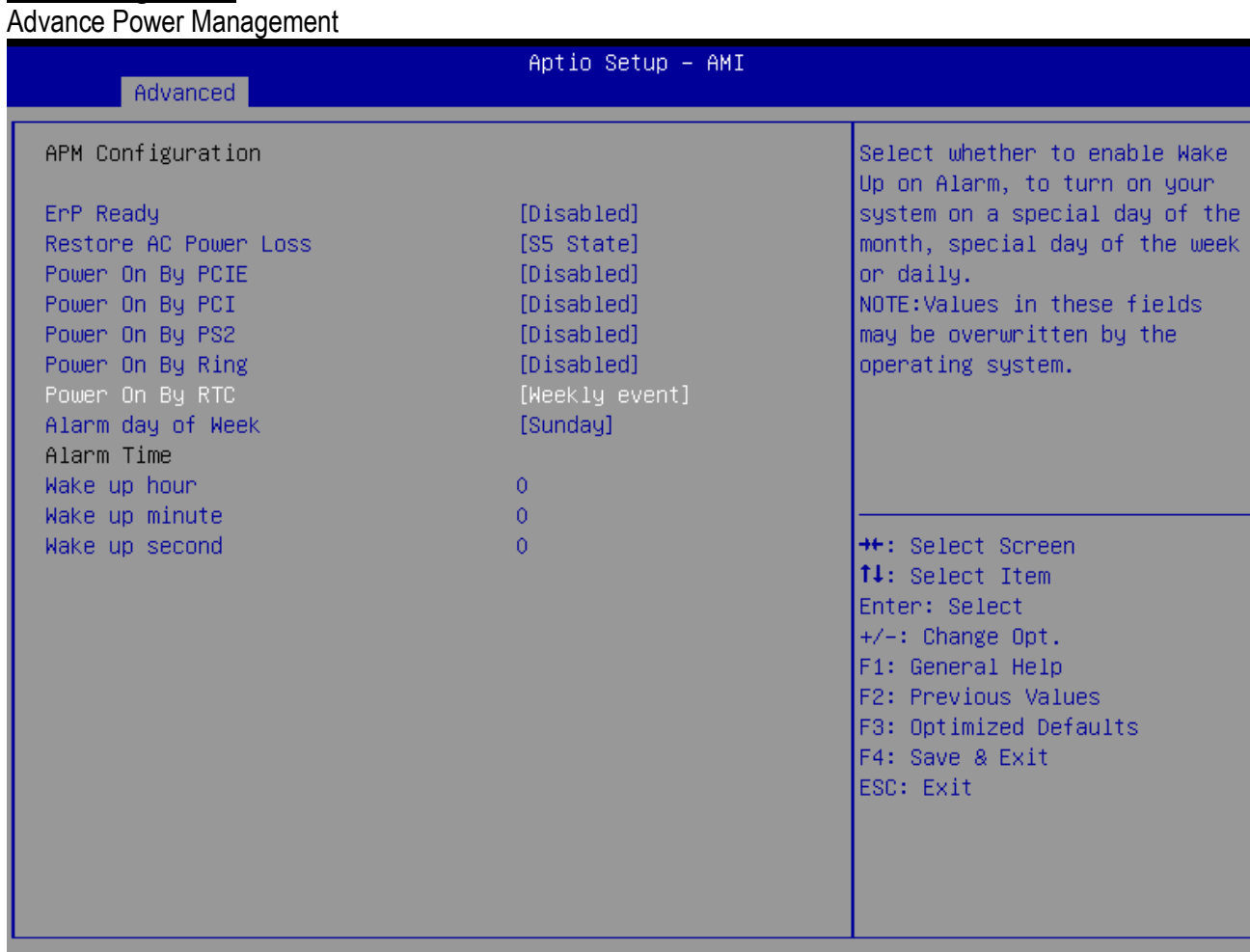

### **APM Configuration**

Version 2.21.1278 Copyright (C) 2021 AMI

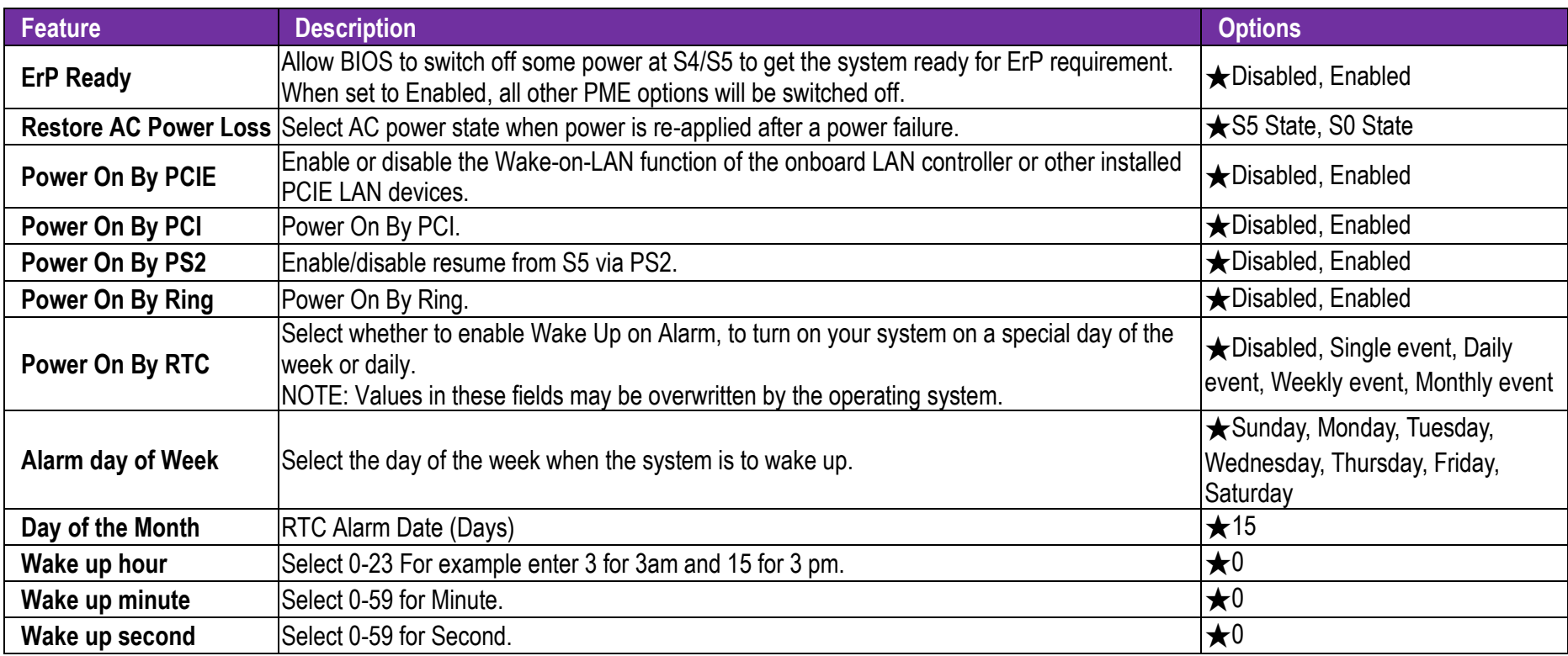

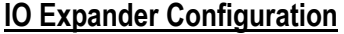

IO Expander Configuration

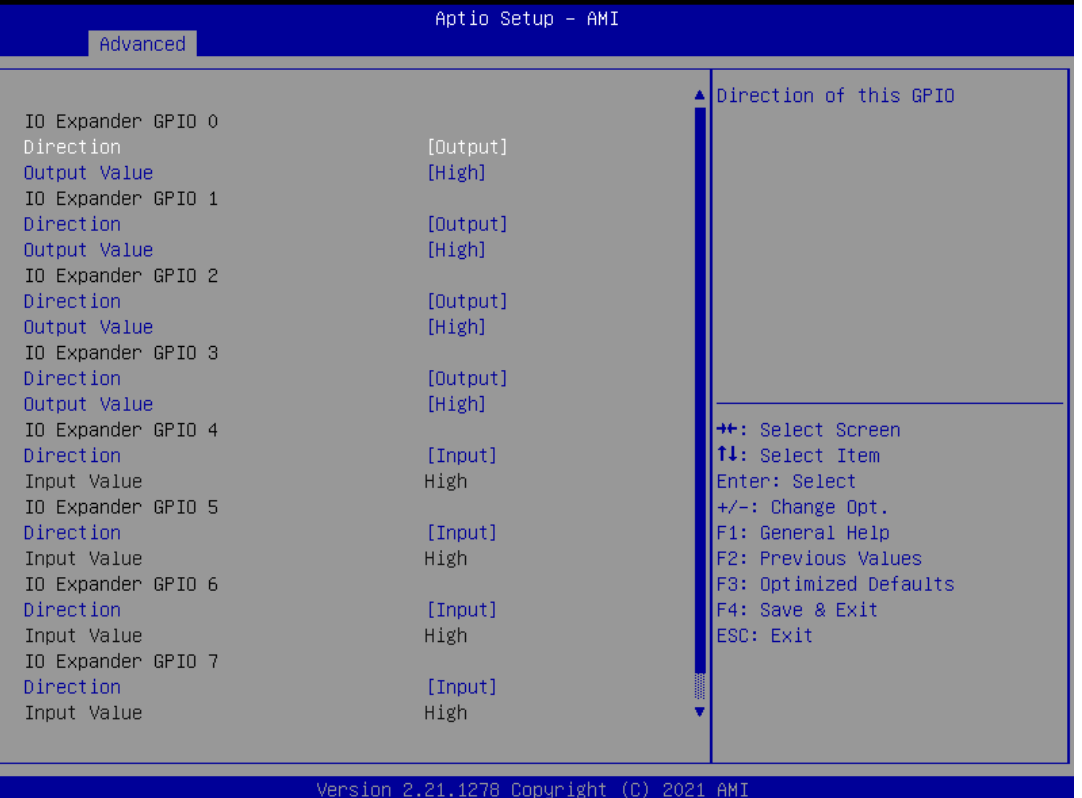

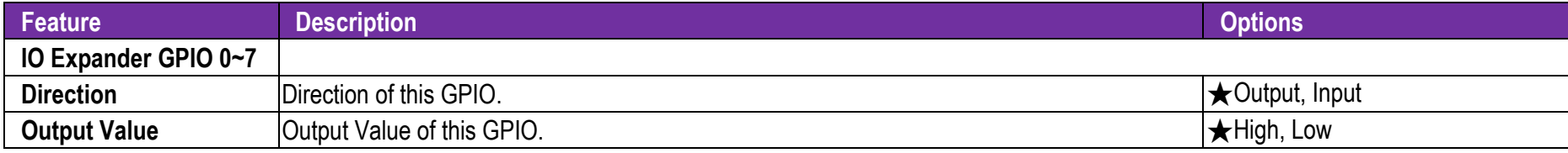

**Watchdog Timer**

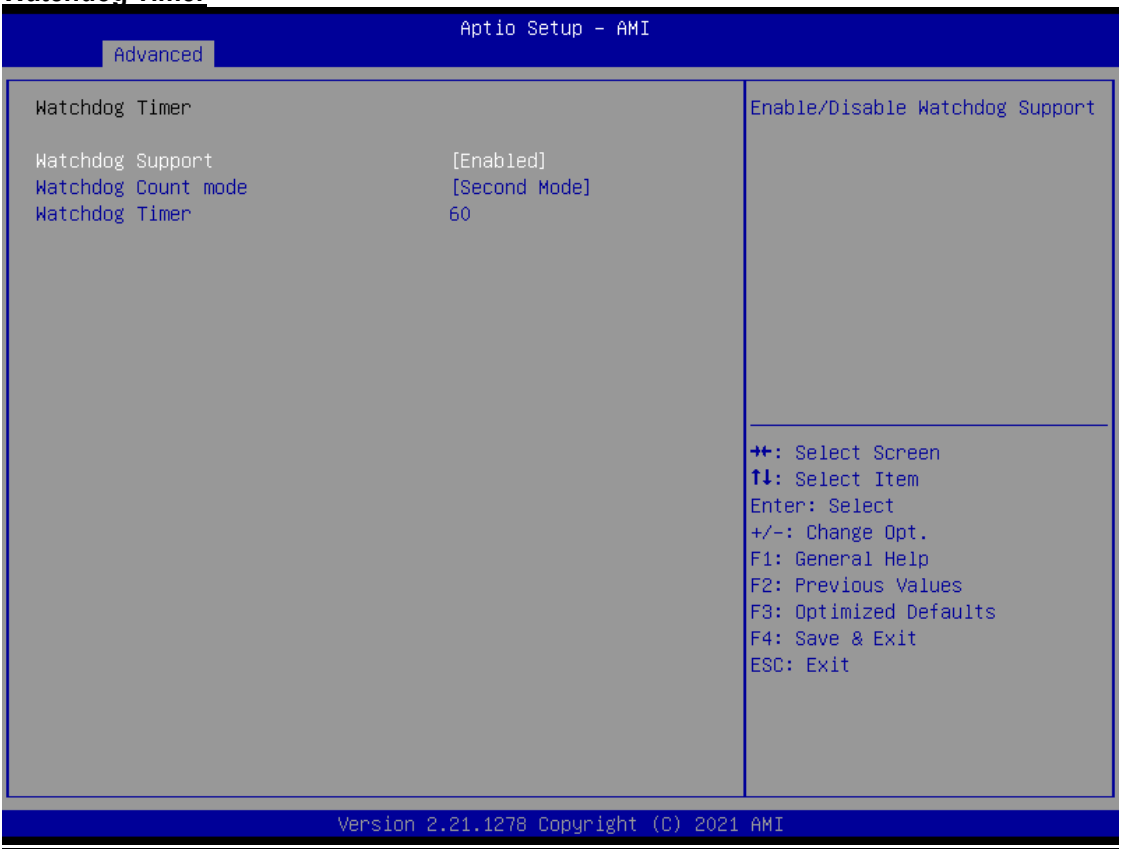

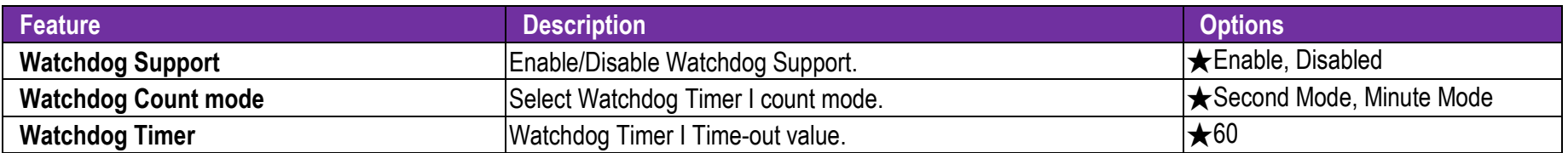

#### **Miscellaneous**

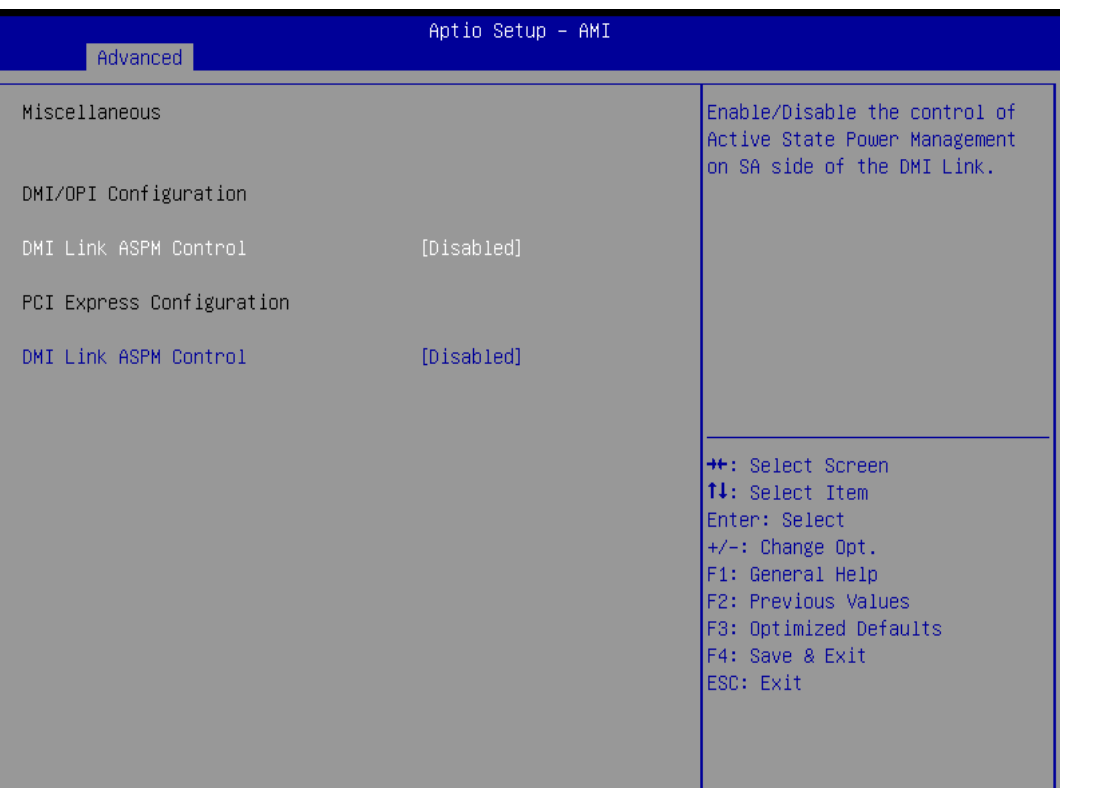

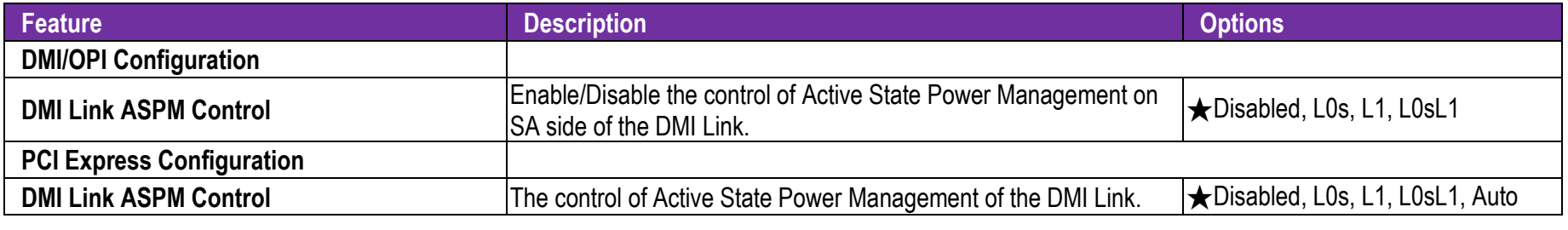

#### **7.2.3 H/W Monitor**

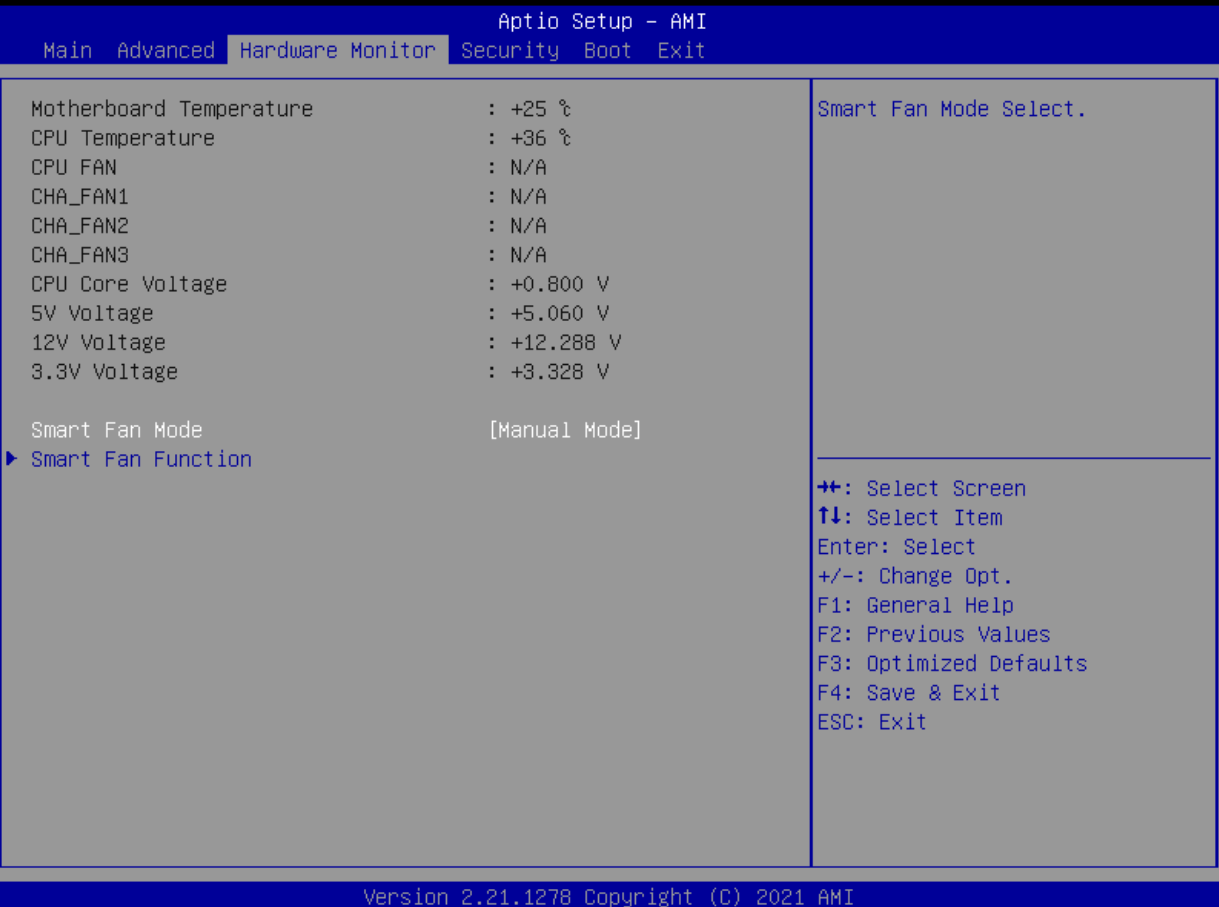

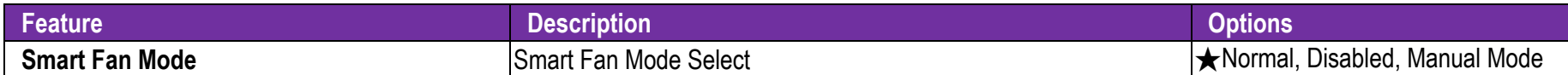

#### **Smart Fan Function**

Smart Fan Function setting

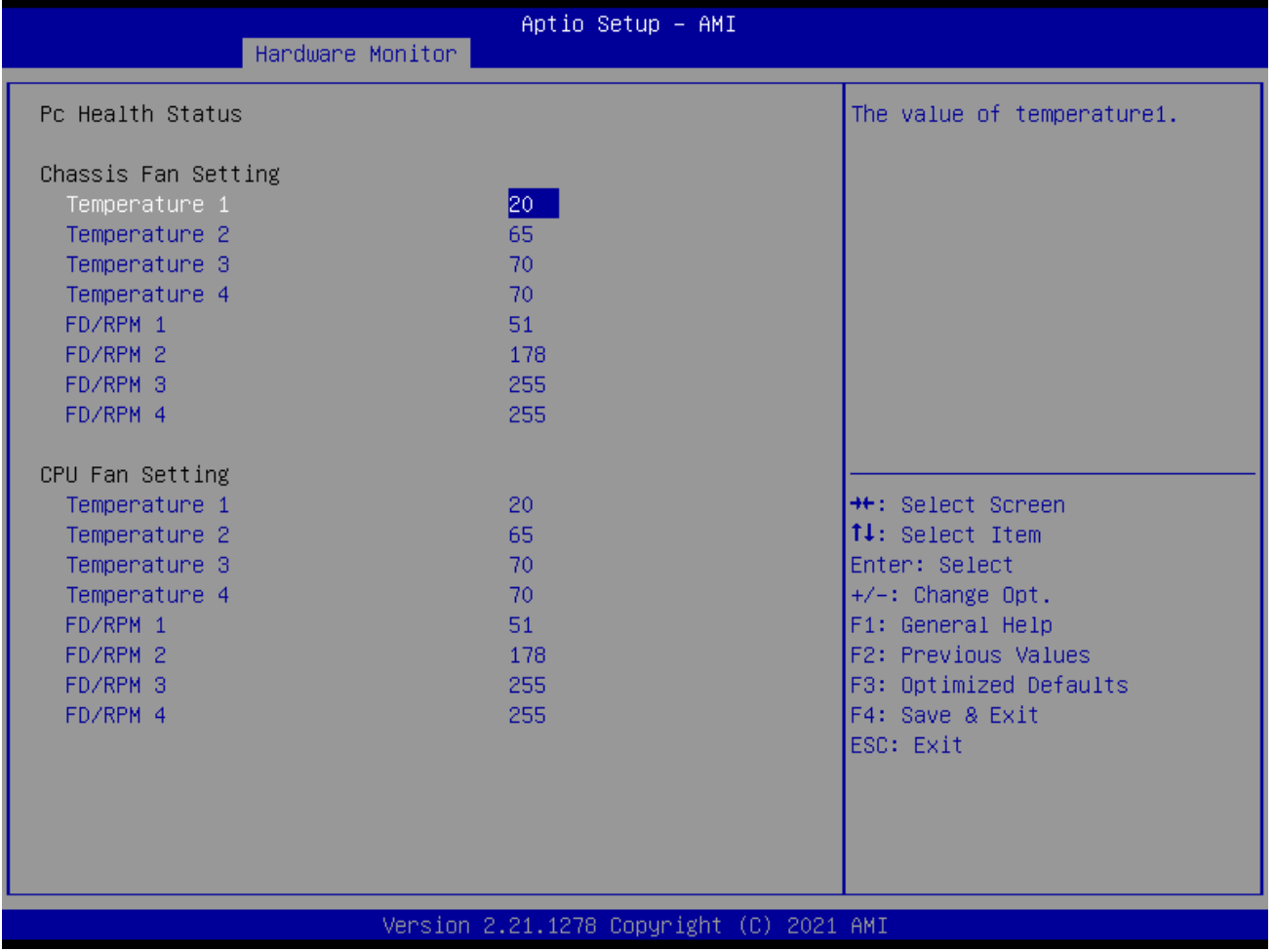

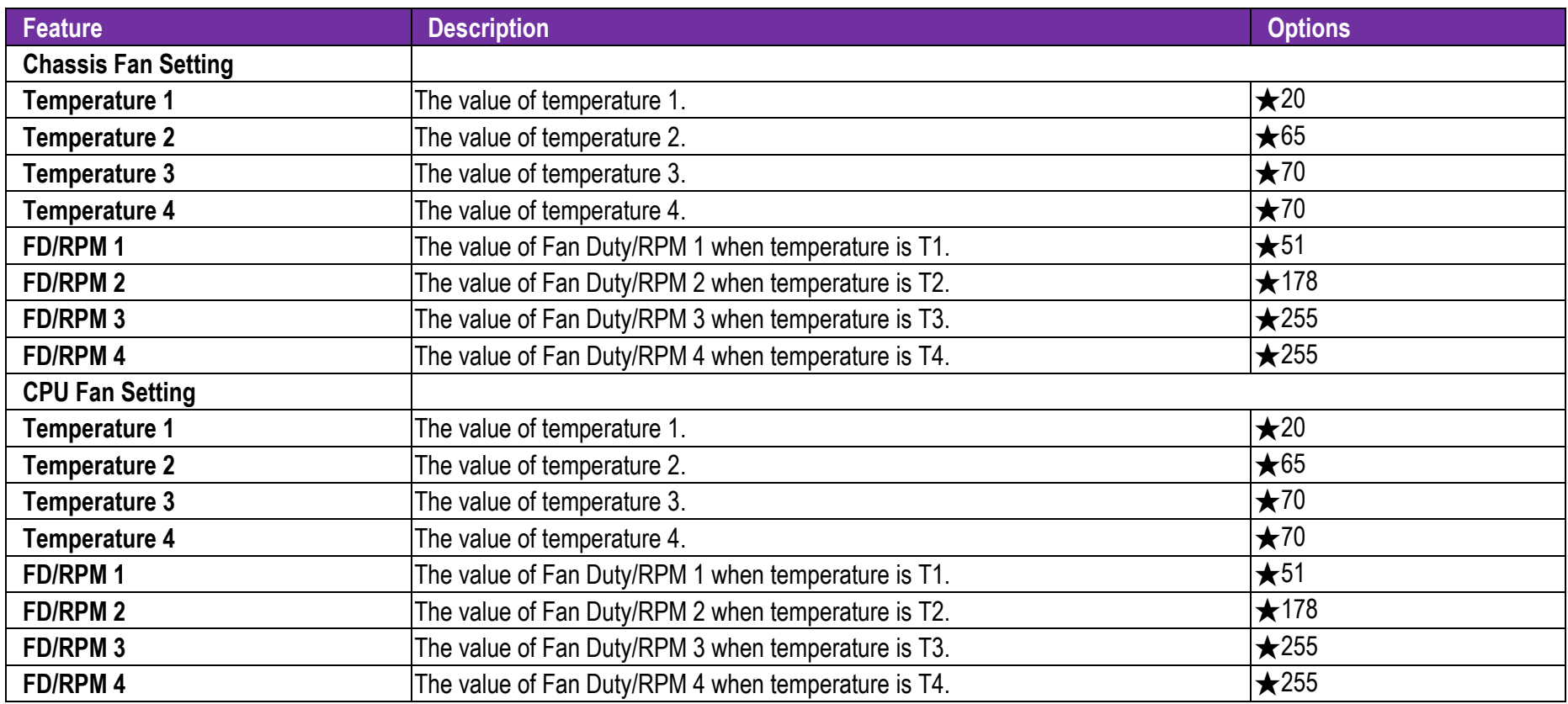

### **7.2.4 Security**

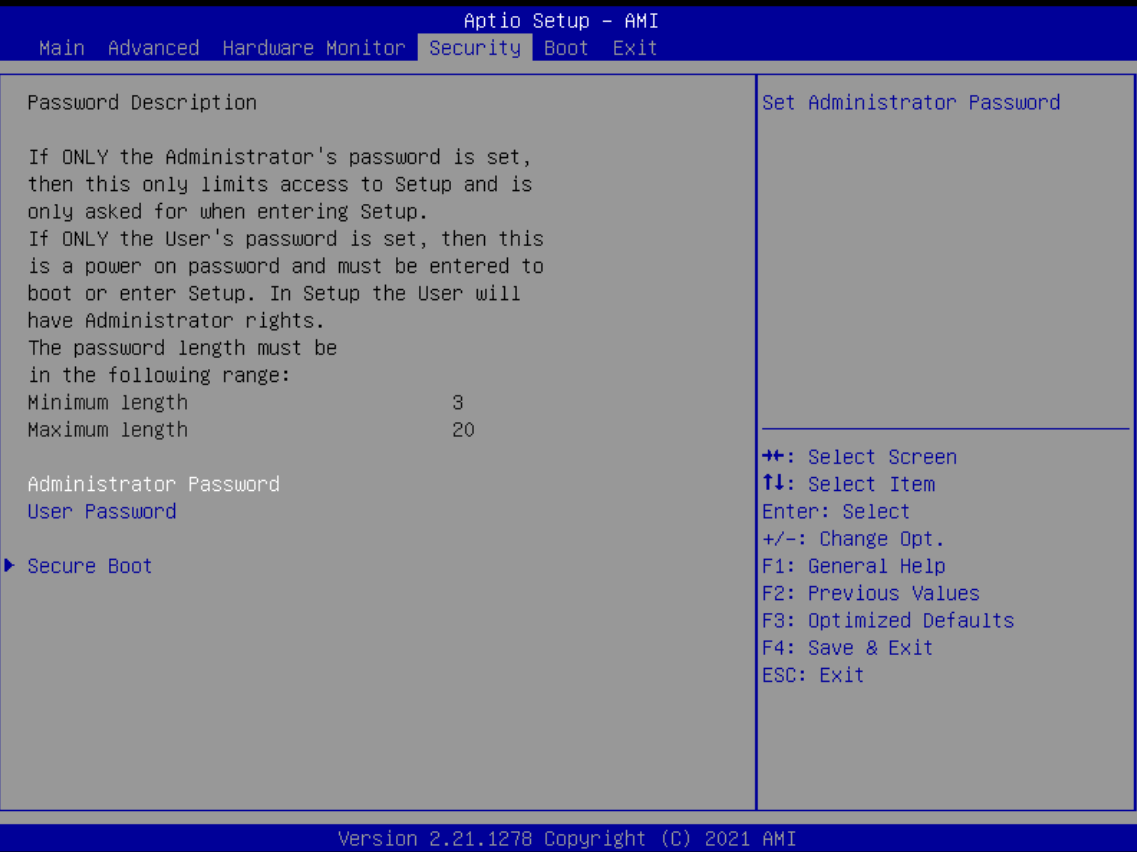

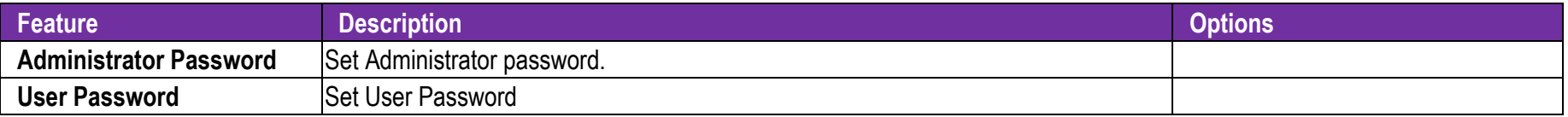

#### **Secure Boot**

Secure Boot configuration

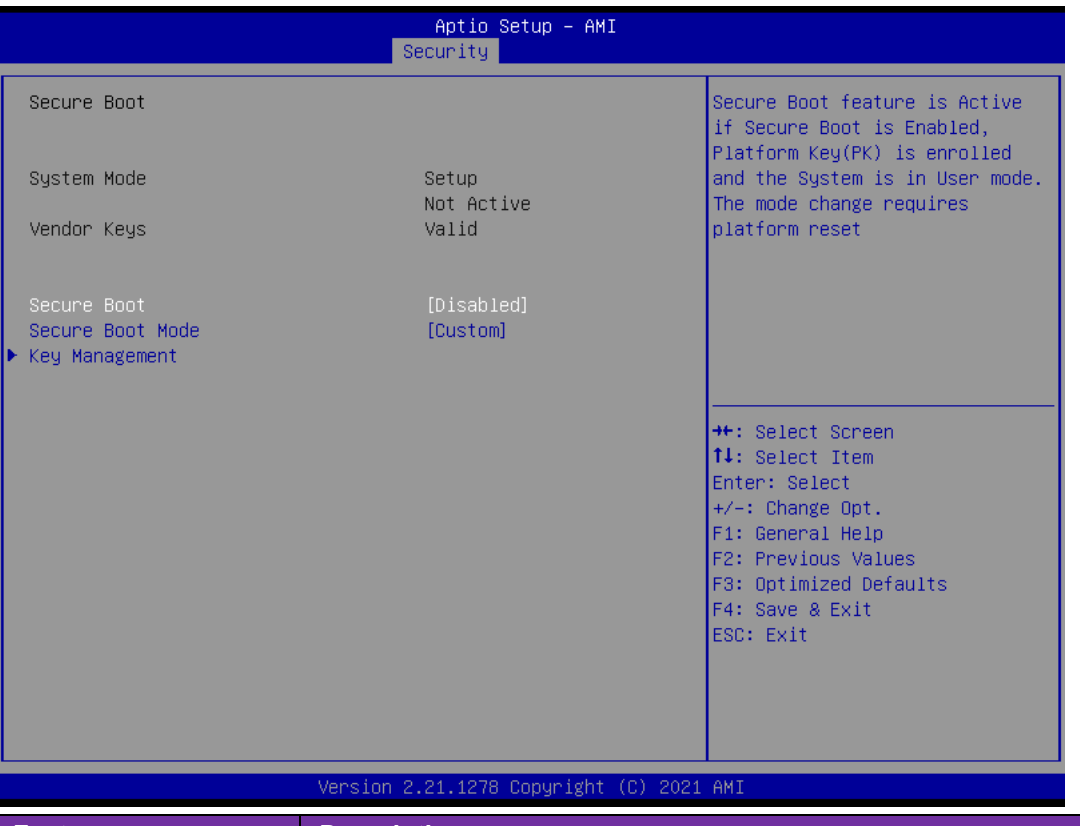

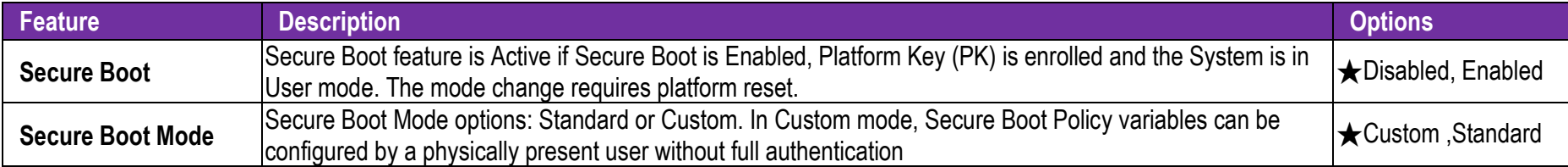

### **Key Management**

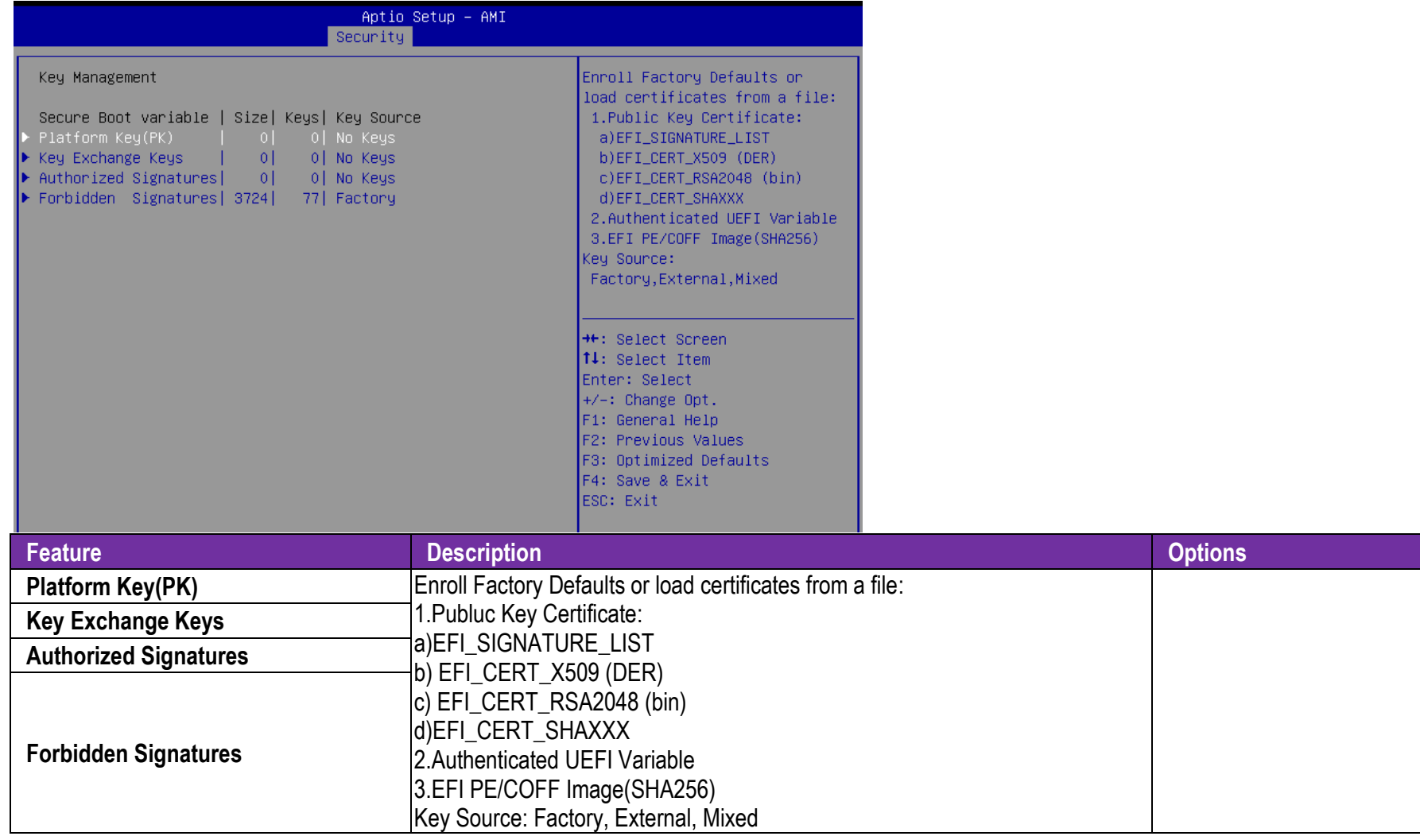

### **7.2.5 Boot**

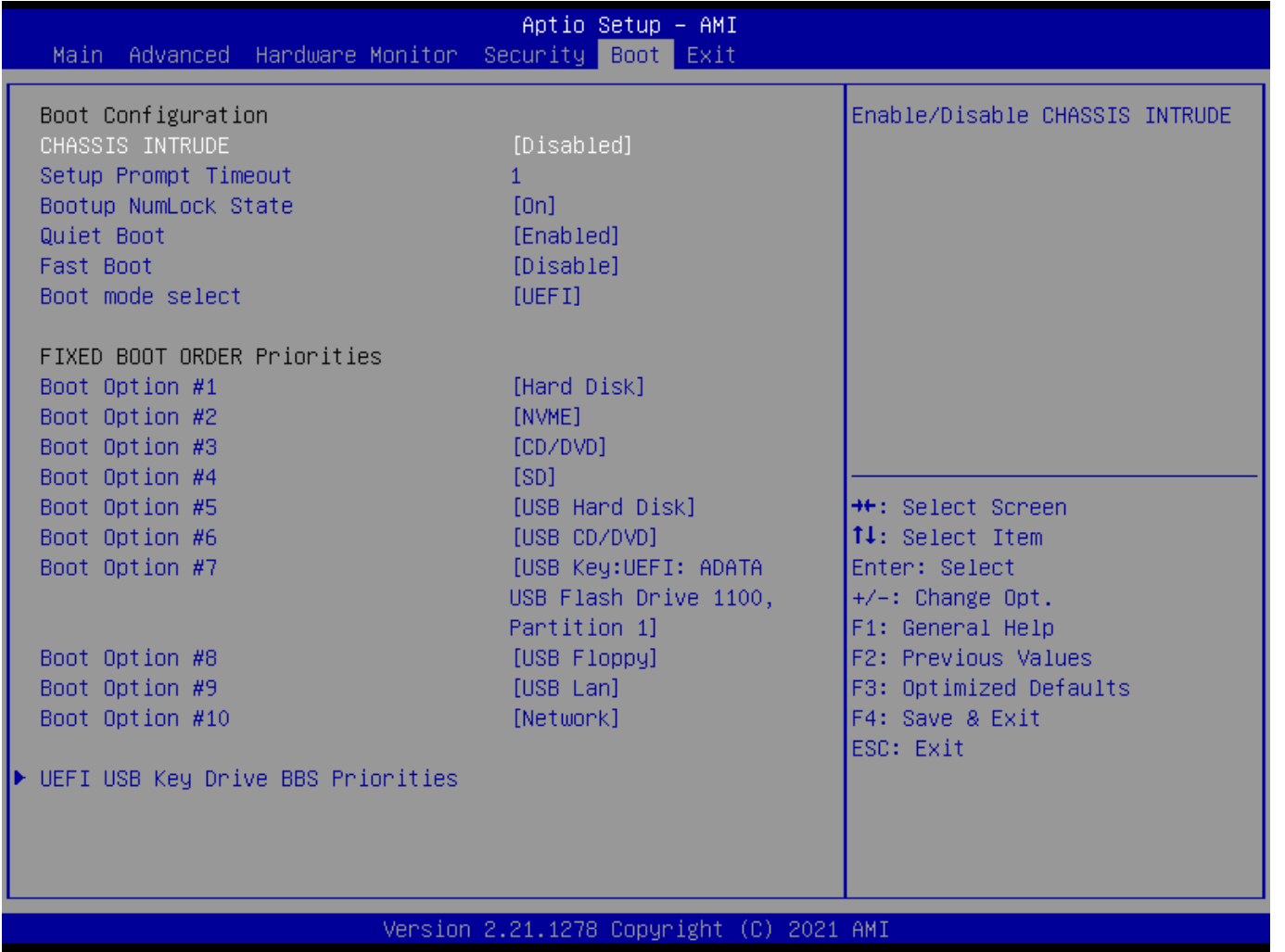

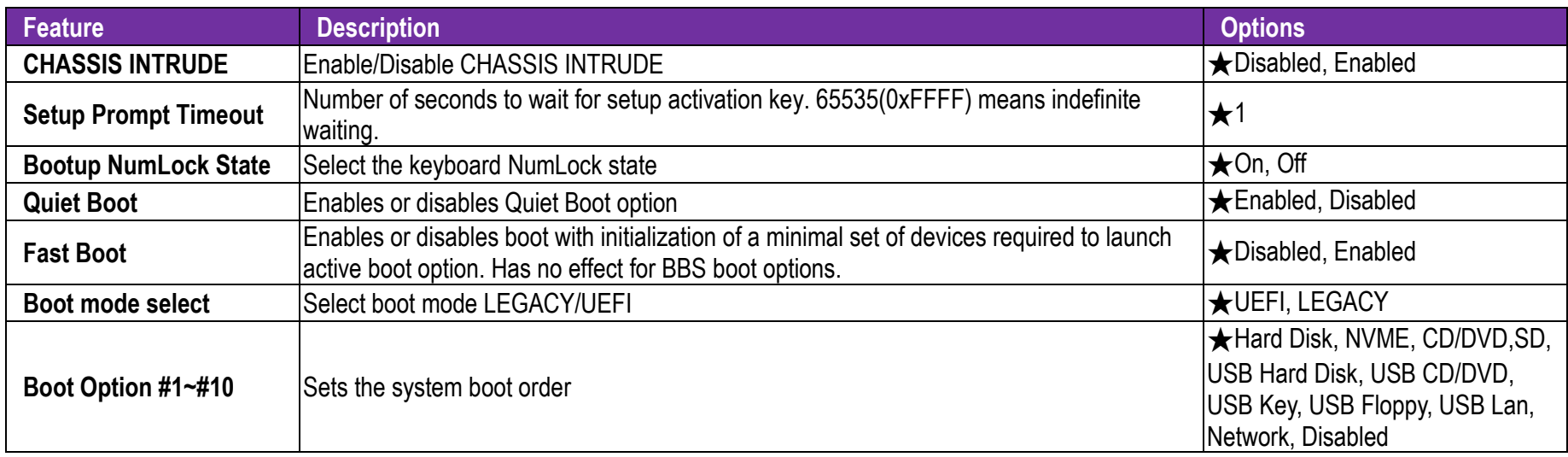

### **7.2.6 Exit**

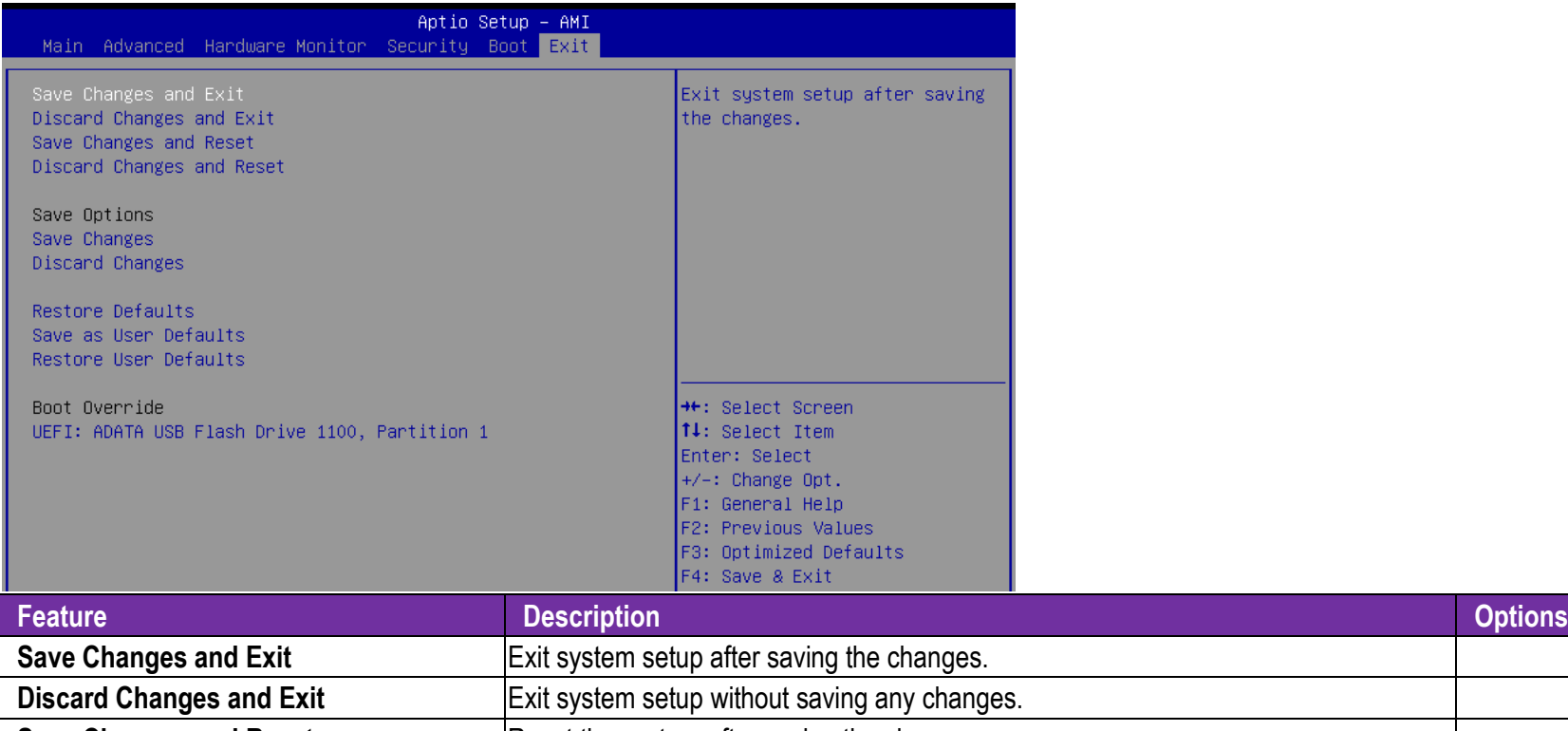

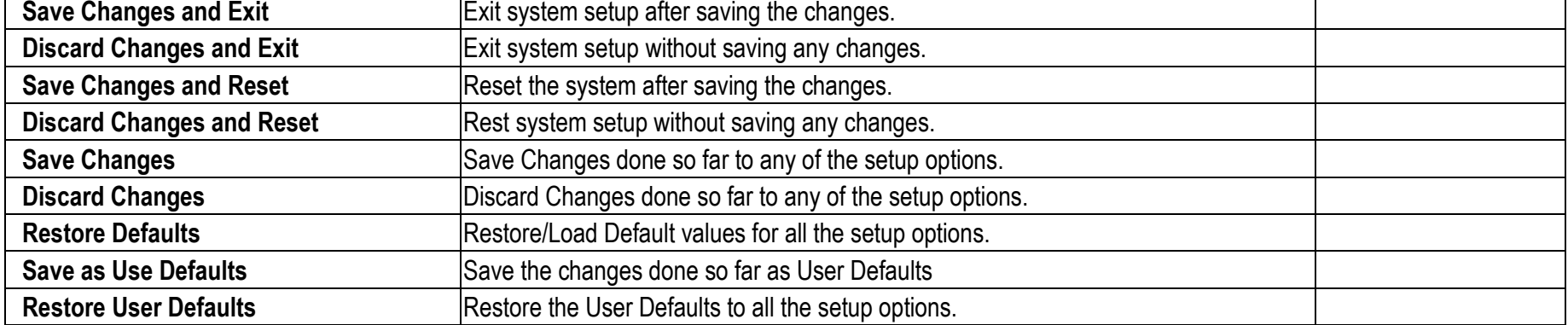

# **8 Troubleshooting**

This section provides a few useful tips to quickly get RUBY-D812 running with success. This section will primarily focus on system integration issues, in terms of BIOS setting, and OS diagnostics.

### **8.1 Hardware Quick Installation**

#### **ATX Power Setting**

Unlike other Single board computer, RUBY-D812 supports ATX only. Therefore, there is no other setting that needs to be set up. However, there are only two connectors that must be connected—8-pin EATX12V & 24-pin EATXPW on the RUBY-D812 board.

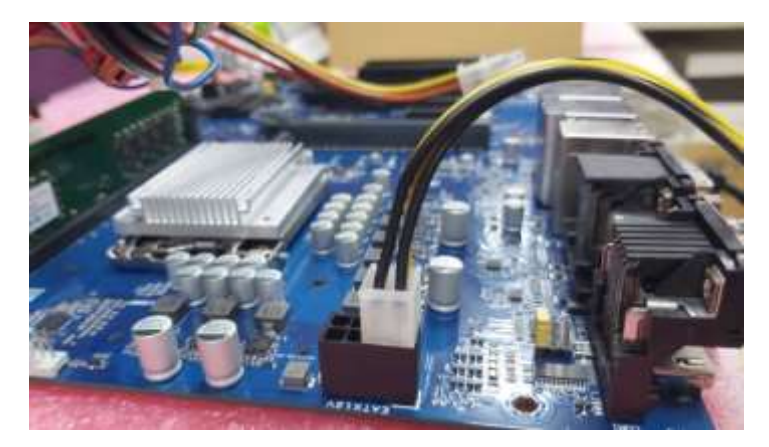

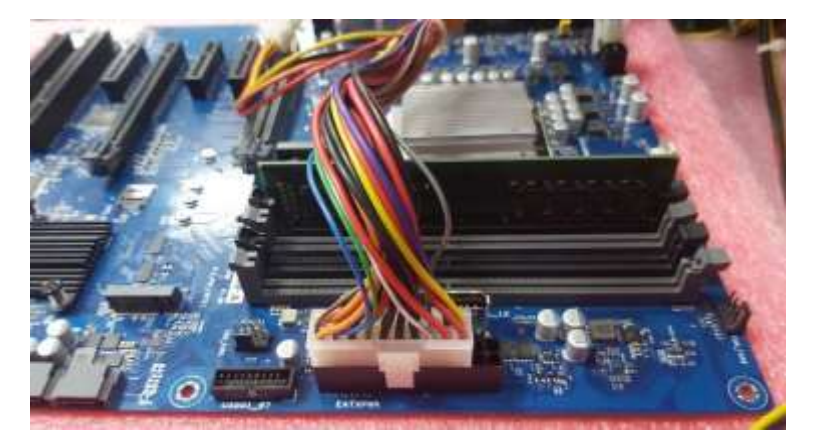

### **Serial ATA**

Unlike IDE bus, each Serial ATA channel can only connect to one SATA hard disk at a time;

The installation of Serial ATA is simpler and easier than IDE, because SATA hard disk doesn't require setting up Master and Slave, which can reduce mistake of hardware installation.

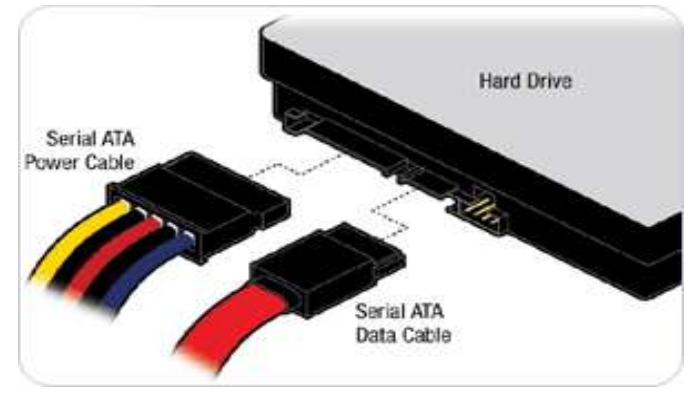

RUBY-D812 can support six SATA interface (SATAIII, 6.0Gb/s) on board. It has SATA ports on board.

### **8.2 BIOS Setting**

It is assumed that users have correctly adopted modules and connected all the devices cables required before turning on ATX power. DDR4 UB-DIMM Memory, keyboard, mouse, SATA hard disk, VGA connector, power cable of the device, ATX accessories are good examples that deserve attention. With no assurance of properly and correctly accommodating these modules and devices, it is very possible to encounter system failures that result in malfunction of any device.

To make sure that you have a successful start with RUBY-D812, it is recommended, when going with the boot-up sequence, to hit "delete " or " Esc" key and enter the BIOS setup menu to tune up a stable BIOS configuration so that you can wake up your system far well.

#### **Loading the default optimal setting**

When prompted with the main setup menu, please scroll down to "Restore Defaults", press "Enter" and select "Yes" to load default optimal BIOS setup. This will force your BIOS setting back to the initial factory configurations. It is recommended to do this so you can be sure the system is running with the BIOS setting that Portwell has highly endorsed. As a matter of fact, users can load the default BIOS setting at any time when system appears to be unstable in boot up sequence.

### **8.3 FAQ**

### **Information & Support**

**Question:** I forgot my password of system BIOS, what am I supposed to do?

**Answer:**You can switch off your power supply then find the 2-pin CLRTC on the RUBY-D812 board .Then Use a metal object such as a screwdriver to short the two pins and wait 5 seconds to clean your password then to switch on your power supply.

### **Clear CMOS header (2-pin CLRTC)**:**CMOS Setting**

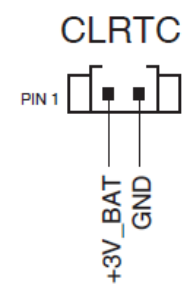

**Question:** How to update the BIOS file of RUBY-D812?

**Answer:** 1. Please visit web site of Portwell download center as below hyperlink

<https://www.portwell.com.tw/support-center/download-center/>

- 2. Select "Search download" and type the keyword "RUBY-D812".
- 3. Find the "BIOS "page and download the ROM file and unzip file to USB flash drive (FAT 32 / 16 format ).
- 4. Boot into BIOS and switch to "Advanced" page then select" EZ-Flash".

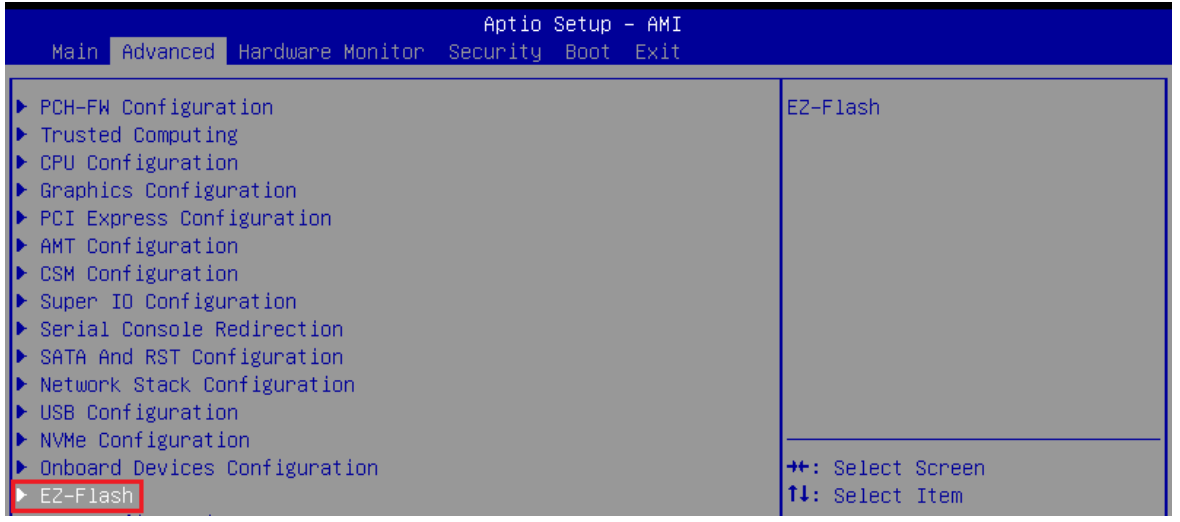

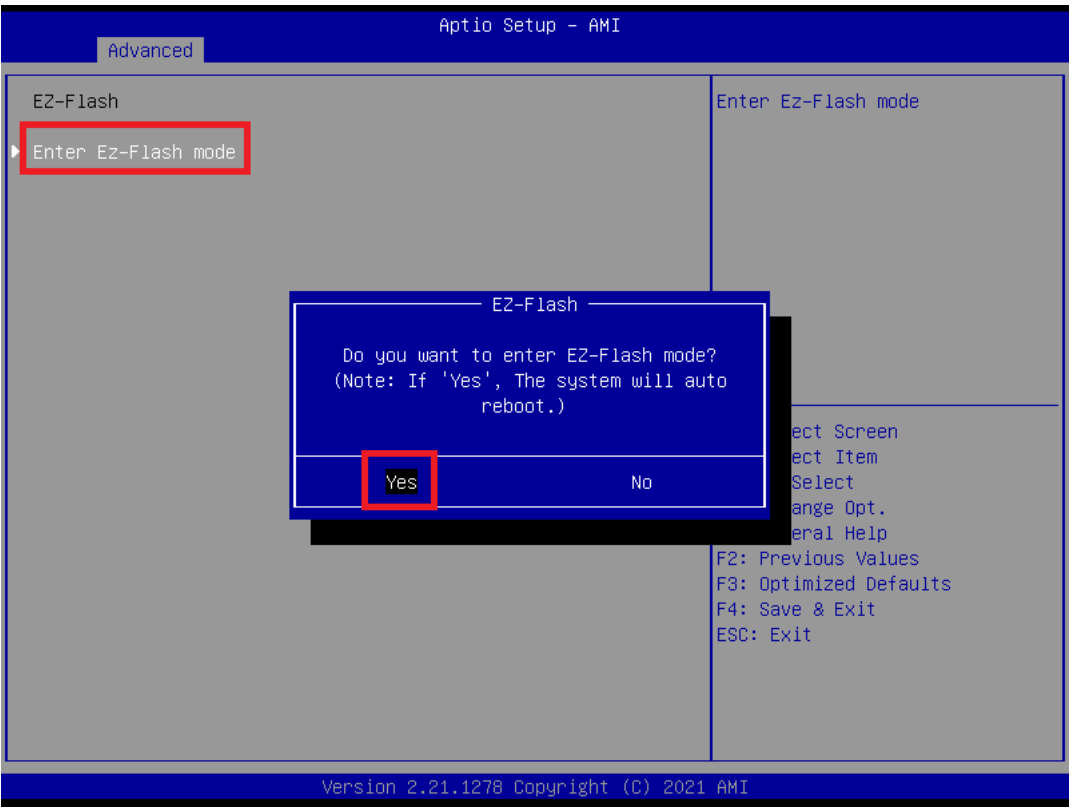

5. Enter EZ-Flash mode, Select the USB Drive and Click the BIOS file then start updating BIOS.

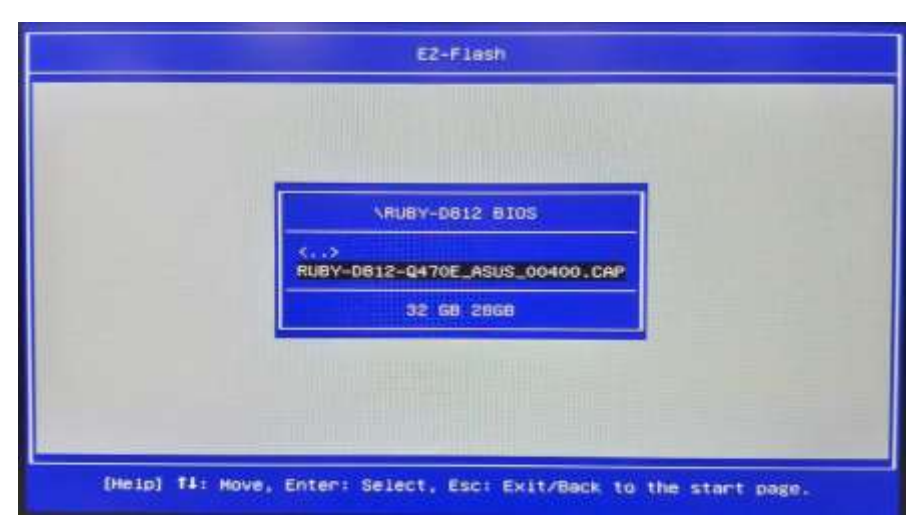

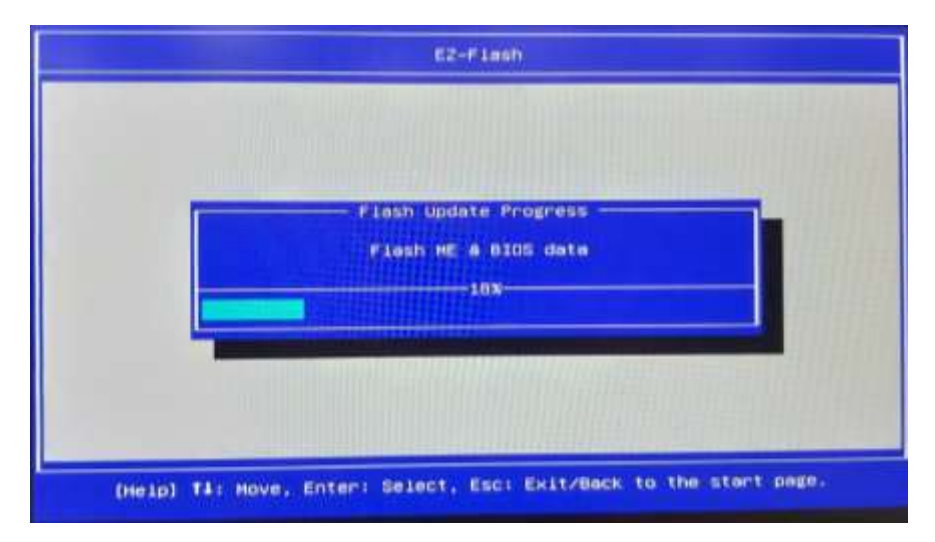

6. When you see the "BIOS updated successfully" message, which means the BIOS update processes finished. Please cut the AC power of and **wait for 10 seconds** before powering on.

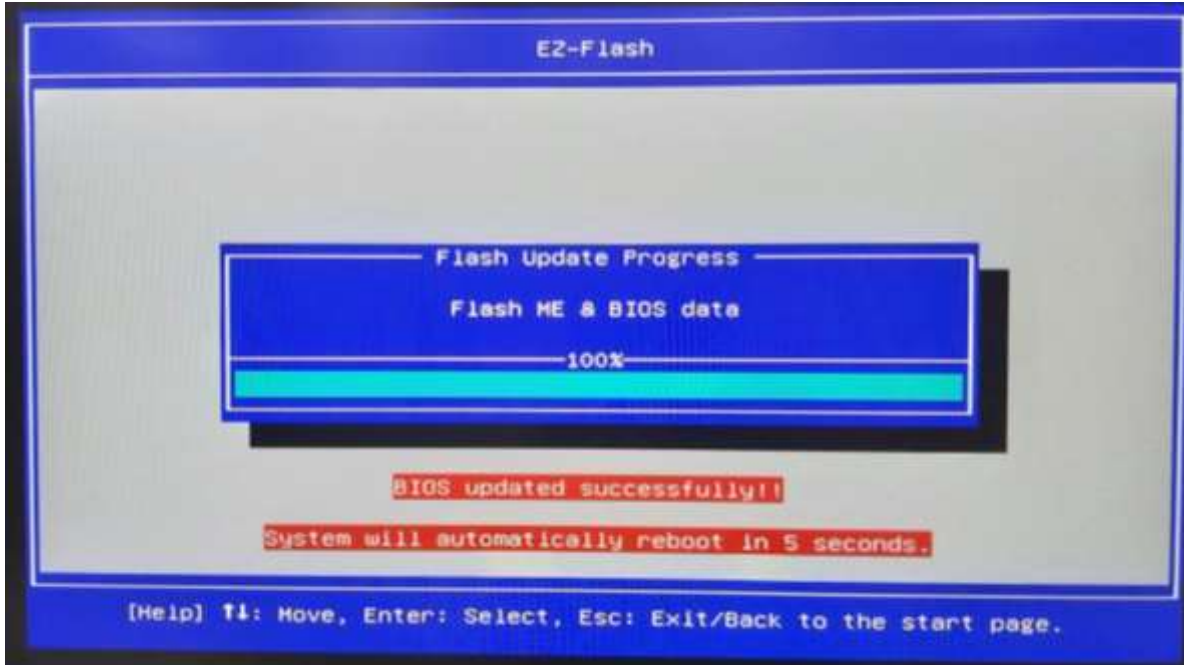

**Question:** What are the display options while using RUBY-D812 board? **Answer: -** The RUBY-D812 supports VGA、HDMI、DP display output. Note:

Please visit our Download Center to get the Catalog, User manual, BIOS, and Driver files.

https://www.portwell.com.tw/support-center/download-center/

If you have other additional technical information or request which is not covered in this manual, please fill in the technical request form as below hyperlink.

https://www.portwell.com.tw/support-center/technical-request/

We will do our best to provide a suggestion or solution for you.

Thanks

# **9 Portwell Software Service**

1. If you have customized requirements of BIOS, you can contact person of our company or branch.

2. If you have requirements of WDT、GPIO APP, you can contact our headquarter or branch, and we can render you assistance on developing.

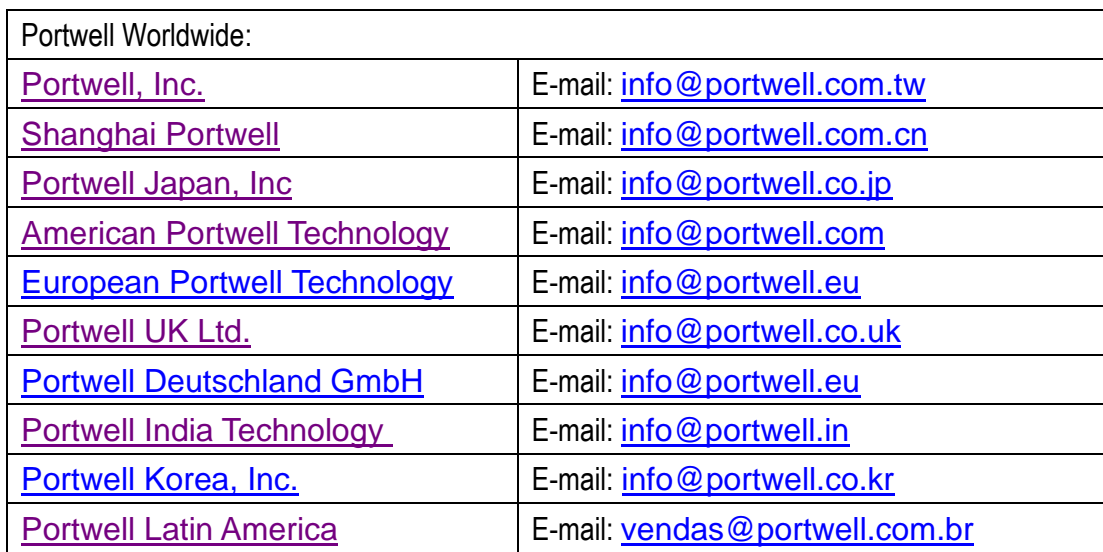

# **10 Industry Specifications**

### **10.1 Industry Specifications**

The list below provides links to industry specifications that apply to Portwell modules.

Low Pin Count Interface Specification, Revision 1.0 (LPC) http://www.intel.com/design/chipsets/industry/lpc.htm Universal Serial Bus (USB) Specification, Revision 2.0 http://www.usb.org/home PCI Specification, Revision 2.3 https://www.pcisig.com/specifications Serial ATA Specification, Revision 3.0 http://www.serialata.org/ PCI Express Base Specification, Revision 2.0 https://www.pcisig.com/specifications